Server Technology® Quality Rack Power Solutions

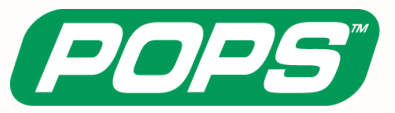

# **Switched Rack Power Distribution Unit**

**Installation and Operations Manual**

**Firmware Release 7.0**

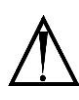

#### **Instructions**

This symbol is intended to alert the user to the presence of important operating and maintenance (servicing) instructions in the literature accompanying the appliance.

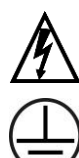

# **Dangerous Voltage**

This symbol is intended to alert the user to the presence of un-insulated dangerous voltage within the product's enclosure that may be of sufficient magnitude to constitute a risk of electric shock to persons.

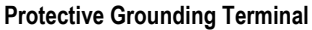

This symbol indicates a terminal that must be connected to earth ground prior to making any other connections to the equipment.

# **Life-Support Policy**

As a general policy, Server Technology<sup>®</sup> does not recommend the use of any of its products in the following situations:

- life-support applications where failure or malfunction of the Server Technology product can be reasonably expected to cause failure of the life-support device or to significantly affect its safety or effectiveness.
- direct patient care.

Server Technology will not knowingly sell its products for use in such applications unless it receives in writing assurances satisfactory to Server Technology that:

- the risks of injury or damage have been minimized,
- the customer assumes all such risks, and
- the liability of Server Technology is adequately protected under the circumstances.

The term life-support device includes but is not limited to neonatal oxygen analyzers, nerve stimulators (whether used for anesthesia, pain relief or other purposes), auto-transfusion devices, blood pumps, defibrillators, arrhythmia detectors and alarms, pacemakers, hemodialysis systems, peritoneal dialysis systems, neonatal ventilator incubators, ventilators (for adults or infants), anesthesia ventilators, infusion pumps, and any other devices designated as "critical" by the U.S. FDA.

#### **Notices**

301-0429-1 Rev N (052016) Copyright © 2009-2016 Server Technology, Inc. All rights reserved. 1040 Sandhill Drive Reno, Nevada 89521 USA

#### **All Rights Reserved**

This publication is protected by copyright and all rights are reserved. No part of it may be reproduced or transmitted by any means or in any form, without prior consent in writing from Server Technology.

The information in this document has been carefully checked and is believed to be accurate. However, changes are made periodically. These changes are incorporated in newer publication editions. Server Technology may improve and/or change products described in this publication at any time. Due to continuing system improvements, Server Technology is not responsible for inaccurate information which may appear in this manual. For the latest product updates, consult the Server Technology web site at [www.servertech.com.](http://www.servertech.com/) In no event will Server Technology be liable for direct, indirect, special, exemplary, incidental or consequential damages resulting from any defect or omission in this document, even if advised of the possibility of such damages.

In the interest of continued product development, Server Technology reserves the right to make improvements in this document and the products it describes at any time, without notices or obligation.

The Globe logo is a trademark of Server Technology, Inc., registered in the US. Use of the logos for commercial purposes without the prior written consent of Server Technology may constitute trademark infringement and unfair competition in violation of federal and state laws.

Server Technology, the Globe logo, Sentry, Switched CDU, CDU, PRO2, PIPS, POPS, PDU Power Pivot, and StartUp Stick are trademarks of Server Technology, Inc., registered in the US. EZip is a trademark of Server Technology

Other trademarks and trade names may be used in this document to refer to either the entities claiming the marks and names or their products. Server Technology, Inc. disclaims any proprietary interest in trademarks and trade names other than its own.

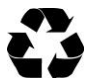

#### **Please Recycle**

Shipping materials are recyclable. Please save them for later use, or dispose of them appropriately.

# **Table of Contents**

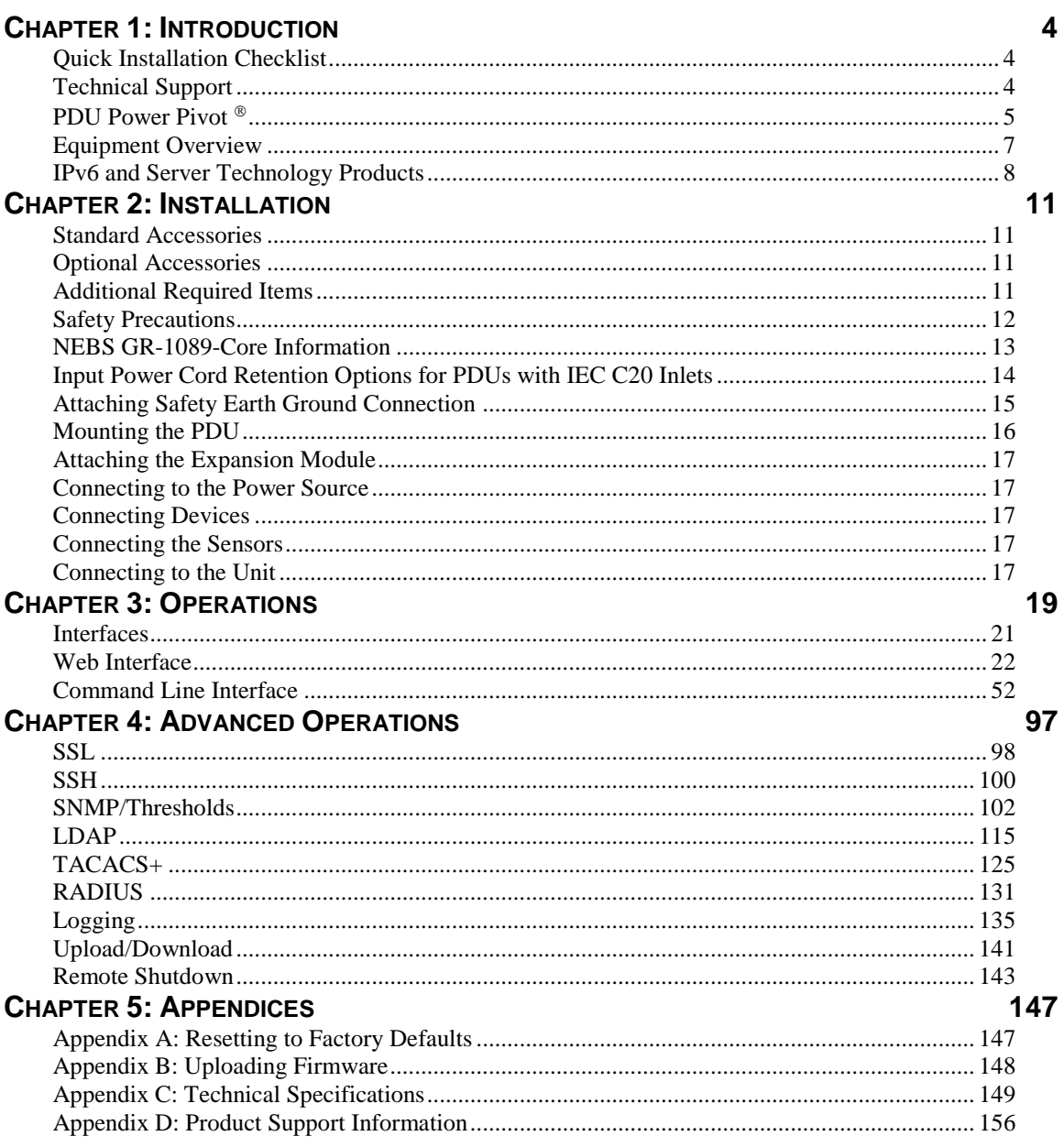

# **Chapter 1: Introduction**

# <span id="page-3-1"></span>**Quick Installation Checklist**

<span id="page-3-0"></span>The following steps are recommended to quickly install and configure the Switched POPS<sup>®</sup> PDU for use in your data center equipment cabinet:

- 1. Mount the POPS Switched PDU.
- 2. Connect to the power source.
- 3. Connect the devices.
- 4. Connect the sensors.
- 5. Connect to the POPS Switched PDU.
- 6. Configure the POPS Switched PDU.
	- Login as the predefined Administrator (admn/admn).
	- Configure the network settings.
	- Create new administrative user account.
	- Configure location and Switched PDU names.
	- Configure sensor names.
	- Configure new user account(s).
	- Remove the predefined Administrator account "admn".
- 7. Connect the POPS Switched PDU to the network.

# <span id="page-3-2"></span>**Technical Support**

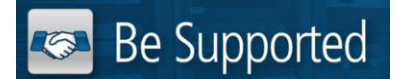

# **Experience Server Technology's FREE Technical Support**

Server Technology understands that there are often questions when installing and/or using a new product. Free Technical Support is provided from 8 a.m. to 5 p.m. PST, Monday through Friday. After-hours service is provided to ensure your requests are handled quickly no matter what time zone or country you are located in.

Server Technology, Inc.

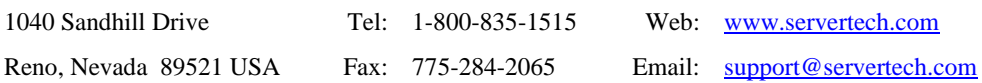

# <span id="page-4-0"></span>**PDU Power Pivot**

Server Technology's PEU Power Pivot® flexible infeed provides a simplified power cord routing to the PDU with a design that eliminates bend radius issues.

As illustrated below, the PDU Power Pivot capability can deliver a solution for several types of PDU installations and mountings, setting the correct cord angle for overhead power, offset overhead power, concrete floor, raised floor, and intra-rack power.

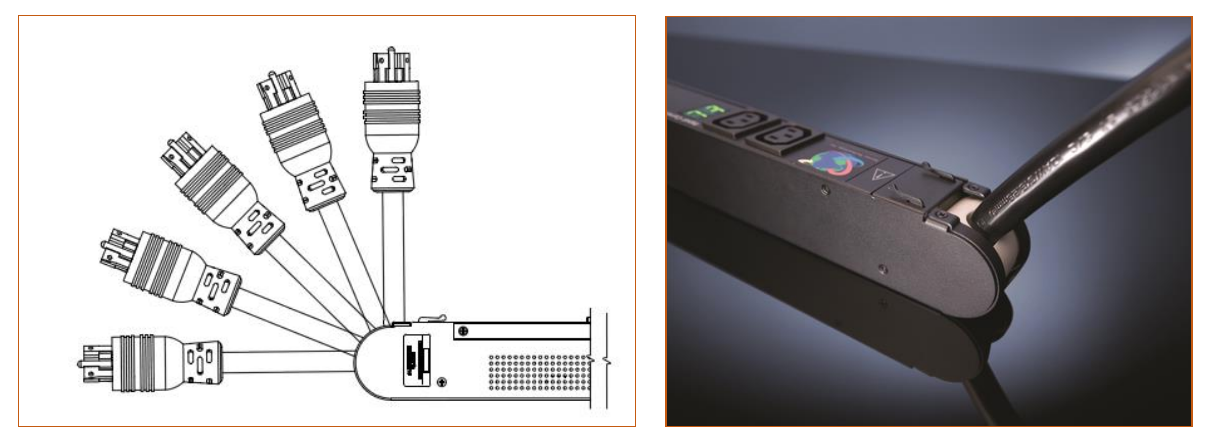

**PDU Power Pivot – Flexible Cord Design**

# <span id="page-6-0"></span>**Equipment Overview**

- 1. The power inlet/cord(s) connects the PDU to the electrical power source.<br>2. The Current LED(s) displays the current load for each infeed, branch or e
- The Current LED(s) displays the current load for each infeed, branch or electrical phase per infeed.
- 3. Two RJ45 connectors for Serial (RS-232) and Ethernet connection.
- 4. Two mini RJ11 connectors for Temperature/Humidity sensors.

A number is printed above each outlet. These numbers may be used in commands that require an outlet name.

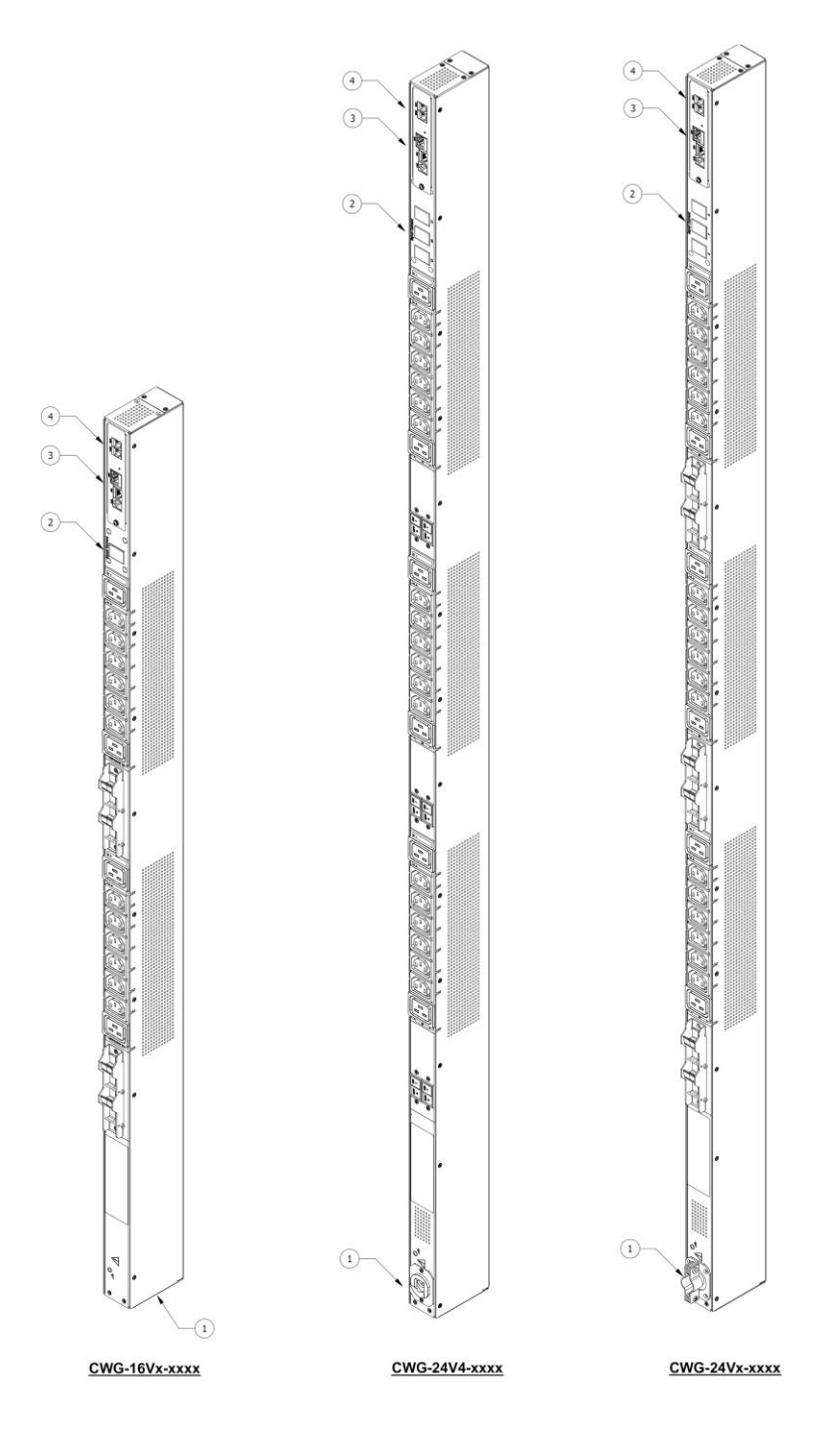

 **Views of the Switched POPS Rack Power Distribution Unit**

# <span id="page-7-0"></span>**IPv6 and Server Technology Products**

Server Technology is introducing IPv6 "dual stack" support to the PDU product line. IPv6 has been designed to succeed IPv4 as the dominant communications protocol for internet traffic, to avoid depletions of the IPv4 address space, and to allow more IP address growth. Many devices already in use support IPv6.

IPv6 has several new operational methods:

- Static IPv6 Address: The IPv6 equivalent of Static IPv4.
- DHCPv6 Address: The IPv6 equivalent of a DHCP IPv4 address, also known as a "stateful" auto-configuration of DHCPv6.
- IPv6 Stateless Auto-Configured Address (RFC 4862): An automatically-generated unique link-local IPv6 address used for client based configurations. This address is always present in the Server Technology dual stack and cannot be disabled.
- DHCPv6 Stateless Auto-Configured Address (RFC 3736): A "stateless" Dynamic Host Configuration Protocol (DHCP) service for IPv6 (DHCPv6). This address is used by nodes to obtain configuration information, such as addresses of DNS recursive name servers that do not require the maintenance of any dynamic state for individual clients.

# **Firmware – Protocol Support**

# **IPv6 and IPv4 Protocols:**

The PDU firmware supports the following network IPv6 and IPv4 protocols:

- DNS Ping
- FTP (or SFTP) Server SNMPv1/2/3
- FTP (or SFTP) Updates SNTP
- HTTP HTTPS
- SMTP
- Static IPv6 DHCPv6 (stateless and stateful)
- Syslog SNMPv1/2/3 Traps
- Telnet SSH

# **IPv4-Only Protocols:**

The PDU firmware supports the following network IPv4-only protocols:

- Cisco EnergyWise
- LDAP
- Load Shedding \*
- RADIUS \*
- TACACS+
	- $* =$  may work with IPv6 addresses, but not tested.

# **Network-Enabled Modes**

#### **NOTES**:

- For all network-enabled modes described below, the PDU will set an auto-configured IPv6 address, and if IPv6 router announcements are active, a stateless DHCP IPv6 address will also be set. Further, in **all** network-enabled modes, at least one IPv4 or one IPv6 address will be active.
- For maximum backward compatibility, the default network mode is "IPv4 only".
	- Network disabled No IPv4 or IPv6 addresses available.
	- IPv4 only, DHCP disabled (static IPv4) If the IPv4 Static Address and Net Mask of the PDU are valid, they will be set.
	- IPv4 only, DHCP enabled (DHCP IPv4) The PDU will try to resolve an IPv4 DHCP address. If a DHCP address cannot be obtained after 90 seconds, the PDU can: (1) optionally fall back to its static IPv4 settings, or (2) indefinitely wait to acquire an address based on DHCP configuration settings. **This setting is the default.**
	- Dual IPv6/IPv4, DHCP disabled (static IPv6/IPv4) If the IPv6 Static Address and prefix of the PDU are valid, they will be set. Otherwise, the PDU will attempt to use DHCPv6 to obtain an IPv6 address.

In addition, if the IPv4 Static Address and Net Mask of the PDU are valid, they will be set.

• Dual IPv6/IPv4, DHCP enabled (DHCP IPv6/IPv4) – The PDU will try to resolve both its IPv6 and IPv4 addresses by DHCP. If both DHCP requests are answered, the primary DNS server of the PDU will become the primary IPv6 DNS server, and the secondary DNS server of the PDU will become the primary IPv4 DNS server.

If only one of the DHCP requests is answered, the DNS servers of the PDU will map to the primary and secondary DNS server from that request.

If a DHCP address cannot be obtained after 90 seconds, the PDU can: (1) optionally fall back to its static IPv4 and/or IPv6 settings, or (2) indefinitely wait to acquire an address based on DHCP configuration settings.

# **Viewing Network Status**

You can obtain the IPv6 network status through the firmware Web Interface or Command Line Interface (CLI). For the CLI, use the **show network** command as follows:

```
Switched CDU: show network
Network Settings
  State: DHCP IPv6/IPv4 Network: Dual IPv6/IPv4
  Link: Up Negotiation: Auto
  Speed: 100 Mbps Duplex: Full
  AutoCfg IPv6: FE80::20A:9CFF:FE52:4104/64
  IPv6 Address: FD01::1:B51A:E03C/64
   IPv4 Address: 10.1.6.230 Subnet Mask: 255.255.0.0
   IPv4 Gateway: 10.1.1.1
   DNS1: FD01::A01:585
   DNS2: 10.1.5.133
Static IPv4/IPv6 Settings
  IPv6 Address: FD01::A01:353/64
  IPv6 Gateway: ::
   IPv4 Address: 10.1.2.253 Subnet Mask: 255.255.0.0
  IPv4 Gateway: 10.1.1.1
  DNS1: 10.1.5.133
   DNS2: 10.1.5.134
DHCP Settings
   DHCP: Enabled
   FQDN: Enabled [sentry3-524104]
  Boot Delay: Enabled
   Static Fallback: Enabled
Network Services
  Telnet: Enabled Port: 23
  SSH: Enabled Port: 22 Auth: Password, Kb-Int
  HTTP: Enabled Port: 80
   SSL: Enabled Port: 443 Installed Cert: User Encrypted
    Access: Optional Stored Files: Cert & Key
     User Cert: Enabled User Passphrase: <set>
  SNMPv1/2: Enabled Port: 161 TrapPort: 162
  SNMPv3: Disabled Port: 161 TrapPort: 162
  FTP Server: Enabled Port: 21
   SPM Access: Enabled
```
Command successful

**NOTE**: The fields IPv4 Address, IPv4 Subnet Mask, IPv4 Gateway, DNS1, and DNS2 are equivalent to existing PDU IPv4 settings except that current network settings and static settings are displayed separately. This allows you to view both static configuration settings and active network settings that can be obtained using DHCP. The DNS addresses may be in IPv4 or IPv6 (based on RFC4291) format at this time.

# <span id="page-10-0"></span>**Chapter 2: Installation**

Before installing your Switched POPS® PDU, refer to the following lists to make sure you have all the items shipped with the unit, as well as other items needed for proper installation.

# <span id="page-10-1"></span>**Standard Accessories**

# **Mounting Hardware**

# *Vertical Models:*

Button mounting kit with M4 screws.

# *Horizontal Models:*

Two removable L-brackets with four M4 screws.

#### *Expansion Models:*

RJ12 to RJ12 crossover cable.

# **Additional Items for Models with C20 Inlets**

- Separate power input (typically sold as a separate line item).
- Optional power input retention bracket hardware (can be installed); two removable T-brackets with two 40 mm screws per input.

**Note:** This bracket is not compatible with Server Technology Input Power Cords with the self-locking C19 feature. These power cords have the prefix PTCORD-L#.

# <span id="page-10-2"></span>**Optional Accessories**

- Temperature/humidity sensors (Part Number EMTH-1-1).
- Environmental monitor (Part Number EMCU-1-1B).
- Vertical mounting brackets; additional mounting options are available in the Accessories section of the Server Technology website at [www.servertech.com.](http://www.servertech.com/)

# <span id="page-10-3"></span>**Additional Required Items**

- Flathead and Phillips screwdrivers.
- Screws, washers, and nuts to attach the PDU to your equipment rack.

# <span id="page-11-0"></span>**Safety Precautions**

This section contains important safety and regulatory information that **must be reviewed** before installing and using the Switched POPS Rack Power Distribution Unit.

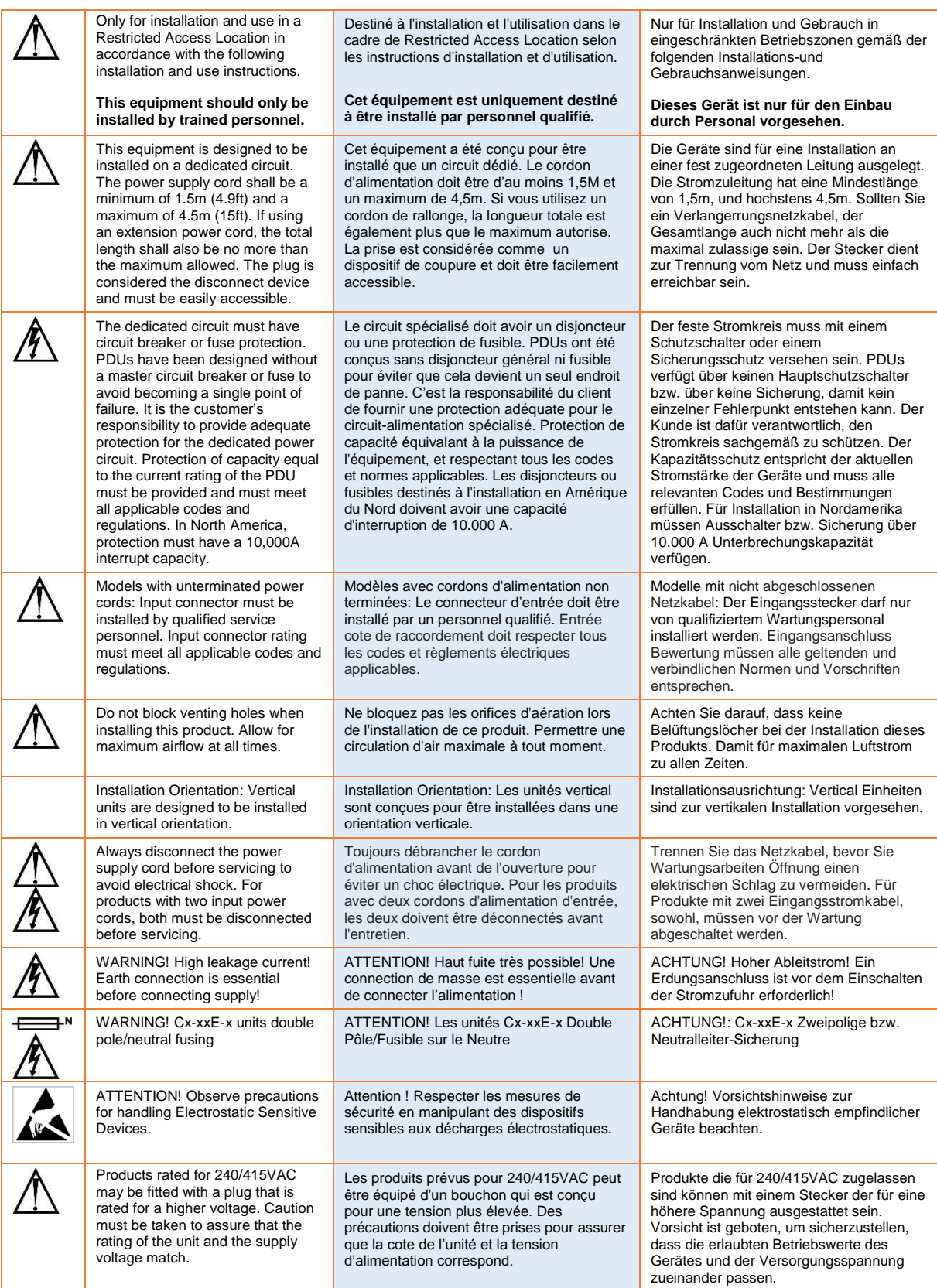

# <span id="page-12-0"></span>**NEBS GR-1089-Core Information**

For NEBS certified products only.

These products are intended to be installed in Network Communications Facilities and in locations where the NEC applies.

This product is suitable for installation in a Common Bonding Network (CBN).

**WARNING:** The intra-building port(s) of the equipment or subassembly is suitable for connection to intra-building or unexposed wiring or cabling only. The intra-building port(s) of the equipment or subassembly MUST NOT be metallically connected to interfaces that connect to the OSP or its wiring.

These interfaces are designed for use as intra-building interfaces only (Type 2 or Type 4 ports as described in GR-1089-CORE, Issue 5) and require isolation from the exposed OSP cabling. The addition of Primary Protectors is not sufficient protection in order to connect these interfaces metallically to OSP wiring.

# <span id="page-13-0"></span>**Input Power Cord Retention Options for PDUs with IEC C20 Inlets**

Determine which Detachable Input Cord was supplied with the PDU:

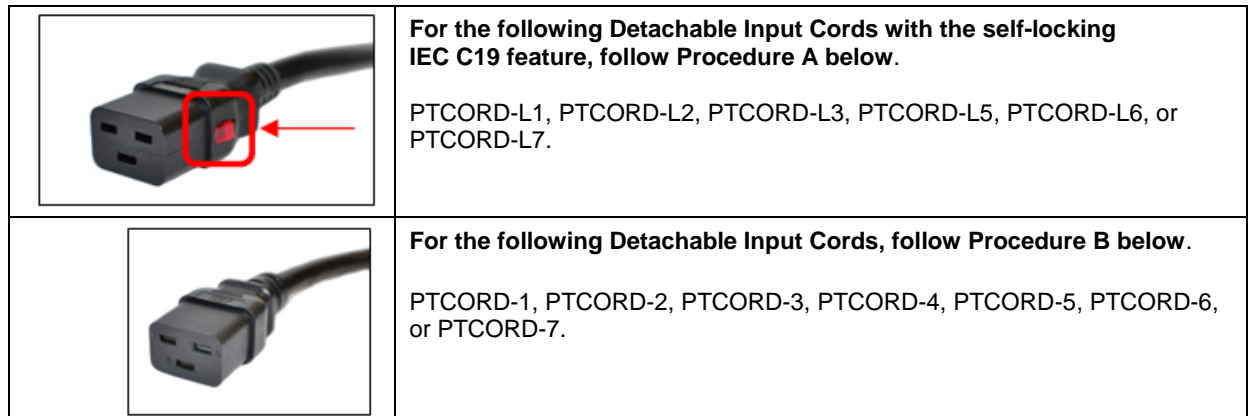

# **Procedure A**

If the PDU was supplied with a Detachable Input Power Cord with a self-locking IEC C19, install it directly into the C20 inlet.

- **1.** Verify the Retention Bracket Assembly (part number KIT-0016) is not installed.
	- **a.** If KIT-0016 is installed, remove the two screws attaching the bracket to the IEC 60320 C20 inlet to the enclosure.
	- **b.** Remove the Retention Bracket Assembly.
	- **c.** Re-attach the two screws to the IEC C20 and securely tighten.
- **2.** Push the C19 from the Detachable Input Cord firmly into the C20 inlet to ensure it is properly seated.

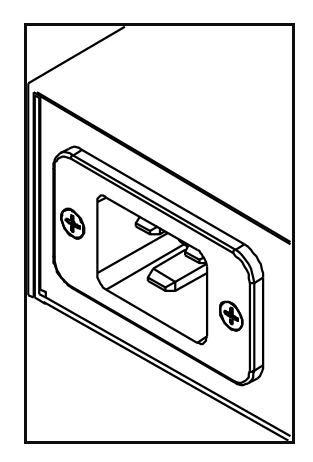

 **C20 Inlet without Retention Bracket Assembly KIT-0016, Retention Bracket Assembly**

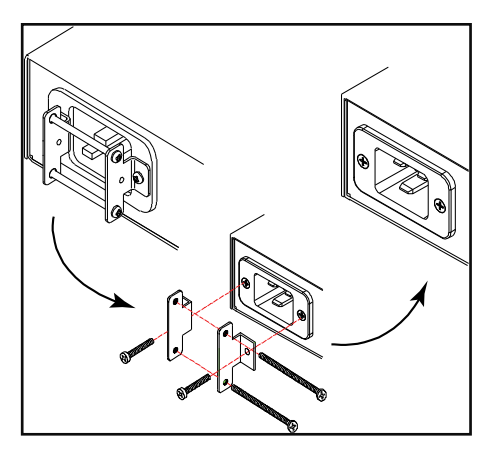

# **Procedure B**

If the PDU was supplied with a Detachable Input Power Cord without the self-locking C19 feature, install with the Retention Bracket Assembly (part number KIT-0016), followed by the power cord.

- **1.** Remove the two screws attaching the IEC 60320 C20 inlet to the enclosure.
- **2.** Assemble and attach the Retention Bracket to the enclosure as shown
- **3.** Connect the power cord. Ensure the C19 is fully seated against the C20 inlet. (It may be necessary to loosen some of the Retention Bracket Assembly screws to allow the C19 plug to be properly installed.)
- 4. Tighten the Retention Bracket Assembly to restrain the power cord.

# <span id="page-14-0"></span>**Attaching Safety Earth Ground Connection**

Server Technology PDUs are supplied with an external safety ground connection to provide an alternate ground path for fault currents, and to maintain the same ground reference between it and the equipment rack.

**NOTE:** The auxiliary external ground location may vary. Most PDUs will have it located near the power cord entry located near the  $n\hbar$  symbol.

#### *User-supplied materials:*

- One 5 mm internal (or external) tooth star washer;
- One 4.0 mm<sup>2</sup> (10 AWG) wire with 5 mm ring terminal;
- One metric M5 x 6 mm coarse pitch screw.

#### *Instructions:*

- 1. Connect one end of the ground wire to the equipment cabinet or local ground.
- 2. Locate the PDU external ground near the  $n\pi$  symbol.
- 3. Connect the other end with a ring terminal and a M5 screw to the PDU external ground. To ensure proper grounding to the chassis, use a star washer between the ring terminal and the PDU

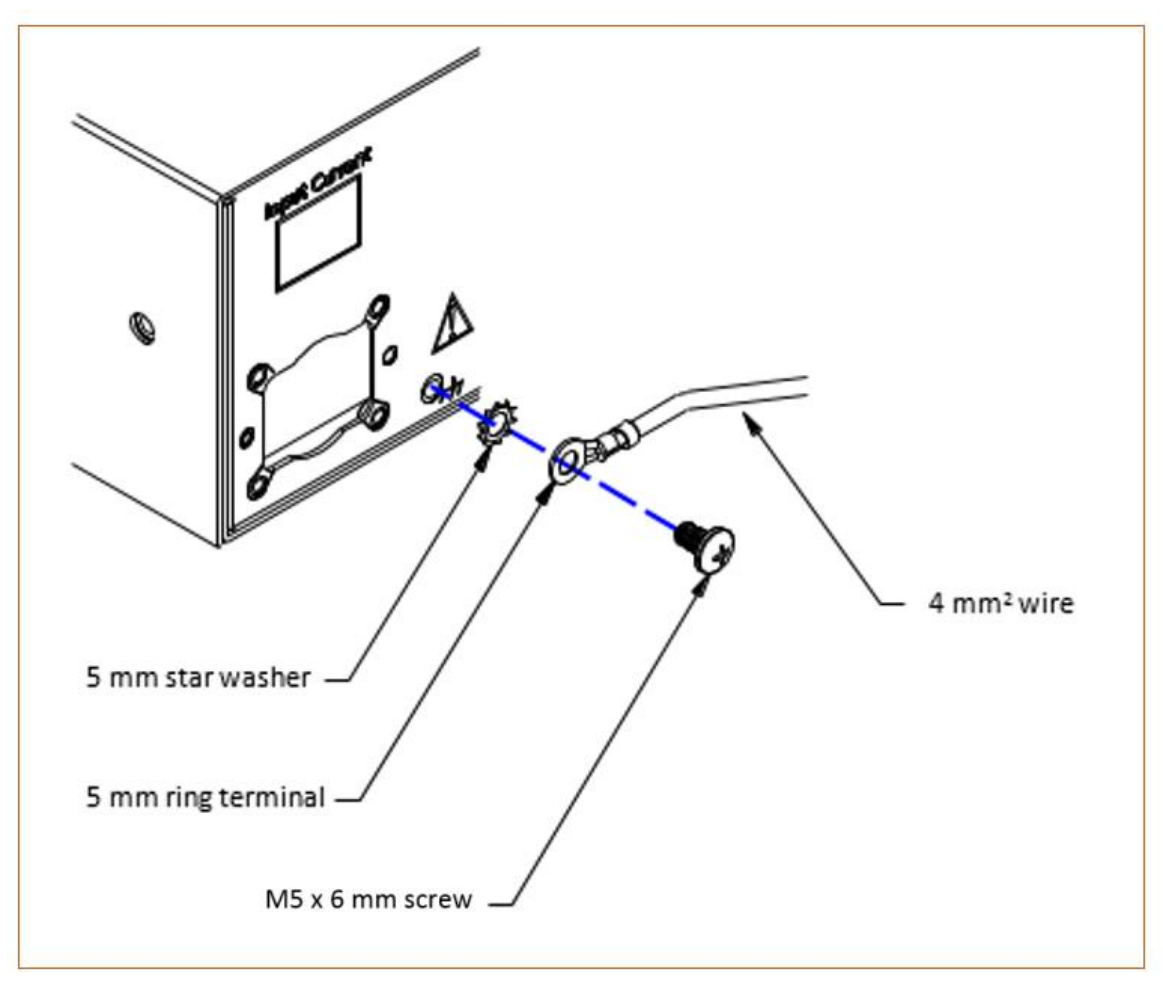

# <span id="page-15-0"></span>**Mounting the PDU**

The following illustration shows how to mount the Switched POPS PDU in a vertical or horizontal orientation:

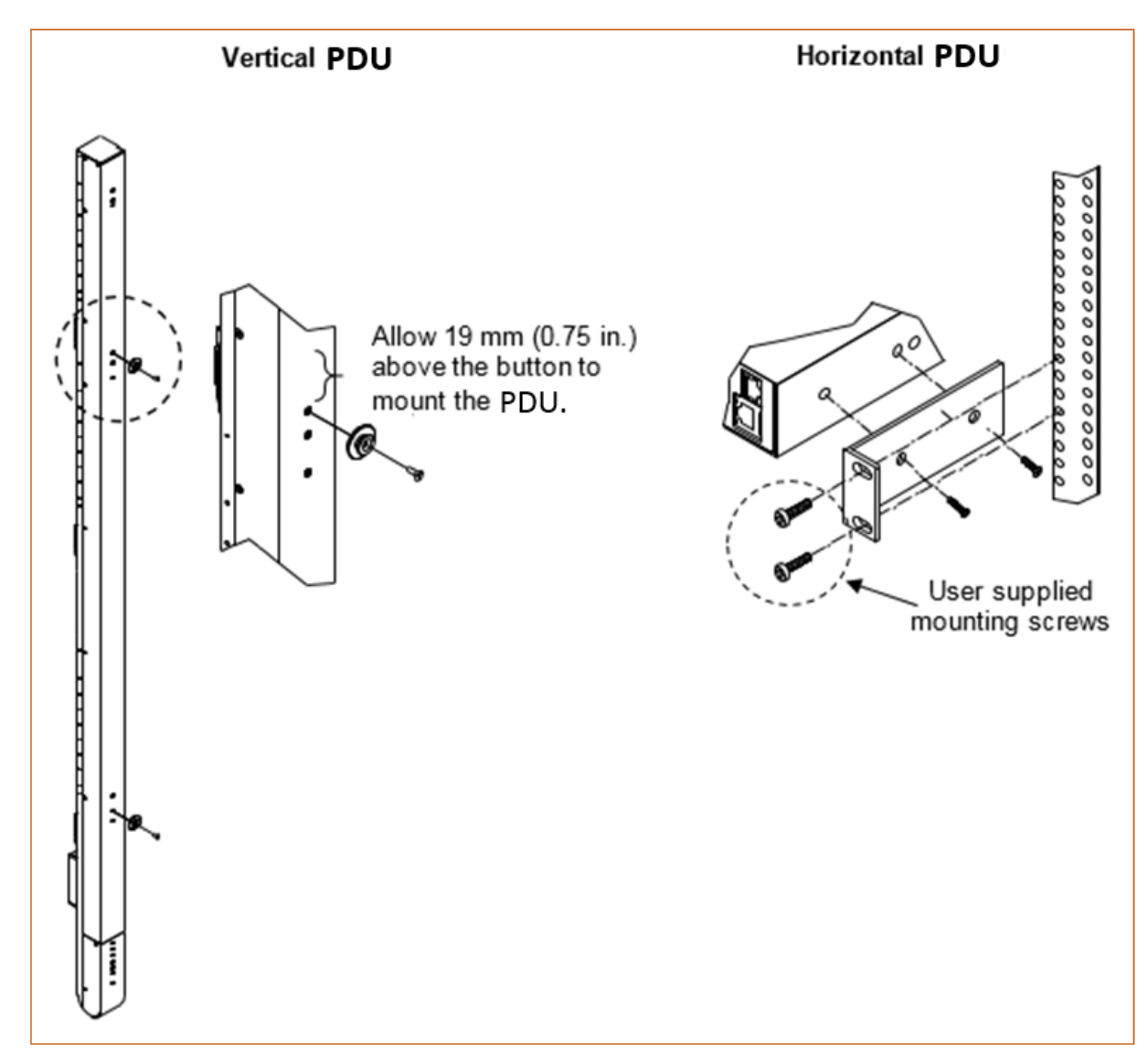

# **Horizontal/Rack**

- 1. Select the appropriate bracket mounting points for proper mounting depth within the rack.
- 2. Attach the L-brackets to these mounting points with two screws for each bracket.
- 3. Install the enclosure into your rack, using the slots in each bracket. The slots allow about 6 mm (0.25 inch) of horizontal adaptability to align with the mounting holes of your rack.

# **Vertical**

The Switched PDU is supplied with button mounting kit(s). Distribute the buttons vertically and attach to the PDU as appropriate for the cabinet. An additional 19 mm (0.75 inch) of clearance is required at the top of the PDU to allow the button to mount into the keyholes.

 **Note:** For more information about horizontal/vertical mounting options for the Switched PDU, see the Server Technology website [www.servertech.com](http://www.servertech.com/) or contact your Power Strategy Expert

# <span id="page-16-0"></span>**Attaching the Expansion Module**

Connect the Expansion Module PDU with provided RJ12 crossover cable at the Link port on the Switched POPS PDU.

**NOTE:** The overall length of the RJ12 crossover cable should not exceed 10 feet.

# <span id="page-16-1"></span>**Connecting to the Power Source**

On 30A units, the input power cord is attached to the base of the unit. On units with a total maximum output <30A, you must first attach the power cord to the unit before connecting the unit to the power source.

#### **To attach a power cord to the unit:**

- 1. Plug the female end of the power cord firmly into its connector at the base.
- 2. Use a screwdriver to tighten the two screws on the retention bracket.

#### **To connect to the power source:**

Plug the male end of the power cord into the AC power source.

# <span id="page-16-2"></span>**Connecting Devices**

#### **To avoid the possibility of noise due to arcing:**

- 1. Keep the device's on/off switch in the off position until after it is plugged into the outlet.
- 2. Connect devices to the PDU outlets.

**NOTE:** Server Technology recommends even distribution of attached devices across all available outlets to avoid exceeding the outlet, branch or phase limitations.

Always disconnect ALL power supply cords before opening to avoid electrical shock. Afin d'éviter les chocs électriques, débranchez TOUTES les cables électrique avant d'ouvrir. Vor dem Offnen immer Netzleitung abziehen um elektrischen Schlag zu vermeiden.

# <span id="page-16-3"></span>**Connecting the Sensors**

The Switched CDU® is equipped with two mini RJ11 T/H ports for attachment of the Temperature/Humidity sensors. Attach the mini RJ11 plug of the sensor(s) to the appropriate T/H port.

# <span id="page-16-4"></span>**Connecting to the Unit**

#### **Serial (RS232) port**

The POPS Switched Cabinet Distribution Unit is equipped with an RJ45 Serial RS-232 port for attachment to a PC or networked terminal server using the supplied RJ45 to RJ45 crossover cable and RJ45 to DB9F serial port adapter as required. For more information about the Serial RS232 port, see the "Data Connections" section in Appendix C.

#### **Ethernet port**

The POPS Switched Cabinet Distribution Unit is equipped with an RJ45 10/100Base-T Ethernet port for attachment to an existing network. This connection allows access to the Switched PDU via Telnet or Web.

The Switched Cabinet Distribution Unit is configured with the following network defaults to allow unit configuration outof-the-box through either Telnet or Web:

**NOTE:** When installed on a DHCP enabled networks, the following network defaults **do not** apply because the PDU ships with DHCP support enabled.

- IP address: 192.168.1.254
- Subnet Mask: 255.255.255.0
- Gateway: 192.168.1.1

The local PC network connection must be configured as noted below:

**NOTE:** Contact your system administrator for instructions in reconfiguring the network connection. Reconfiguration of your network connection may require a restart to take effect.

- IP address: 192.168.1.x (where x is 2-253)
- Subnet Mask: 255.255.255.0

# <span id="page-18-0"></span>**Chapter 3: Operations**

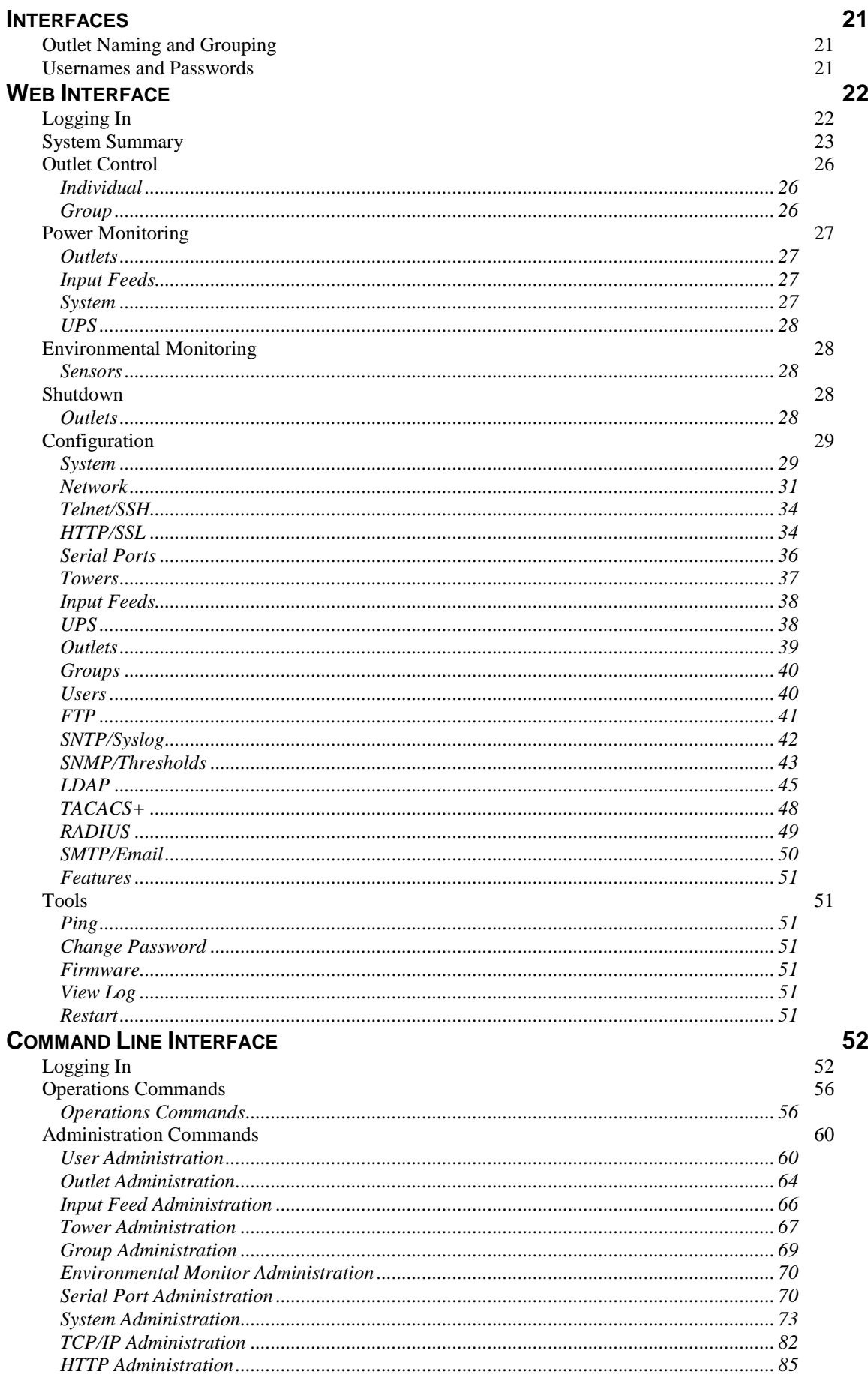

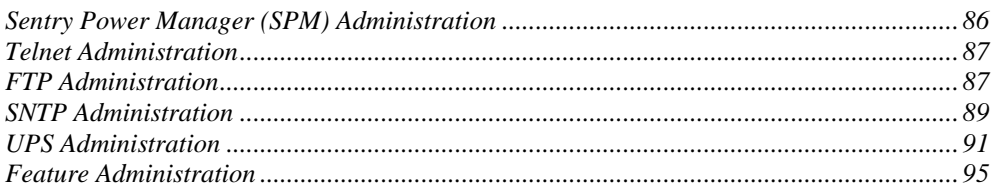

# <span id="page-20-0"></span>**Interfaces**

The POPS Switched Cabinet Distribution Unit has two interfaces: the Web interface accessed via the HTTP enabled Ethernet connections, and the command line for serial and Telnet connections.

# <span id="page-20-1"></span>**Outlet Naming and Grouping**

Absolute names are specified by a period (.) followed by a tower letter and outlet number. The tower letter for the Switched Cabinet Distribution Unit is A and the tower letter for the optional Expansion Module is B.

# <span id="page-20-2"></span>**Usernames and Passwords**

The Switched Cabinet Distribution Unit has one predefined administrative user account (username/password: admn/admn), and supports a maximum of 112 defined user accounts.

**NOTE:** For security, Server Technology recommends removal of the predefined administrative user account after a new account with administrative rights has been created.

Only an administrative-level user may perform operations such as creating/removing user accounts and command privileges, changing passwords and displaying user information. An administrator may also view the status of all sensors and power inputs.

Usernames may contain from 1-16 characters and are not case sensitive; spaces are not allowed. Passwords may contain up to 16 characters, and are case sensitive.

# <span id="page-21-0"></span>**Web Interface**

The Web Interface provides web-based access to the firmware. The interface is designed with three major sections, illustrated below.

- 1. System Header: Shows PDU description and location, IP address, and user/access information.
- 2. Navigation Bar: Provides access to PDU configuration, control action, or status page.
- 3. Details Window: Current control/status information based on the page selected from the navigation bar.

**NOTE:** The blinking of the PDU location string (IP address) in the System Header section may not work with all web browsers.

This example shows the **Outlet Control > Individual** page:

| <b>Server Technology</b>        | Sentry Switched CDU POPS PPIPS                                                                          |                                     |   |                         |                |                 |                | Location : a User : ADMN<br>IP Address: 10.1.2.99 p Access: Admin | $\overline{\mathbb{R}}$          |
|---------------------------------|----------------------------------------------------------------------------------------------------|-------------------------------------|---|-------------------------|----------------|-----------------|----------------|-------------------------------------------------------------------|----------------------------------|
| System                          | <b>Outlet Control - Individual</b>                                                                      |                                     |   |                         |                |                 |                |                                                                   |                                  |
| <b>Outlet Control</b>           | <b>Individual Outlet Control</b>                                                                        |                                     |   |                         |                |                 |                |                                                                   |                                  |
| <b>Individual</b>               |                                                                                                    | Control power to individual outlets |   |                         |                |                 |                |                                                                   |                                  |
| Group                           | Outlet<br>ID                                                                                            | Outlet<br>Name                      |   | Outlet<br><b>Status</b> | Outlet<br>Load | Outlet<br>Power |                | Control<br>State                                                  | Control<br>Action                |
| <b>Power Monitoring</b>         | Apply                                                                                                   | Cancel                              |   | Refresh                 | (A)            | (W)             |                |                                                                   |                                  |
| <b>Environmental Monitoring</b> | A1                                                                                                    | TowerA Outlet1                      |   | On                      | 0.00           | $\bf{0}$        | <b>Details</b> | Idle On                                                           | None<br>$\overline{\phantom{a}}$ |
| <b>Smart Load Shedding</b>      | A <sub>2</sub>                                                                                          | TowerA_Outlet2                      |   | On                      | 0.00           | $\mathbf 0$     | <b>Details</b> | Idle On                                                           | $\overline{\phantom{a}}$<br>None |
| Configuration                   | A <sub>3</sub>                                                                                          | TowerA_Outlet3                      |   | On                      | 0.57           | 48              | <b>Details</b> | Idle On                                                           | $\blacksquare$<br>None           |
| <b>Tools</b>                    | A <sub>4</sub>                                                                                          | TowerA_Outlet4                      | з | On                      | 0.00           | $\bf{0}$        | <b>Details</b> | Idle On                                                           | None<br>$\overline{\phantom{a}}$ |
|                                 | A5                                                                                                    | TowerA Outlet5                      |   | On                      | 0.00           | $\mathbf 0$     | <b>Details</b> | Idle On                                                           | $\overline{\phantom{0}}$<br>None |
| $\overline{2}$                  | A6                                                                                                    | TowerA Outlet6                      |   | On                      | 0.00           | $\mathbf 0$     | <b>Details</b> | Idle On                                                           | $\blacksquare$<br>None           |
|                                 | A7                                                                                                    | TowerA_Outlet7                      |   | On                      | 0.00           | $\mathbf 0$     | <b>Details</b> | Idle On                                                           | $\blacktriangledown$<br>None     |
|                                 | A8                                                                                                    | TowerA_Outlet8                      |   | On                      | 0.00           | $\bf o$         | <b>Details</b> | Idle On                                                           | $\vert \cdot \vert$<br>None      |
|                                 | Apply                                                                                                   | Cancel                              |   | Refresh                 |                |                 |                |                                                                   |                                  |
|                                 | Control power to all outlets above                                                                      |                                     |   |                         |                |                 |                |                                                                   |                                  |
|                                 | <b>Global Control Action:</b>                                                                           |                                     |   | $\overline{ }$<br>None  |                |                 |                |                                                                   |                                  |
| Apply<br>Cancel                 |                                                                                                    |                                     |   |                         |                |                 |                |                                                                   |                                  |
|                                 |                                                                                                    |                                     |   |                         |                |                 |                |                                                                   |                                  |
|                                 |                                                                                                    |                                     |   |                         |                |                 |                |                                                                   |                                  |
|                                 |                                                                                                    |                                     |   |                         |                |                 |                |                                                                   |                                  |
|                                 |                                                                                                    |                                     |   |                         |                |                 |                |                                                                   |                                  |
|                                 |                                                                                                    |                                     |   |                         |                |                 |                |                                                                   |                                  |
|                                 |                                                                                                    |                                     |   |                         |                |                 |                |                                                                   |                                  |
|                                 |                                                                                                    |                                     |   |                         |                |                 |                |                                                                   |                                  |
| Logout                          | Copyright @ 2002-2013 Server Technology, Inc. All Rights Reserved.<br>www.servertech.com 1,775.284.2000 |                                     |   |                         |                |                 |                |                                                                   |                                  |

**Example of Firmware Web Interface for the Switched POPS PDU**

# <span id="page-21-1"></span>**Logging In**

Logging in through the Web requires directing the Web client to the configured IP address of the unit.

# **To log in by Web interface:**

In the login window, enter a valid username and password and click **OK**.

If you enter an invalid username or password, you will be prompted again.

You are given three attempts to enter a valid username and password combination. If all three fail, the session ends and a protected page will be displayed.

**NOTE:** The default username/password is admn/admn. There is no "i" in admn.

# <span id="page-22-0"></span>**System Summary**

The System Summary is typically displayed as the default page at user login to the firmware Web Interface. If you do not have environmental monitor access for a PDU, your default page at login will be the Outlet Control page (shown in the previous screen capture).

Both the System Summary page and the Outlet Control page display automatically at login and do not require enabling.

The System Summary page contains general system, line, humidity, and temperature status information. The colorcoded sensor graphs shown in the example below provide a quick and efficient real-time view for monitoring environmental conditions in your PDU network.

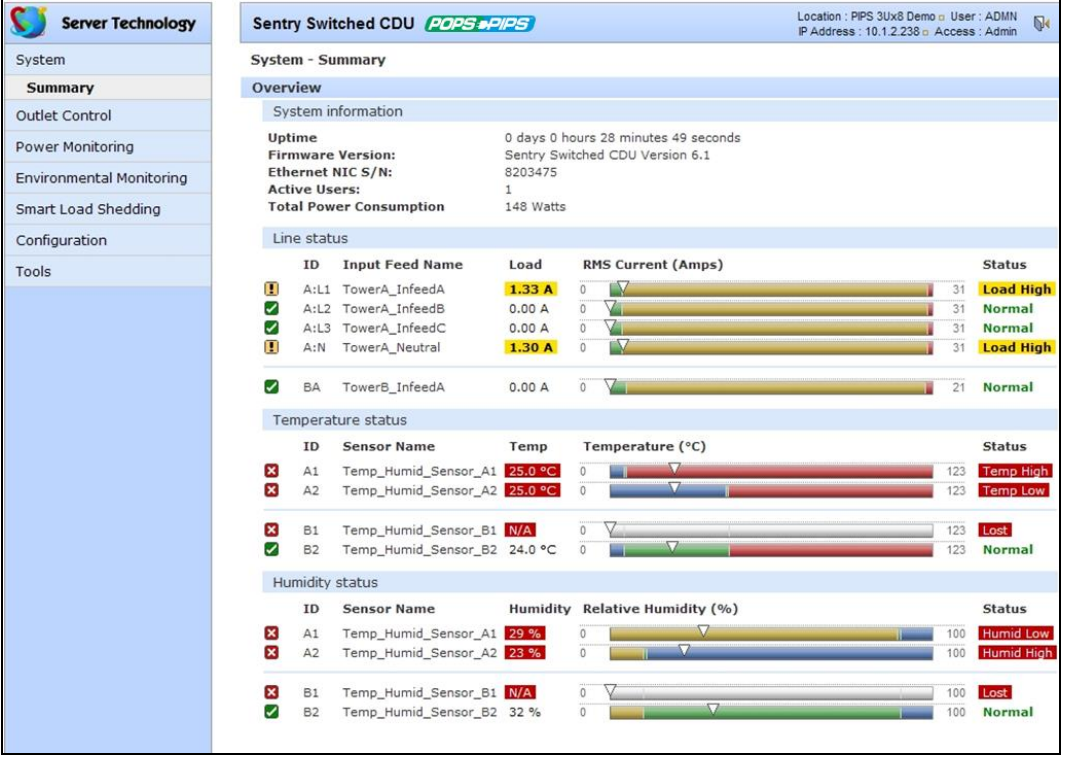

#### **Example of Summary Page**

The System Summary page displays precise current and system power consumption in your PDU network. Dynamic updates (without a full page refresh) allow you to assess critical system statistics with close to instantaneous feedback. This performance is useful for monitoring new installation or power distribution changes in high-density computing environments. Power system administrators can also quickly identify thermal and humidity concerns that might otherwise escalate into costly infrastructure repairs if left unchecked.

As long as the System Summary page is active, the sensor graphs are continually updating system statistics and threshold values. The data with the most impact on the system is displayed to reduce your analysis and troubleshooting time. You can quickly analyze and correct a PDU if a sudden operating condition affects your device network.

**NOTE:** Because the System Summary page continually requests updated status information from the PDU, the page does not time-out. You will need to navigate to another page or manually log off.

# **System Information**

**Uptime:** Displays the cumulative time the PDU has been up and running since the last unit restarted. Uptime shows continuous, real-time system updates with an approximate 5-second automatic refresh. A manual refresh of the System Summary page is not required.

**Firmware Version:** Shows the current firmware version.

**Ethernet NIC S/N:** Displays the PDU serial number derived from the Ethernet NIC.

**Active Users:** Displays the number of active user sessions accessing the firmware. These sessions include serial, TELNET, SSH, and Web sessions. Active Users also shows sessions that an unauthorized user may be attempting to access. The number shown in Active Users changes instantly as the number of active user sessions change. A total of 4 concurrent web user sessions are allowed (HTTP or HTTPS).

**NOTE**: Depending on your web browser, multiple web accesses from the same machine are often treated as one user.

**Total Power Consumption:** Displays the total system power (in Watts) being distributed by the current PDU configuration.

# **Line Status**

The Line Status graph displays a blinking warning (yellow), whenever the total input load on an infeed exceeds the present user set threshold. If an overload occurs, a blinking error condition (red) is displayed. The unit continues to display these yellow and red states until the condition changes or the problem has been resolved.

The default input feed high load threshold is 80% of the input feed maximum load capacity.

**NOTE:** The input feed high threshold is user-defined. You must configure this threshold value on the SNMP/Thresholds page or the Command Line Interface (CLI).

#### **Temperature Status**

The Temperature Status graph displays a blinking error whenever temperature exceeds the low or high threshold. The PDU will continue to display this state until the condition changes or the problem has been resolved.

For the temperature sensor, the default range of low/high temperature values is  $5^{\circ}$ -45° C (41°-115° F).

Up to four sets of dual temperature/humidity sensors can be displayed in this graph for a total of eight possible temperature sensor graphs. A thin blue line separates each set based on the tower or environmental monitor.

**NOTE:** The temperature threshold values are user-defined. You must configure these threshold values on the SNMP/Thresholds page or the Command Line Interface (CLI).

# **Humidity Status**

The Humidity Status graph displays a blinking error whenever humidity exceeds the low or high threshold. The PDU will continue to display this state until the condition changes or the problem has been resolved.

For the humidity sensor, the default range of low/high humidity percentage is 0-100% (relative humidity).

Up to four sets of dual temperature/humidity sensors can be displayed in this graph for a total of eight possible humidity sensor graphs. A thin blue line separates each set based on the tower or environmental monitor.

**NOTE:** The humidity threshold values are user-defined. You must configure these threshold values on the SNMP/Thresholds page or the Command Line Interface (CLI).

# **Field Descriptions**

The following fields and icons are viewed left to right for Line Status, Temperature Status, and Humidity Status:

**Icon:** Provides quick viewing of current operational state: Information **3**, Warning **1** and Critical **8**.

**ID:** Device input feed or sensor identifier.

**Name:** Descriptive, user-defined name for each input infeed or sensor.

**Load, Temp, Humidity:** Current state of the reported input load (in amps), current temperature, or current percentage of relative humidity.

**Low Limit:** Displays the user-defined low limit of the load, temperature, or humidity graph. These values depend on the sensor limited and cannot be set by the user. For example, a  $0^{\circ}C$  low limit would be displayed as  $\overline{0}$  for a temperature sensor graph in Celsius.

**Sensor Graph and Level Indicator:** The horizontal sensor graph shows current operating conditions in color-coded segments. See the section below, "Sensor Graph Color Coding" for details. The level indicator  $\overline{\mathbf{M}}$  appears across the graph to indicate the relative position of the current data value with respect to the minimum (low limit) and maximum (high limit) values displayed at the left and right of the graph.

**High Limit:** Displays the high limit of the load, temperature, or humidity graph. These values depend on the sensor limits are cannot be set by the user. For example, a 100°C high limit would be displayed as  $\blacksquare$  <sup>100</sup> for a temperature sensor graph in Celsius.

**Status:** One of several operating conditions:

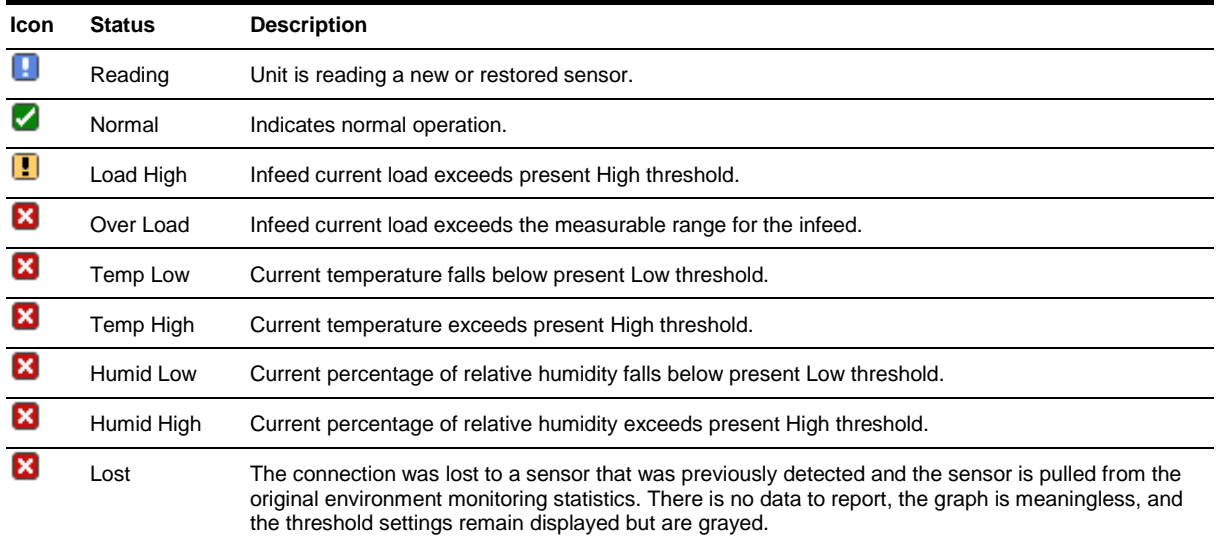

# **System Summary – Status Descriptions**

# **Sensor Graph Color-Coding**

The following colors change dynamically on the sensor graphs to communicate operating conditions:

#### *Line (Load) Status:*

Green = Normal

Yellow = High load (load configured by user)

Red = Overload (based on device characteristics)

User configures load capacity at **Configuration > SNMP/Thresholds > Input Feed Traps and Thresholds**

#### *Temperature Status:*

Blue = cold; low temperature (threshold configured by user)

Green = acceptable temperature range

Red = hot; high temperature (threshold configured by user)

User configures low/high temperature thresholds at **Configuration > SNMP/Thresholds > Sensor Traps and Thresholds**

#### *Humidity Status:*

Blue  $=$  wet; high humidity (threshold configured by user)

Green = acceptable percentage of relative humidity

Yellow = dry; low humidity (threshold configured by user)

User configures low/high relative humidity thresholds at **Configuration > SNMP/Thresholds > Sensor Traps and Thresholds**

# **Logical Group Separators**

Logical groups are separated by a thin blue line on the System Summary page as shown in the following example between Tower A\_InfeedA and Tower B\_InfeedA:

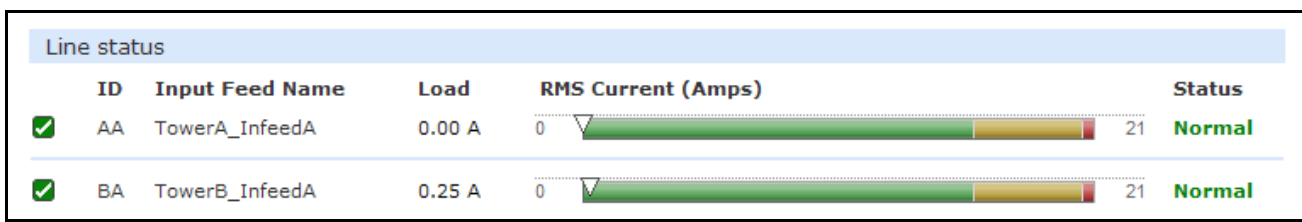

This grouping includes master/link units in addition to some branched units.

Up to three blue line dividers can be displayed on the System Summary page between all sensor groups.

# <span id="page-25-0"></span>**Outlet Control**

The Outlet Control section offers access to the Individual and Group outlet control pages. From the Individual and Group pages, the user can review and manipulate power control functions for all outlets and groups assigned to the current user. Both pages include the outlet's absolute and descriptive names, the Outlet Status reported to the PDU by the outlet, the current Control State being applied by the PDU, the outlet load in amperes, and outlet active power in watts.

Available outlet and group power states may be set to on, off or reboot.

# <span id="page-25-1"></span>**Individual**

The Individual outlet control page displays all outlets assigned to the current user. From the Individual page, the user applies on, off or reboot actions to individual, multiple, or all accessible outlets.

# **To apply actions to individual or multiple outlets:**

In the Individual Outlet Control section, select the desired action from the Control Action drop-down menu for each individual outlet to be changed, and click **Apply**.

# **To apply an action to all outlets:**

In the Global Control section, select the desired action from the Control Action drop-down menu and click **Apply**.

# <span id="page-25-2"></span>**Group**

The Group outlet control page displays all groups assigned to the current user, as well as the outlets for each group.

# **To select a group:**

Select the group name from the drop-down menu and click **Select**. The page will refresh to display all outlets associated to the selected group name.

# **To apply an action to a group:**

Select the desired action from the drop-down menu and click **Apply**.

# **Outlet State/Control State Field Values**

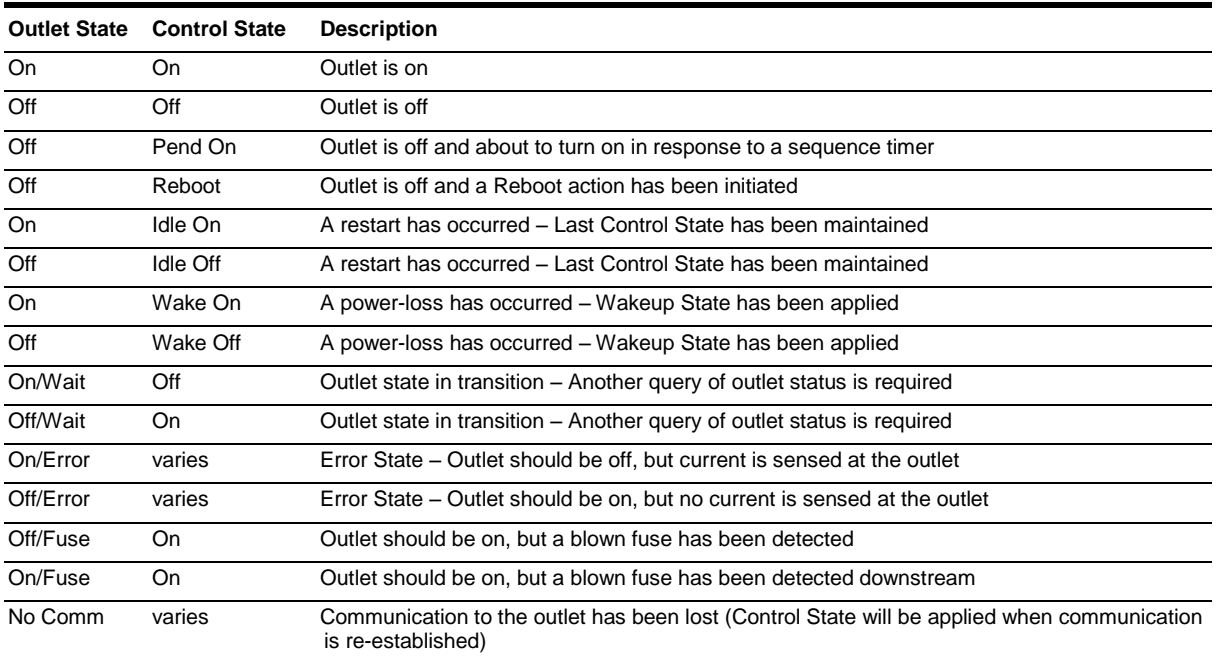

# <span id="page-26-1"></span><span id="page-26-0"></span>**Power Monitoring**

# **Outlets**

The Outlets page displays:

- Outlet's absolute and descriptive names
- Outlet status
- POPS outlet load in amperes.
- POPS outlet voltage
- POPS outlet active power in watts

This page will refresh automatically every 10 seconds.

# <span id="page-26-2"></span>**Input Feeds**

The Input Feeds page displays:

- The absolute and descriptive names of the infeed
- Infeed status
- Input/branch phase load in amperes
- Input voltage
- Calculated power usage in watts

Monitor pages (like the Input Feeds page) refresh occasionally to reflect current PDU status.

# <span id="page-26-3"></span>**System**

The System page displays:

- Calculated power usage for ALL infeeds in watts
- Configured total system area in square feet
- Calculated power usage in watts/square feet
- Tower monitoring tower ID, tower name, and tower status

**NOTE:** For 3-phase systems, if the Out-of-Balance Alerting feature is enabled, and the system goes into a load out-of-balance condition, the Tower Status field will display the alert "3ph Out-of-Balance", unless there is a higher priority tower error state to report.

Monitor pages (like the System page) refresh occasionally to reflect current PDU status.

\*

# <span id="page-27-0"></span>**UPS**

The UPS page displays the following information for each UPS device associated with the PDU:

- **Status**
- Voltage
- Hostname/IP address

**NOTE:** The UPS page displays both IPv4 and IPv6 formats in the Hostname/IP field.

Monitor pages (like the UPS page) refresh occasionally to reflect current PDU status.

# <span id="page-27-2"></span><span id="page-27-1"></span>**Environmental Monitoring**

# **Sensors**

The Sensors page displays:

- Absolute and descriptive names of the temperature/humidity sensor
- Temperature/humidity sensor readings and percentage of relative humidity

Monitor pages (like the Sensors page) refresh occasionally to reflect current PDU status.

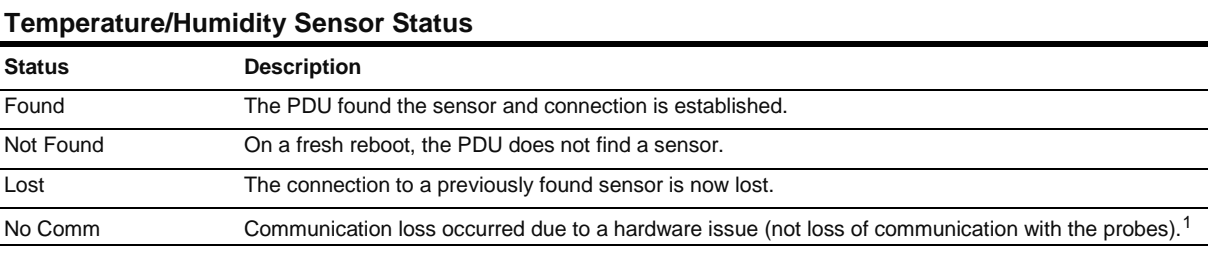

 $1 =$  The ENV part of the sensor supports two Temperature/Humidity (T/H) probes as part of the master unit, two T/H probes as part of the link unit, and the optional EMCU-1-1 (which can support two T/H probes, four contact-closure monitoring points, and one water sensor). The "No Comm" sensor status is not loss of communication with probes themselves.

# <span id="page-27-3"></span>**Shutdown**

The Shutdown section offers access to all Remote Shutdown configuration options. This section is available to administrative level users only. For more information about configuration requirements, see the "Remote Shutdown" section.

# <span id="page-27-4"></span>**Outlets**

# **Enabling or disabling Remote Shutdown support:**

Select or deselect outlets to enable/disable Remote Shutdown support for the Shutdown/Delay field and click **Apply**.

# **Setting the Remote Shutdown delay:**

Enter the shutdown delay (in seconds) in the outlet Shutdown/Delay field and click **Apply**. Valid range is 1-900 seconds.

# **Editing the target server's Hostname/IP address:**

In the outlet Hostname/IP field, enter an IP address or Hostname and click **Apply**.

# **Enabling or disabling shutdown script support:**

Select or deselect outlet to enable/disable shutdown script support for in the Script/Delay column and click **Apply**.

# **Setting the shutdown script delay:**

Enter the shutdown delay (in minutes) in the outlet Script/Delay field and click **Apply**.

# <span id="page-28-0"></span>**Configuration**

The Configuration section offers access to all unit configuration options. This section is available to administrative level users only.

# <span id="page-28-1"></span>**System**

The System configuration page is used for reference of system information such as Ethernet NIC Serial Number, Ethernet MAC address and system firmware and hardware revisions as well as assignment and maintenance of other system wide configurations.

For descriptive names, up to 24 alphanumeric and other typed characters (ASCII 33 to 126 decimal) are allowed; spaces are not allowed.

**NOTE:** Spaces may be used for the location description only.

#### **Creating a pre-login banner:**

Click the **Login Banner** link. On the subsequent Login Banner page, type pre-login banner text and click **Apply**.

**NOTES:**

- The pre-login banner can be up to 2069 characters in length and is displayed prior to the login prompt. If left blank, a system banner will not be displayed prior to the login prompt.
- For an SSH connection, the banner length is truncated to 1500 bytes in SSH packets to avoid failure of the SSH connection when configured with a long login banner.

The Login Banner displays the following Characters Remaining box to show you in real-time as you type how many of the 2069 maximum characters are still available for you to complete your banner. The box adjusts dynamically as you type or delete characters.

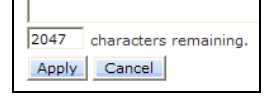

If you reach the maximum 2069 characters, the box displays "-1". To clear your entry and start over, press **Cancel**.

#### **Creating a descriptive system location name:**

Enter a descriptive name and click **Apply**.

#### **Configuring the LED display orientation:**

From the Display Orientation drop-down list, select **Normal** or **Inverted,** and click **Apply**.

**NOTES:**

- Only specific PDU models are equipped with an accelerometer chip that senses device orientation. If equipped, your PDU automatically aligns the LED display orientation (depending on its current direction), and the option "Auto" displays in the Display Orientation drop-down list by default. In addition, the actual mounting of the unit, such as "<Normal> or <Inverted>", appears to the right of the "Auto" option. However, even if your PDU model does have the sensor for device orientation, you can still select the Normal or Inverted option from the list to override the capability of the hardware.
- If your PDU model does not have the accelerometer chip, you will need to configure the LED display orientation by selecting Normal or **Inverted**

#### **Setting the outlet sequence order:**

The PDU lets you configure the power-on sequence of outlets.

The Normal option powers-on outlets in ascending numeric order by outlet number, for example, from outlet 1-8. The Reversed option powers on outlets in descending order by outlet number; for example, from outlet 8-1.

The Reversed option is useful when the PDU is mounted with inverted orientation and the last outlet (in this example, outlet 8) is in the first position.

From the Outlet Sequence Order drop-down menu, select Normal or Reversed, and click **Apply**.

# **Enabling or disabling strong password requirements:**

The Switched POPS PDU supports enforcement of strong passwords for enhanced security. When enabled, all new passwords must be a minimum of 8 characters in length with at least one uppercase letter, one lowercase letter, one number and one special character.

# *Acceptable strong passwords:*

n0tOnmyw@tch john2STI? H3reUgo!

**NOTE:** Strong password requirements also enforce a minimum change of four character positions when defining new strong passwords.

Select **Enabled** or **Disabled** from the Strong Passwords drop-down menu and click **Apply**.

**NOTE:** The strong password requirement is applied against all new passwords.

# **Enabling or disabling the external reset button:**

Select **Enabled** or **Disabled** from the Configuration Reset Button drop-down menu and click **Apply**.

# **Setting the temperature scale:**

Select **Celsius** or **Fahrenheit** from the Temperature Scale drop-down menu and click **Apply**.

# **Setting the system area (footprint):**

Enter a system area value in the Area (Footprint) field and click **Apply**.

# **Setting the system area unit of measure:**

Select Square Feet or Square Meters from the Area (Footprint) drop-down menu and click **Apply**.

# **Setting the power factor:**

The Power Factor value calculates the power usage displayed in the Power Monitoring pages.

Type a numeric value in the Power Factor field (from 0.50 to 1.00) and click **Apply**.

# **Setting the 3-phase load out-of-balance threshold:**

The threshold (percentage) specified determines when the current on the lines of a 3-phase system are out-of-balance between the three phases of power. If the alerting feature is enabled, an alert will be sent when an out-of-balance condition occurs.

In the 3-Phase Load Out-of-Balance Threshold field, type a value from 0 to 100%, and click **Apply**.

# **Setting the 3-phase load out-of-balance alerting:**

This setting enables/disables the sending of an alert when the current on the lines of a 3-phase system are past a pre-set threshold (percentage) and are out-of-balance between the three phases of power.

From the 3-Phase Load Out-of-Balance Alerting drop-down menu, select **Enabled** or **Disabled**, and click **Apply**.

#### **NOTES:**

- When a device with 3-phase input voltage is out-of-balance, efficiency is reduced and the unit is prevented from reaching maximum capacity. When an alert for the out-of-balance condition is received (if the alerting feature is enabled), it may be necessary to adjust distribution of the loads.
- For 3-phase systems, if the Out-of-Balance Alerting feature is enabled, and the system goes into a load out-of-balance condition, the Tower Status field on the "Power Monitoring – System" web page will display the alert "3ph Out-of-Balance", unless there is a higher priority tower error state to report.

# **Configuring the Command Line Interface (CLI) session timeout:**

Enter a timeout period (in minutes) in the CLI Session Timeout field, and click **Apply**. The valid timeout range is 1 minute to 1440 minutes (24 hours); the default is 5 minutes.

# **Configuring the web session (Web Interface) timeout:**

Enter a timeout period (in minutes) in the Web Session Timeout field. The valid timeout range is 1 to 1440 minutes (24 hours); the default is 5 minutes.

# **Enabling/Disabling StartUp Stick:**

StartUp Stick is a Server Technology tool for mass configuration of PDU operating parameters.

Select **Enabled** or **Disabled** from the StartUp Stick drop-down menu and click **Apply**.

# **Creating a descriptive unit name:**

Click on the **Tower Names** link.

On the subsequent Tower Names page, enter a descriptive name and click **Apply**.

# **Creating a descriptive input feed name:**

Click on the **Input Feed Names** link.

On the subsequent Input Feed Names page, enter a descriptive name and click **Apply**.

# **Creating a descriptive outlet name:**

Click on the **Outlet Names** link which will open the Outlets configuration page. For more information about creating descriptive outlet names, see the "Outlets" section.

# **Creating a descriptive serial port name:**

Click on the **Serial Port Names** link which will open the Serial Ports configuration page. For more information about creating descriptive serial port names, see the "Serial Ports" section.

# **Creating a descriptive Environmental Monitor name:**

Click on the **Environmental Monitor Names** link.

On the subsequent Environmental Monitor Names page, enter a descriptive name and click **Apply**.

#### **Creating descriptive sensor names:**

Click on the **Sensor Names** link.

On the subsequent Sensor Names page, enter a descriptive name and click **Apply**.

#### <span id="page-30-0"></span>**Network**

The Network configuration page allows the administrator to maintain the network interface by determining IPv6 and IPv4 status, network state, IP address, gateway, subnet mask, primary/secondary DNS addresses, and the necessary settings and options for DHCP.

**NOTE:** For maximum backward compatibility, the default network mode is "IPv4 only".

#### **Network:**

The Network drop-down menu determines the acquisition method used for the protocol stack, IPv4 address, and IPv6 address. From the Network drop-down menu, select the acquisition method for your network (Disabled, IPv4 only, or Dual IPv6/IPv4), and click **Apply**.

#### **State:**

The view-only State field shows the current IPv6/IPv4 network status and can display any of the following values:

#### **Current Network States**

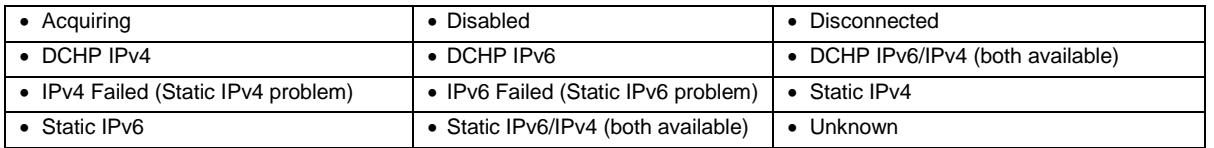

Additional network communication values are displayed for viewing only: Link, Speed, Duplex, and Negotiation. Also displayed for viewing are the IPv6 and IPv4 IP address, subnet mask, gateway, and primary/secondary DNS addresses.

# **Setting the IPv6 or IPv4 static IP address, gateway, subnet mask, or DSN address:**

In the appropriate fields, type the IP address, gateway, subnet mask, or DNS address, and click **Apply**.

**NOTE:** IPv6 address formats are accepted in the IPv6 Address field and IPv6 Gateway field. IPv4 formats are accepted in the IPv4-named Address, Subnet Mask, and Gateway fields.

# **Enabling Dynamic Host Configuration Protocol (DHCP):**

To enable DHCP, check the Enable checkbox. To disable DCHP, uncheck (clear) the checkbox.

#### Click **Apply**.

# **Setting the Fully-Qualified Domain Name (FQDN):**

To enable the FQDN, check the Enable checkbox and accept the default name "sentry3-521384" (or type a different name). To disable the FQDN, uncheck the checkbox.

#### Click **Apply**.

#### **Enabling the DHCP boot delay:**

To enable the boot delay, check the Enable checkbox. To disable the boot delay, uncheck (clear) the checkbox.

Click **Apply**.

- Enabling the Boot Delay option gives the PDU approximately 100-seconds to establish a connection through a DHCP server. This interval allows various network component activities to occur as the PDU powers up (such as obtaining SNTP time stamps for logging). This is the default state.
- Disabling the Boot Delay option forces the PDU to boot after approximately 5-seconds regardless of the DHCP acquisition state. This speeds up a boot when a DHCP server is connected to one of the outlets in the PDU. In this configuration, SNMP traps, SNTP, and other protocols will not be available until a DHCP address has been resolved.

#### **NOTES:**

- The Boot Delay option executes only when DHCP is enabled.
- The firmware can detect network link integrity and will wait for network connection. This means that if the network is not currently connected, the enabled Boot Delay option will be ignored.

#### **Enabling static address fallback:**

**NOTE:** The Static Address Fallback option executes only when DHCP is enabled.

To enable static address fallback, check the Enable checkbox. To disable, uncheck (clear) the checkbox.

Click **Apply**.

- Enabling the Static Address Fallback option informs the PDU to automatically fall back to a static address if a DHCP server does not respond after 100-seconds. This is the default state.
- Disabling the Static Address Fallback option generates DHCP server requests until the PDU obtains a dynamic address.

**NOTE:** If the DHCP server boot time is excessive, you may need to disable the DHCP Static Address Fallback option.

# **Network defaults**

The Switched POPS PDU is configured with the following network defaults to allow unit configuration out-of-thebox through either Telnet or Web:

- IP address: 192.168.1.254
- Subnet Mask: 255.255.255.0
- Gateway: 192.168.1.1

The initial local PC network connection must be configured as noted below:

**NOTE:** Contact your system administrator for instructions in reconfiguring the network connection. Reconfiguration of your network connection may require a restart to take effect.

- IP address:  $192.168.1.x$  (where x is 2-253)
- Subnet Mask: 255.255.255.0

**NOTE:** The unit must be restarted after network configuration changes.

#### **Setting the IP address, subnet mask, gateway or DNS address:**

In the appropriate field, enter the IP address, subnet mask, gateway address or DNS address and click **Apply**.

# <span id="page-33-0"></span>**Telnet/SSH**

The Telnet/SSH configuration page enables or disables Telnet and SSH support and configures the port number that the Telnet or SSH server watches.

# **Enabling or disabling Telnet or SSH support:**

Select **Enabled** or **Disabled** from the appropriate Server drop-down menu and click **Apply**.

# **Changing the Telnet or SSH server port number:**

In the appropriate Port field, enter the port number and click **Apply**.

# **Enabling or disabling SSH server authentication methods:**

The SSH server supports two authentication methods for security and validation: Password and Keyboard-Interactive.

Password is an authentication method where the SSH client gathers username/password credentials and makes the authentication request to the SSH sever with the credentials. The Password method is controlled by the SSH client.

Keyboard-Interactive is an authentication method where the SSH server controls an information field followed by one or more prompts requesting credential information from the SSH client. The client gathers credential information keyed-in by the user and sends it back to the server. The Keyboard-Interactive method is controlled by the SSH server.

Individual enabling and disabling of the Password and Keyboard-Interactive authentication methods are supported to allow an SSH client to be forced to use a specific method. Although both methods are available, by enabling the Keyboard-Interactive method and disabling the Password method, the SSH client is forced to used Keyboard-Interactive, which is required to display the login banner.

**NOTE:** At least one authentication method must be enabled.

Select the **Password** checkbox and/or the **Keyboard**-**Interactive** checkbox and click **Apply**.

# <span id="page-33-1"></span>**HTTP/SSL**

The HTTP/SSL page configures HTTP server options, SSL options (including user-defined certificates), and determines settings for the Sentry Power Manager (SPM) enterprise software product.

# **Enabling or disabling HTTP or SSL support:**

From the HTTP or SSL Server drop-down menu, select **Enabled** or **Disabled**, and click **Apply**.

**NOTE:** SSL-encrypted (HTTPS) must be used for secure website connections.

#### **Setting SSL secure access:**

SSL allows either optional or required connections. The default secure access is optional.

- Optional: Both non-secure (HTTP) and SSL-encrypted connections (HTTPS) are allowed access.
- Required: Only SSL-encrypted connections (HTTPS) are allowed access.

From the Secure Access drop-down menu, select **Optional** or **Required**, and click **Apply**.

#### **Changing the HTTP server or SSL port number:**

In the HTTP or SSL section of the page, in the Port field, type the port number, and click **Apply**. The HTTP default port number is 80; the SSL default port number is 443.

#### **Uploading a custom user certificate:**

#### *Enabling and disabling user certificates:*

In the User Certificate drop-down menu, select Enabled. Provide a passphrase (0-47 characters) for the new certificate. To change the passphrase, type a new passphrase and check the Change checkbox.

# Click **Apply**.

The Stored Files section displays a message to confirm the upload status of the user certificate and its related public key.

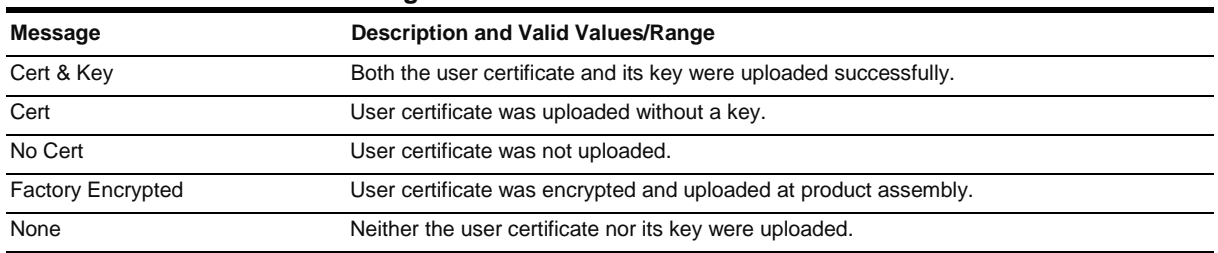

# **Custom User Certificate Messages**

# *Uploading the certificate:*

**NOTE:** You can enable user certificates and provide a passphrase using either the firmware Web interface or the Command Line Interface (CLI). However, the uploading of a custom user certificate can only be done using the Web interface – there are no equivalent commands for uploading user certificates.

To upload a user certificate, click the **Upload** link. The Upload window displays. Type the certificate filename (or key filename) and click the **Upload** button. The upload status is displayed in the Stored Files section as described above.

# *Removing a certificate:*

To remove a user certificate, click the **Remove** link. A message displays to confirm the removal of the certificate.

# **Setting the Sentry Power Manager (SPM) options:**

The Sentry Power Manager (SPM) is Server Technology's enterprise management software product for the data center. The configuration options provided allow you to enable/disable SPM and reset the SPM password to its default.

**NOTE:** The SPM options apply only if you are currently using Server Technology's SPM software.

#### *SPM Secure Access:*

If your operation does not currently use SPM software, you can disable SPM Secure Access. However, if disabled, the PDU will not be able to use the SPM suite of secure network capabilities or the advanced remote configuration.

Select **Enabled** or **Disabled** from the SPM Secure Access drop-down menu and click **Apply**.

**NOTE:** Both HTTP and SSL must be enabled or the SPM Secure Access option will not be permitted. When SPM Secure Access is permitted, the default is **Enabled**.

#### *SPM Password:*

Each PDU has a default unique SPM password that is used to communicate between SPM and the PDU. When SPM discovers a PDU in the network, SPM changes this password into a different unique password for added security. The SPM then continues to manage or alter these passwords as required for system security.

If a PDU is relocated or swapped from the system after a password was generated, SPM may not be able to reestablish a connection to the unit. The Set SPM Reset Password command allows you to reset to the internal default password of the PDU so SPM can re-discover the device and add it to the system. Once the unit has been acquired by SPM, no further action is necessary.

To reset the password, check SPM Password and click **Apply**.

**NOTE:** Do not reset the password if SPM communication has already been established.

The Serial Ports configuration page allows maintenance to the serial port.

**NOTE:** Pass-Thru connections can only be initiated from the command line interface via a Telnet/SSH session.

# <span id="page-35-0"></span>**Serial Ports**

# **Setting the data-rate for all serial ports:**

Select the serial port data-rate from the drop-down menu and click **Apply**.

# **Setting the serial port timeout value:**

The Serial Port Timeout Value sets the serial port inactivity timeout period for individual ports. The timeout period defines the maximum period of inactivity before automatically closing the Pass-Thru session.

The valid range for the timeout is 0 to 60 (in minutes). The default timeout is 5 minutes. Setting the timeout value to "0" disables the timeout.

Click the **Edit** link in the Action column next to the individual port to be configured.

Type the timeout minutes in the Connection Timeout field and click **Apply**.

# **Creating a descriptive serial port name:**

Click the **Edit** link in the Action column next to the port to be configured.

On the following Serial Ports Edit page, enter a descriptive name up to 24 alphanumeric and other typed characters - (ASCII 33 to 126 decimal) are allowed; spaces are not allowed. Press **Apply**.

# **Enabling or disabling serial port active signal checking:**

Click on the **Edit** link in the Action column next to the port to be configured.

On the following Serial Ports Edit page, select **On** or **Off** from the DSR Check drop-down menu and click **Apply**.

# **Enabling or disabling the Command Line Interface (CLI):**

This option enables or disables availability of the CLI for issuing action commands to the PDU. If disabled, only the firmware Web user interface will be available.

Click on the **Edit** link in the Action column next to the port to be configured.

On the following Serial Ports Edit page, select **Enabled** or **Disabled** from the CLI drop-down menu and click **Apply**.

# **Enabling or disabling the Serial command Protocol (SCP):**

This option allows SCP functions to be enabled or disabled for a specific serial port.

Click on the **Edit** link in the Action column next to the port to be configured.

On the following Serial Ports Edit page, select **Enabled** or **Disabled** from the SCP drop-down menu and click **Apply**.

#### **NOTES:**

• Upon a coldboot of the system, if the Coldboot Alert feature is enabled, the system will send a ½ second RS-232 break out to any SCP-enabled serial ports.

• The SCP option must be enabled to use the Bluetooth Android solution.

# **Enabling or disabling the RFTAG option:**

This option makes RF Code sensor tags available for the Server Technology wireless monitoring solution.

Click on the **Edit** link in the Action column next to the port to be configured.

On the following Serial Ports Edit page, select **Enabled** or **Disabled** from the RFTAG drop-down menu and click **Apply**.
# **Configuring the Bluetooth™ options:**

If the PDU has been equipped for the mobile monitoring solution using Bluetooth ® technology, several Bluetooth parameters will be available for editing on the Serial Ports configuration page.

Click the **Edit** link in the Action column to configure the following parameters. Provide a value as described for each parameter field, and click **Apply**.

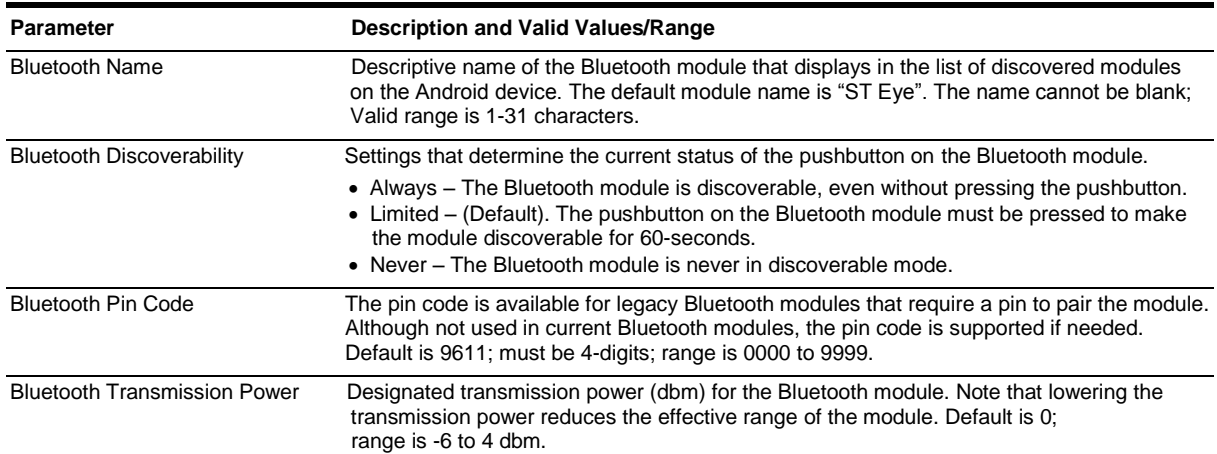

#### **Firmware Bluetooth Parameters**

# **Towers**

The Towers configuration page is used for assignment and/or editing of:

- Descriptive names
- Serial and Model numbers
- Operation voltage types

**NOTE:** If set at the factory, the serial number, model number and voltage type WILL NOT be user-editable.

#### **Creating a descriptive tower name:**

In the Tower Name field, enter a descriptive name and click **Apply**.

#### **Setting the tower serial number:**

In the Serial Number field, enter the serial number of the unit and click **Apply**.

#### **Setting the tower model number:**

In the Model Number field, enter the model number of the unit and click **Apply**.

#### **Setting the operational AC or DC voltage type:**

From the AC/DC drop-down menu, select **AC** or **DC**, and click **Apply**.

#### **Setting the operational AC voltage type:**

From the 3-Phase drop-down menu, select **yes** or **no**, and click **Apply**.

# **Input Feeds**

The Input Feeds configuration page is used for assignment and/or editing of input feed descriptive names, operational voltage and maximum load capacity.

# **Creating a descriptive input feed name:**

In the Input Feed Name field, enter a descriptive name and click **Apply**.

## **Setting the infeed operational voltage:**

In the Input Feed Voltage field, enter a value from 1 to 480 and click **Apply**.

**NOTE:** If Smart Load-Shedding has been activated and UPS voltage polling configured for an infeed, the polled voltage value will be used for all power calculations.

# **Setting the infeed maximum load capacity:**

In the Input Feed Load Capacity field, enter a value from 1 to 255 and click **Apply**.

# **UPS**

The UPS Configuration page is used for adding a new UPS device and configuring the UPS devices connected to PDUs.

**NOTE:** The UPS page accepts both IPv4 and IPv6 formats in the Hostname/IP field.

# **To add a new UPS:**

Select the UPS manufacturer type from the Type drop-down list, type an IP address (or hostname) for the UPS, and click **Apply**.

# **To edit the UPS type:**

Under the Action heading, click the **Edit** link for the UPS to be configured. The Configuration UPS page reformats to an edit page where UPS device settings are configured and UPS devices are associated with an infeed.

# *Selecting the UPS type:*

Select the UPS manufacturer type from the UPS Type drop-down list and click **Apply**.

# *Editing the UPS Hostname/IP Address:*

In the Hostname/IP field, type an IP Address or Hostname and click **Apply**.

# *Editing the UPS SNMP GET community string:*

In the SNMP GET Community String field, type the community string configured on the UPS device and click **Apply**.

#### *Enabling/Disabling UPS voltage polling:*

From the Poll UPS Voltage drop-down list, select **Enabled** or **Disabled** and click **Apply**.

#### *Editing the UPS SNMP port number:*

In the Port field, type the port number and click **Apply**.

#### *Associate the UPS with an infeed:*

Select the infeed(s) powered by the UPS and click **Apply**.

#### **To remove a UPS:**

On the Configuration UPS page, under the Action heading, click the **Remove** link for the UPS you want to remove.

# **Outlets**

The Outlets configuration page is used for assignment and/or editing of outlet sequence and reboot timers, descriptive names and wakeup states.

# **Setting the outlet sequencing interval:**

Enter the sequencing interval (in seconds) in the Sequence Interval field and click **Apply**.

#### **Setting the outlet reboot delay:**

Enter the reboot interval (in seconds) in the Reboot Delay field and click **Apply**.

## **Editing the outlet descriptive name:**

Click on the **Edit** link in the Action column next to the outlet to be configured.

On the subsequent Outlet Edit page, enter a descriptive name. Up to 24 alphanumeric and other typed characters (ASCII 33 to 126 decimal) are allowed; spaces are not allowed. Click **Apply**.

#### **Changing the outlet wakeup state:**

Click on the **Edit** link in the Action column next to the outlet to be configured.

On the subsequent Outlet Edit page, select **On**, **Off** or **Last** from the Wakeup State drop-down menu and click **Apply**.

#### **Setting the outlet post-on delay:**

Click on the **Edit** link in the Action column next to the outlet to be configured.

On the subsequent Outlet Edit page, enter the outlet Post-On delay (in seconds) in the Post-On Delay field and click **Apply**.

#### **Setting the outlet locked (no control) state:**

The Outlet Locked feature protects against accidental switching off of critical equipment that should rarely, if ever, be relay-controlled. The feature also prevents unused outlets from being turned on, for example, when a circuit is at capacity and additional devices/loads should not be turned on.

Click the **Edit** link in the Action column next to the outlet to be configured.

On the subsequent Outlet edit page, check the Locked (No Control) checkbox to lock the outlet (or uncheck the box to unlock the outlet), and click **Apply**.

**NOTE:** Outlets can only be locked and unlocked individually by outlet name; there is no global outlet lock/unlock command action.

When an outlet is configured into the locked state, the outlet will lock at its current control state (On or Off). The outlet control state will then change to Locked On or Locked Off.

The locked control state (Yes or No) displays in the outlets list on the Outlets configuration page:

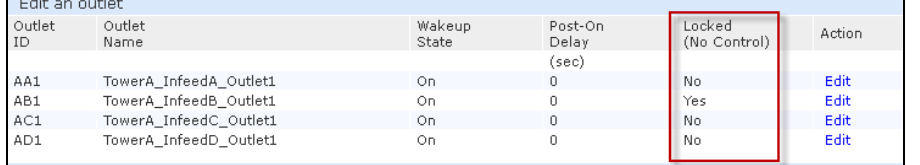

Control actions for a locked outlet will not be available in the web interface, and the outlet will not be affected by group actions or Smart Load Shedding actions. SNMP and CLI control actions will be ignored for a locked outlet

# **Groups**

The Groups configuration page is used for creation and deletion of group and assignment of outlets to groups.

# **Creating a group:**

Enter a descriptive group name in the Group Name field. Up to 24 alphanumeric and other typed characters (ASCII 33 to 126 decimal) are allowed; spaces are not allowed. Click **Apply**.

# **Removing a group:**

Click on the **Remove** link in the Action column for the group to be removed and press **Yes** on the subsequent confirmation window.

# **Adding and deleting outlets from a group:**

Press the **Edit** link in the Action column for the associated group.

On the subsequent Group Edit page, select or deselect outlets to be included in that group. Click **Apply**.

# **Users**

The Users configuration page is used for creation and removal of usernames, assignment of accessible outlets and group, assignment of privilege levels and the changing of user passwords.

# **Creating a new user:**

Enter a user name in the Username field. Up to 16 alphanumeric and other typed characters (ASCII 33 to 126 decimal) are allowed; spaces are not allowed.

Enter a password for the new user and verify in the Password and Verify Password fields. For security, password characters are not displayed. Click **Apply**.

# **Removing a user:**

Click on the **Remove** link in the Action column for the user to be removed and press **Yes** on the subsequent confirmation window.

# **Changing a user password:**

Click on the **Edit** link in the Action column for the associated user.

On the subsequent User Edit page, enter a password and verify the new password for the new user in the Password and Verify Password fields. For security, password characters are not displayed. Click **Apply**.

# **Changing a user's access privilege level:**

The PDU has the following defined privilege levels:

- Admin: Full-access for all configuration, control (On, Off, Reboot), status and serial/Pass-Thru ports.
- Power User: Full-access for all control (On, Off, Reboot), status and serial/Pass-Thru ports.
- User: Partial-access for control (On, Off, Reboot), status and Pass-Thru of **assigned** outlets, groups and serial/Pass-Thru ports.
- Reboot-Only: Partial-access for control (Reboot), status and Pass-Thru of **assigned** outlets, groups and serial/Pass-Thru ports.
- On-Only: Partial-access for control (On), status and Pass-Thru of **assigned** outlets, groups and serial/Pass-Thru ports.
- View-Only: Partial-access for status and Pass-Thru of **assigned** outlets, groups and serial/Pass-Thru ports.

The administrator may also grant administrative privileges to other user accounts allowing the PDU to have more than one administrative-level user.

**NOTE:** You cannot remove administrative privileges from the default **admn** user unless you have already granted administrative access to another user account.

Click on the **Edit** link in the Action column for the associated user.

On the subsequent User Edit page, select **Admin**, **Power-User**, **User**, **Reboot-only**, **On-only**  or **View-only** from the Access Level drop-down menu and click **Apply**.

# **Granting or removing environmental monitoring access:**

Click on the **Edit** link in the Action column for the associated user.

On the subsequent User Edit page, select **Yes** or **No** from the Environmental Monitoring drop-down menu and click **Apply**.

**NOTE:** Granting access to environmental monitoring (temperature/humidity/sensors) to a non-admin user also grants that user access to power monitoring (outlets, infeeds, towers – all the environmental data of the PDU).

## **Adding and deleting outlet access:**

Click on the **Outlets** link in the Access column for the associated user.

On the subsequent User Outlets page, select or deselect outlets to be accessed by the user and click **Apply**.

# **Adding and deleting group access:**

Click on the **Groups** link in the Access column for the associated user.

On the subsequent User Groups page, select or deselect group to be accessed by the user and click **Apply**.

#### **Adding and deleting serial port access:**

Click on the **Ports** link in the Access column for the associated user.

On the subsequent User Ports page, select or deselect ports to be accessed by the user and click **Apply**.

# **FTP**

The FTP configuration page is used for setup and maintenance of all settings required to perform an FTP firmware upload, configure automatic FTP updates or system configuration uploads/downloads. For more information about uploading firmware, see Appendix B.

#### **NOTES:**

- The FTP page accepts both IPv4 and IPv6 formats in the Host field.
- Secure File Transport Protocol (SFTP) is also supported for encrypted SSH transport over the network.

# **Setting the FTP Host Address:**

Enter the IP address or hostname in the Host field and click **Apply**.

#### **Setting the FTP username:**

Enter the FTP server username in the Username field, and click **Apply**.

# **Setting the FTP password:**

Enter the FTP server password in the Password field, and click **Apply**.

## **Setting the filepath:**

Enter the path of the file to be uploaded in the Directory field, and click **Apply**.

#### **Setting the filename for upload:**

Enter the filename of the file to be uploaded in the Filename field, and click **Apply**.

#### **Testing the FTP upload configuration:**

This test validates that the unit is able to contact and log onto the specified FTP server, download the firmware file, and verify that the firmware file is valid for the unit. Click **Test**.

#### **Enabling or disabling automatic updates:**

The PDU features the ability to schedule automatic firmware updates. When enabled and configured, the PDU will regularly check the FTP server for a new firmware image and upload it.

Select **Enabled** or **Disabled** from the drop-down menu and click **Apply**.

#### **Setting the automatic update scheduled day:**

Select the desired day for the automatic update from the drop-down menu and click **Apply**.

#### **Setting the automatic update scheduled hour:**

Select the desired hour for the automatic update from the drop-down menu and click **Apply**.

# **Enabling or disabling the FTP server:**

The PDU features the ability to upload and download system configuration files to ease implementation across multiple units.

Select **Enabled** or **Disabled** from the drop-down menu and click **Apply**.

**NOTE:** The FTP server must be enabled for configuration upload or download

## **SNTP/Syslog**

The SNTP/Syslog configuration page is used for setup and maintenance of SNTP and Syslog support. For more information and configuration requirements for Syslog support, see the "Syslog" section.

The SNTP/Syslog page sets the options for the SNTP server, time zone, Daylight Saving Time (DST) automatic clock adjustment, and Syslog server.

#### *About Daylight Saving Time(DST)*

Support for DST is disabled by default. When enabled, the date and time are automatically adjusted forward one hour between the starting and ending dates and times (which can be configured).

**NOTE:** If DST is enabled, all system time displays will be shown with the current daylight saving time start/end date/time settings.

The default time zone is set for the United Stated until at least 2015.

The time zone format is: **mo.w.d/h:m:s**, as follows:

- **mo** = month from January to December (1-12)
- $\mathbf{w}$  = week number (1-4) or the last week (5)
- $\mathbf{d}$  = day of week from Sunday to Saturday (0-6)
- **h** = hour  $(0-23)$
- $m =$  minute (0-59)
- $s = second (0-59)$

# **Setting the local date/time:**

The Date/Time (Local) field shows the current DST settings. To increment the settings – based on updates to the start/end day/time options – click **Update**.

#### **Setting the SNTP primary/secondary server address:**

The Primary/Secondary Host fields contact the SNTP server; the fields are populated with the external NTP pool time zones "2.servertech.pool.ntp.org" and "1.servertech.pool.ntp.org" as default for new PDUs that have not yet been time set.

Enter the IP address or hostname in the Primary Host and/or Secondary Host field and click **Apply**.

#### **Setting the Local GMT offset (hours/minutes):**

The GMT offset supports all standard international time zones from -12:59 to +14.59. The GMT offset can be set in minutes to accommodate partial-hour time zones.

# **Enabling or disabling Daylight Saving Time (DST):**

Select **Enabled** or **Disabled** from the SNMPv3 Agent drop-down menu and click **Apply**.

#### **Setting Daylight Saving Time (DST) start/end date/time options:**

Select the week/day/month and hour/minute/second for the start date/time and end date/time from the drop-down menus and click **Apply**.

# **Setting the Syslog server address:**

Enter the IP address or hostname in the Primary and/or Secondary Host field and click **Apply**.

**NOTE:** Both IPv4 and IPv6 formats are accepted in the Primary/Secondary Host fields.

#### **Changing the Syslog server port number:**

In the Syslog Port field, enter the port number and click **Apply**.

# **SNMP/Thresholds**

The SNMP/Thresholds configuration page allows setup and maintenance of all SNMP agent settings required to enable SNMP. The page also provides access to the trap configuration pages for towers, input feed, environmental monitor, and sensors.

**NOTE:** Traps are generated according to a hierarchical architecture; for example, if a tower status enters a trap condition, only the tower status trap is generated. Infeed and outlet status traps are suppressed until the tower status returns to normal.

## **About SNMP versions:**

The firmware supports SNMP versions 1, 2, and 3.

SNMP version 3 supports authentication and encryption on a per user basis. Authentication types are None and MD5. Encryption types are None and DES. If you use authentication, you must use encryption.

Two SNMPv3 users are supported: one user with read-write (RW) access, and one user with read-only (RO) access Both users have the same configuration parameters, and you can configure each user independently.

SNMPv2 and SNMPv3 can be enabled or disabled independently. You can have SNMPv2 and/or SNMPv3, or none.

#### **Enabling or disabling SNMP v3 support:**

Select **Enabled** or **Disabled** from the SNMPv3 Agent drop-down menu and click **Apply**.

**NOTE:** The default for SNMP support is **Enabled**. When Server Technology products are shipped, the default SNMP configuration for the GET community string is set to "**public**" and the SET community string is left **blank**.

#### **Setting the SNMPv3 read-write (RW) user or read-only (RO) user:**

Enter the Read-Write User or Read-Only User username and click **Apply**. A valid username can be set to any value between 1-31 characters.

# **Configuring the SNMPv3 read-write (RW) user or read-only (RO) user authentication type:**

From the Read-Write User or Read-Only User Authentication Type drop-down menu, select None or MD5, and click **Apply**. To clear the password, check **Change Password**.

## **Setting the SNMPv3 read-write (RW) user or read-only (RO) user authentication password:**

Enter the Read-Write (RW) User or Read-Only (RO) User Password and, and click **Apply**. To clear the password, check **Change Password**. A valid authentication password can be set to any value between 1-39 characters. A blank password will clear the string.

#### **Configuring the SNMPv3 read-write (RW) user or read-only (RO) user privacy type:**

From the Read-Write User or Read-Only User Privacy Type drop-down menu, select None or DES, and click **Apply**. To clear the password, check **Change Password**.

# **Setting the SNMPv3 read-write (RW) user or read-only (RO) user privacy password:**

Enter the Read-Write User or Read-Only User privacy password and, and click **Apply**. To clear the password, check **Change Password**. A valid password can be set to any value between 1-31 characters

#### **Setting the SNMPv3 trap username:**

The optional trap username displays on SNMP activity logs to identify user actions.

Type a name in the Trap Username field and click **Apply**. The trap username can be 1-31 alphanumeric characters; spaces are allowed; and the name is case sensitive.

# **Configuring general parameters for any SNMP version:**

## *Setting trap destinations:*

Type an IP address or hostname as necessary in the trap destination field(s) and click **Apply**.

**NOTE:** Both IPv4 and IPv6 formats are accepted in the "Trap Destination 1" and "Trap Destination 2" fields.

# *Setting the error trap repeat time:*

Type a time value in the Error Trap Repeat Time field and click **Apply**. The valid range is 1 to 65535 (in seconds).

# *Setting the trap format version:*

The SNMP Trap Format configures the SNMP trap format version. The trap format can be SNMP v1, v2, or v3. The default is v1, regardless of the versions that are enabled for the agent.

From the Trap Format drop-down menu, select the v1, v2, or v3 option and click **Apply**.

# *Setting IP restrictions:*

From the IP Restrictions drop-down menu, select the No Restrictions or Trap Destinations Only option and click **Apply**.

**NOTE:** When the Trap Destinations Only option is selected, SNMP Manager Get and Set requests are allowed only from the IP address of the defined trap destinations.

# *Setting the SNMP SysName, SysLocation or SysContact objects:*

In the appropriate field, enter the SysName, SysLocation or SysContact objects and click **Apply**.

# *Enabling or disabling tower traps:*

Click on the **Tower Traps** link.

On the subsequent Tower Traps page, select or deselect the desired traps and click **Apply**.

# *Configuring input feed traps and thresholds:*

Click on the **Input Feed Traps and Thresholds** link.

On the subsequent Input Feed Traps page, select or deselect the desired traps and click **Apply**.

For Load traps, enter a maximum load value for the infeed in the High Load Threshold field and click **Apply**. The default input feed high load threshold is 80% of the input feed maximum load capacity.

# *Configuring outlet traps:*

Click on the **Outlet Traps and Thresholds** link.

On the subsequent Outlet Traps and Thresholds page, select or deselect the desired traps and click **Apply**.

# *Enabling or disabling Environmental Monitor traps:*

Click on the **Environmental Monitor Traps** link.

On the subsequent page, select or deselect the desired traps and click **Apply**.

# *Configuring Temperature and Relative Humidity sensor traps:*

Click the **Sensor Traps and Thresholds** link.

On the subsequent Sensor Traps and Thresholds page, select or deselect the desired trap checkboxes and click **Apply**.

*Configuring Temperature and Relative Humidity sensor thresholds:*

Click the **Sensor Traps and Thresholds** link.

For temperature thresholds, type a low and high temperature value in the Low Temp and High temp fields and click **Apply**.

For relative humidity thresholds, type a low and high humidity percentage in the Low Humid and High Humid fields, and click **Apply**.

**NOTE:** For temperature thresholds, the valid range is 0 to 123 in degrees Celsius or 32 to 254 in degrees Fahrenheit. For relative humidity, the valid range is 0 to 100 (in percentage of relative humidity).

# *Configuring Temperature and Humidity Recovery Delta (Hysteresis):*

## Click the **Sensor Traps and Thresholds** link.

The Recovery Delta field allows configuration of the number of degrees of change needed to recover from a temperature alarm. After exceeding the high-temperature threshold, the temperature value must fall below the hightemperature threshold by the number of degrees specified in the Recovery Delta field before the sensor recovers.

For example, if the High Temp value is 80 degrees Fahrenheit, and the Recovery Delta field is 2 degrees Fahrenheit, the sensor will not recover until a temperature value of 78 degrees Fahrenheit is reported.

To configure a temperature recovery delta (hysteresis), in the Recovery Delta field for "Temp", type a value (in degrees) and click **Apply**. Valid range is 0-30 Celsius or 0-54 Fahrenheit.

To configure a humidity recovery delta (hysteresis), in the Recovery Delta field for "Humid", type a value (in percent) and click **Apply**. Valid range is 0-20%.

**NOTE:** The default value for the Recovery Delta field is 1 degree Celsius and 2 degrees Fahrenheit.

# **LDAP**

The LDAP configuration page is used for setup and maintenance of all settings required to enable LDAP support. For more information and the configuration requirements, see the "LDAP" section.

# **Enabling or disabling LDAP support:**

Select **Enabled** or **Disabled** from the LDAP drop-down menu and click **Apply.**

# **Configuring the authentication order:**

Select **Remote -> Local** or **Remote Only** from the drop-down menu and click **Apply.**

**NOTE:** Server Technology recommends not setting the authentication order to Remote Only until LDAP has been configured and tested.

#### **Setting the LDAP server address:**

Enter the IP address or hostname in the Primary and/or Secondary Host field and click **Apply.**

**NOTE:** Both IPv4 and IPv6 formats are accepted in the Primary/Secondary Host fields.

#### **Changing the LDAP server port:**

Enter the port number in the LDAP Port field and click **Apply.**

#### **Setting the LDAP bind type:**

The PDU supports three standard LDAP bind methods:

**Simple:** Uses unencrypted delivery of username-password over the network to the LDAP server for authentication, showing user credentials in plain text.

**TLS/SSL:** (LDAP over TLS/SSL) Uses a trusted authority certificate to provide encryption of LDAP authentication.

**MD5:** Provides strong protection using 1-way hash encoding that does not transmit the username-password over the network.

From the Bind Type drop-down menu, select Simple, TLS/SSL, or MD5, and click **Apply.**

**NOTE:** If LDAP over TLS/SSL is enabled, MD5 binding is disabled.

# **Setting the search bind Fully-Qualified Domain Name (DN):**

Enter the Fully-Qualified Domain Name (FQDN) in the Search Bind field and click **Apply.**

# **Setting the search bind password for Distinguished Name (DN):**

Enter the Search Bind Password in the Search Bind Password field and click **Apply.**

# **Setting the user search base Distinguished Name (DN):**

Enter the User Search Base DN in the User Search Base DN field and click **Apply.**

# **Setting the user search filter:**

Enter the User Search Filter in the User Search Filter field and click **Apply.**

# **Setting the group membership attribute:**

Enter the group membership attribute in the Group Membership Attribute field and click **Apply.**

# **Enabling or disabling group search:**

Select **Enabled** or **Disabled** from the Group Search drop-down menu and click **Apply.**

# **Setting the group search base Distinguished Name (DN):**

The Group Search Base DN indicates where the LDAP group search will start.

Enter the Base DN in the Group Search Base DN field and click **Apply.**

#### **Setting the user membership attribute name:**

The User Membership Attribute is a comma-delimited string of up to two attribute names whose values in the search results are the users that are members of the group. Maximum numbers of characters is 61.

Enter the user membership attribute name(s) in the User Membership Attribute field and click **Apply.**

**NOTE:** The user membership option allows the searching of directory entries of groups for a user membership attribute to find the groups for which the user is a member.

#### **Setting the DNS IP address:**

For information about how to set the DNS IP address, see the "Network" section.

# **Configuring LDAP groups:**

Click on the **LDAP Groups** link at the bottom of the page.

# *Creating an LDAP group:*

Enter a descriptive group name in the LDAP Group Name field. Up to 24 alphanumeric and other typed characters (ASCII 33 to 126 decimal) are allowed; spaces are not allowed. Press **Apply**.

# *Removing an LDAP group:*

Click on the **Remove** link in the Action column for the group to be removed and click **OK** on the subsequent confirmation window.

# *Changing an LDAP group's access privilege level:*

Click on the **Edit** link in the Action column for the associated LDAP Group.

On the subsequent LDAP Group - Edit page, select **Admin**, **User**, **On-only** or **View-only** from the Access Level drop-down menu and click **Apply**.

For more information about access privilege levels, see the "Changing a user's access privilege level" section.

#### *Granting or removing environmental monitoring viewing privileges:*

Click on the **Edit** link in the Action column for the associated LDAP Group.

On the subsequent LDAP Group - Edit page, select **Yes** or **No** from the Environmental Monitoring drop-down menu and click **Apply**.

**NOTE:** Granting access to environmental monitoring (temperature/humidity/sensors) to a non-admin user also grants that user access to power monitoring (outlets, infeeds, towers – all the environmental data of the PDU).

# *Adding and deleting outlet access:*

Click on the **Outlets** link in the Access column for the associated LDAP Group.

On the subsequent LDAP Group - Outlets page, select or deselect outlets to be accessed by the LDAP Group and click **Apply**.

# *Adding and deleting outlet group access:*

Click on the **Groups** link in the Access column for the associated LDAP Group.

On the subsequent LDAP Group - Groups page, select or deselect outlet groups to be accessed by the LDAP Group and click **Apply**.

# *Adding and deleting serial port access:*

Click on the **Ports** link in the Access column for the associated LDAP Group.

On the subsequent LDAP Group - Ports page, select or deselect ports to be accessed by the LDAP Group and click **Apply**.

# **TACACS+**

The TACACS+ configuration page is used for setup and maintenance of all settings required to enable TACACS+ support. For more information and the configuration requirements, see the "TACACS+" section.

# **Enabling or disabling TACACS+ support:**

Select **Enabled** or **Disabled** from the TACACS+ drop-down menu and click **Apply**.

# **Setting the TACACS+ server address:**

Enter the IP address or hostname in the Primary and/or Secondary Host field and click **Apply**.

**NOTE:** Both IPv4 and IPv6 formats are accepted in the Primary/Secondary Host fields.

# **Changing the TACACS+ server port:**

Enter the port number in the Port field and click **Apply**.

# **Configuring the authentication order:**

Select **Remote > Local** or **Remote Only** from the drop-down menu and click **Apply**.

For more information about remote authentication order, see the "Setting the authentication order" section.

NOTE: Server Technology recommends not setting the authentication order to Remote Only until TACACS has been fully configured and tested.

# **Setting the TACACS+ encryption key:**

Enter a key and verify the new key the Encryption Key and Verify Encryption Key fields. Press **Apply**.

For security, key characters are not displayed.

# **Configuring TACACS+ privilege levels:**

Click on the **TACACS+ Privilege Levels** link at the bottom of the page.

#### *Changing an TACACS+ Privilege Level's access privilege level:*

Click on the **Edit** link in the Action column for the associated TACACS+ Privilege Level.

On the subsequent TACACS+ Privilege Level - Edit page, select **Admin**, **User**, **On-only** or **View-only** from the Access Level drop-down menu and click **Apply**.

#### *Granting or removing environmental monitoring viewing privileges:*

Click on the **Edit** link in the Action column for the associated TACACS+ privilege level.

On the subsequent TACACS+ Privilege Level - Edit page, select **Yes** or **No** from the Environmental Monitoring drop-down menu and click **Apply**.

**NOTE:** Granting access to environmental monitoring (temperature/humidity/sensors) to a non-admin user also grants that user access to power monitoring (outlets, infeeds, towers – all the environmental data of the PDU).

#### *Adding and deleting outlet access:*

Click on the **Outlets** link in the Access column for the associated TACACS+ Privilege Level.

On the subsequent LDAP Group - Outlets page, select or deselect outlets to be accessed by the TACACS+ Privilege Level and click **Apply**.

#### *Adding and deleting outlet group access:*

Click on the **Groups** link in the Access column for the associated TACACS+ Privilege Level.

On the subsequent LDAP Group - Groups page, select or deselect outlet groups to be accessed by the TACACS+ Privilege Level and click **Apply**.

#### *Adding and deleting serial port access:*

Click on the **Ports** link in the Access column for the associated TACACS+ Privilege Level.

On the subsequent LDAP Group - Ports page, select or deselect ports to be accessed by the TACACS+ Privilege Level and click **Apply**.

# **RADIUS**

The Remote Authentication Dial-in User Service (RADIUS) configuration allows you to set up and maintain the settings required to enable RADIUS support.

# **Enabling or disabling RADIUS support:**

Select Enabled or Disabled from the RADIUS drop-down menu and click **Apply**.

# **Configuring the authentication order:**

Select **Remote > Local** or **Remote Only** from the drop-down menu and click **Apply**.

For more information about remote authentication order, see the "Setting the authentication order" section.

**NOTE:** Server Technology recommends not setting the authentication order to Remote Only until the RADIUS has been fully configured and tested.

# **Changing the RADIUS server address:**

Enter the IP address or hostname in the Primary and/or Secondary Server field and click **Apply**.

**NOTE:** Both IPv4 and IPv6 formats are accepted in the Primary/Secondary Host fields.

# **Setting the RADIUS shared secret:**

The shared secret is the RADIUS authentication key.

Enter the shared secret in the Primary and Secondary Shared Secret field. Up to 48 upper and lowercase alphanumeric and other typed characters (ASCII 33 to 126 decimal) and spaces are allowed; control characters are not allowed. Press **Apply**.

To change the shared secret, check the Change checkbox to clear the Shared Secret field, enter the new shared secret, and click **Apply**.

# **Changing the RADIUS server port:**

This field specifies the port number used by the RADIUS server for incoming RADIUS authentication requests.

Enter the port number in the Primary and/or Secondary Port field and click **Apply**.

The valid port number range is 1-65535; default is 1812.

# **Setting the RADIUS server timeout value:**

The Timeout field specifies the time interval (in seconds) to wait for a reply from the RADIUS server before resending an authentication request.

Type the timeout value (in seconds) in the Primary and/or Secondary Timeout field and click **Apply**.

The valid timeout range is 1-30 seconds; default is 5 seconds.

#### **Setting the number of RADIUS server retries:**

The Set RADIUS Retries command specifies the number of times an authentication request is sent to the RADIUS server. The PDU attempts authentication with the primary server until the number of retries is reached, then will attempt authentication with the secondary server. If the PDU does not receive a response from these attempts, the authentication request will be rejected.

#### *Setting the number of retries:*

Type the number of retries in the Primary and/or Secondary Retries field and click **Apply**.

The valid retries range is 0-10; default is 2.

# **SMTP/Email**

The SMTP/Email page allows the configuration of Simple Mail Transfer Protocol (SMTP) and Email options.

# **Enabling or disabling Email support:**

Select **Enabled** or **Disabled** from the Email Notifications drop-down menu and click **Apply**.

# **Setting the SMTP server address:**

Enter the IP address or hostname in the SMTP Host field and click **Apply**.

**NOTE:** Both IPv4 and IPv6 formats are accepted in the Host field.

## **Changing the SMTP server port:**

Enter the port number in the SMTP Port field and click **Apply**.

# **Setting the SMTP authentication type:**

#### **NOTES:**

- SMTP authentication allows the mail client in the PDU to login to the mail server during the process of sending a mail. The mail server may require this login to relay mail to another mail server.
- Supported SMTP authentication types are: None (default, no SMTP authentication); Digest-MD5; CRAM-MD5; Login; and Plain. SMTP authentication occurs with a configured username and password, or you can use the address in the 'From' Address field in place of the username.

From the SMTP Authentication drop-down menu, select an authentication method. From the "with" drop-down menu, select "SMTP Username" or "From Address". Click **Apply.**

#### **Setting the Email SMTP authentication username:**

In the Username field, type the desired Email SMTP username and click **Apply**. Spaces are not allowed.

#### **Setting the Email SMTP authentication password:**

The Set Email SMTP Password command sets the password for SMTP authentication with the username.

In the Password field, type a password of 1-16 alphanumeric and other characters (ASCII 33 to 126 decimal) are allowed; passwords are case sensitive. Click **Apply**.

To change the password, type over it, check the Change checkbox, and click **Apply**.

#### **Setting the 'From' email address:**

Enter the 'from' email address in the 'From' Address field and click **Apply**.

#### **Setting the 'Send To' email address:**

Enter the 'send to' email address in the Primary or Secondary 'Send To' Address field and click **Apply**.

If the primary 'send to' address fails, the system then attempts to send the email to the secondary 'send to' address.

#### **Setting the subject ID:**

From the Subject ID drop-down menu, select the default "Sentry3 524640" option or the "Location" option to specify the email subject line. Click **Apply**.

## **Enabling or disabling event type notifications:**

Check the type of event message to enable, and click **Apply**. Options are Event Messages, Authentication Messages, power Messages, and Configuration Messages.

#### **Sending a test email:**

After providing information in the Email/SMTP web page, click the **Test** button to send a test email to the target email destinations.

# **Features**

The Features configuration page allows you to activate and maintain the special features purchased from Server Technology. From this page you can review all activated features and activate new purchased features.

# **To activate a special feature:**

In the Feature Key Value field, enter the activation key provided by Server Technology and click **Apply**.

**NOTE**: A restart of the unit is required after activating new special features.

# **Tools**

The Tools section contains access to rebooting the unit, uploading new firmware as well as resetting the unit to factory defaults. This section is available to administrative level users only.

# **Ping**

The Ping feature tests the ability of the unit to contact an IP address for another Ethernet-enabled device. For LDAP support, Ping tests the configuration of the Domain Name Server (DNS) IP address by testing for proper name resolution.

**NOTE:** Both IPv4 and IPv6 formats are accepted in the Ping Host Name/IP Address field.

#### **Change Password**

The Change Password feature allows users to change their own password.

**NOTE:** An administrator can always assign a new password.

#### **Changing a password:**

Enter the current password, enter a new password and verify the new password. Press **Apply**.

#### **Firmware**

The Firmware page allows the uploading of a system firmware (.bin) file. Click Browse to locate the .bin firmware file, and then click Upload. A confirmation message is displayed.

#### **View Log**

The View Log feature enables viewing of the internal system log. This features logs all authentication attempts, power actions, configuration changes and other system events. The system memory stores more than 4000 entries in a continuously aging log.

For permanent off-system log storage, the Syslog protocol is supported. For more information about configuration requirements, see the "Logging" section.

**NOTE:** Only system administrators can view the system log.

## **Reviewing the system log:**

Click on the **Previous 100 entries** or **Next 100 entries** link to navigate through the log.

#### **Restart**

#### **Performing a warm boot:**

Select the **Restart** from the Action drop-down menu and click **Apply**.

**NOTE:** System user/outlet/group configuration or outlet states are NOT changed or reset with this command.

#### **Resetting to factory defaults:**

For more information about resetting a Switched PDU to factory defaults from the Web interface, see Appendix A.

#### **Uploading new firmware:**

For more information about uploading new firmware from the Web interface, see Appendix B.

#### **Generating a new SSL X.509 certificate:**

Select the **Restart and generate a new X.509 certificate** from the Action drop-down menu and click **Apply**.

#### **Computing new SSH security keys:**

Select the **Restart and compute new SSH keys** from the Action drop-down menu and click **Apply**.

# **Command Line Interface**

**IMPORTANT:** The Command Line Interface (CLI) was modified to allow both IPv4 and IPv6 settings.

# **Logging In**

Logging in through Telnet requires directing the Telnet client to the configured IP address of the unit.

Logging in through the Console (RS232) port requires the use of a terminal or terminal emulation software configured to support ANSI or VT100 and a supported data rate (300, 1200, 2400, 4800, 9600, 19200, 38400, 57600, or 115200 BPS) - 8 data bits-no parity-one stop bit and Device Ready output signal (DTR or DSR). The default data rate is 9600.

# **To log in by RS-232 or Telnet:**

1. Press **Enter**. The following appears, where **x.xx** is the firmware version: Sentry Version x.xx Username:

**NOTE:** Logging in by Telnet will automatically open a session. It is not necessary to press **Enter**.

2. At the Username: and Password: prompts, enter a valid username and password. And press **Enter**.

You are given three attempts to enter a valid username and password combination. If all three fail, the session ends.

**NOTE:** The default username/password is admn/admn.

When you enter a valid username and password, the command prompt (Switched CDU:) appears. If a location identifier was defined, it will be displayed before the Switched CDU: prompt.

Commands may be entered in any combination of uppercase and lowercase. All command characters must be entered correctly; there are no command abbreviations. A user must have administrative privileges to use the administration commands. The following tables list and briefly describe each command.

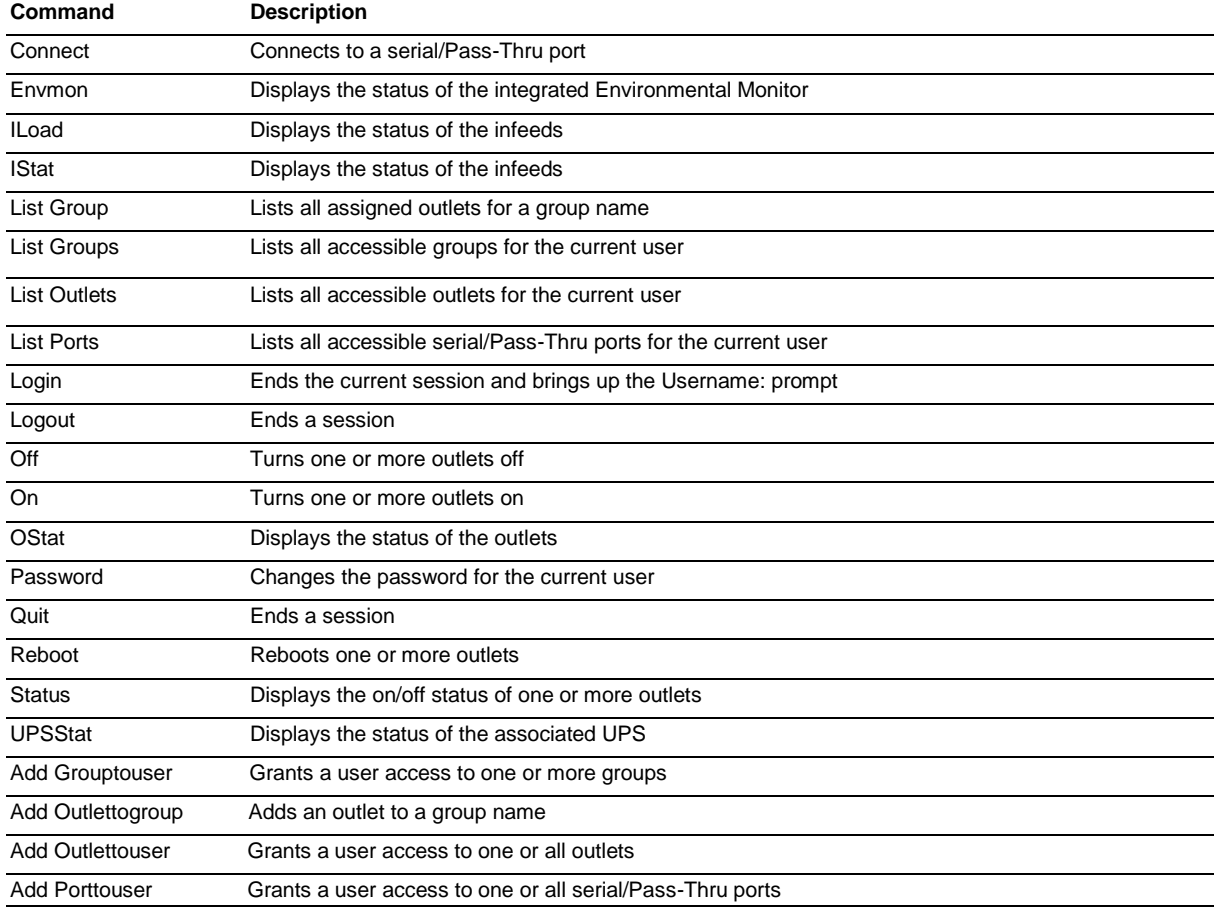

# **Operations Command Summary**

# **Administrative Command Summary**

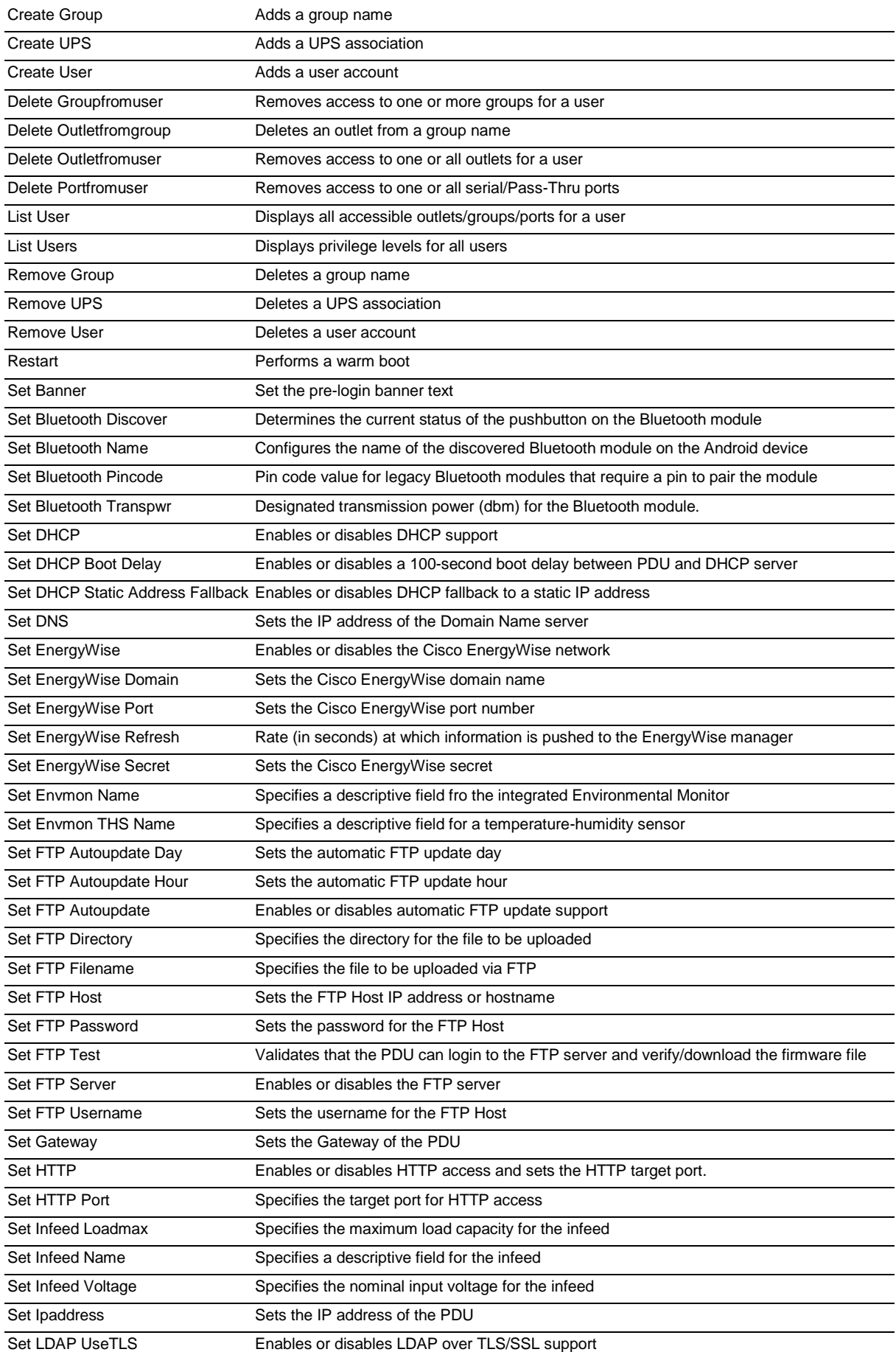

# **Administrative Command Summary (continued…)**

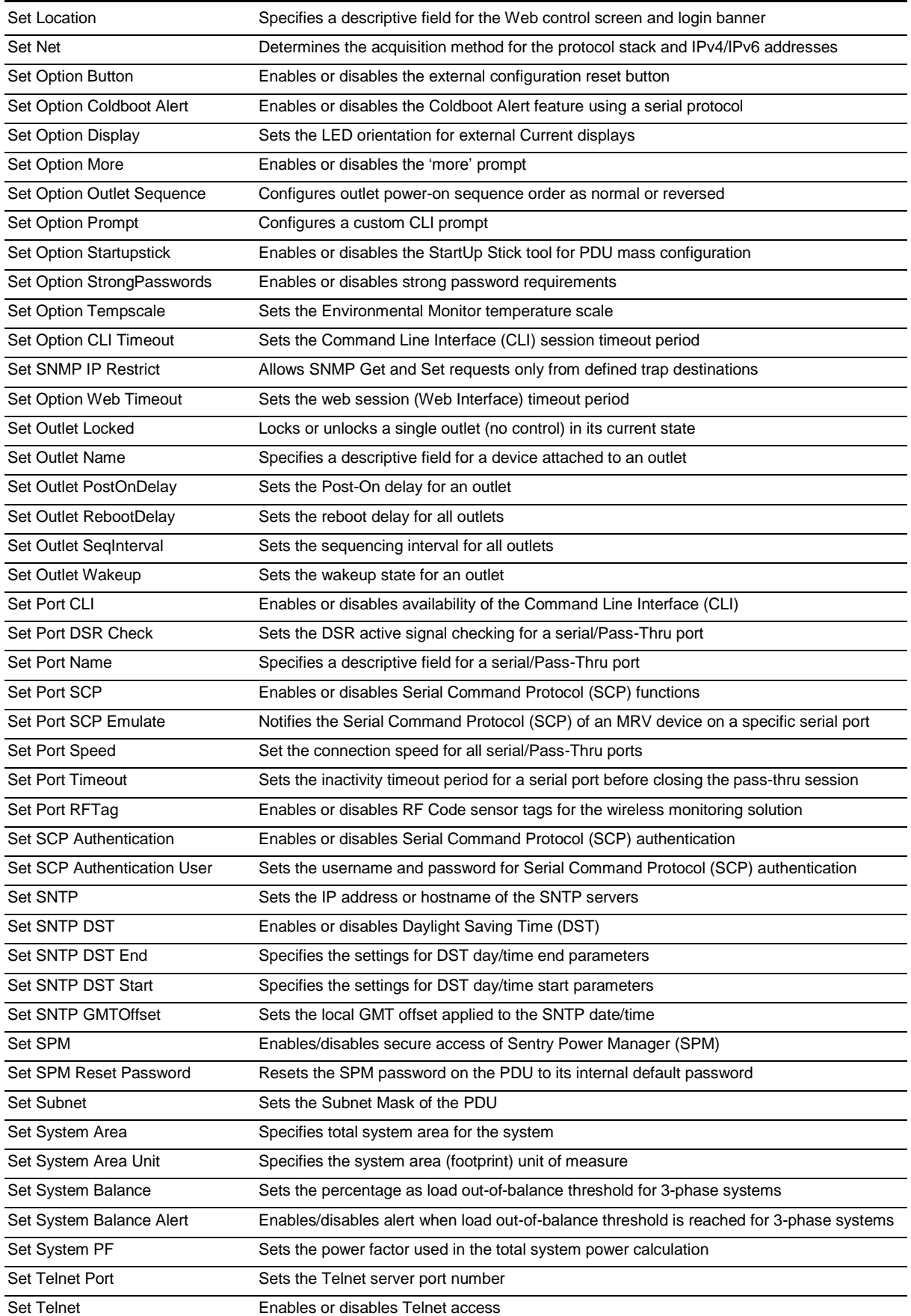

# **Administrative Command Summary (continued…)**

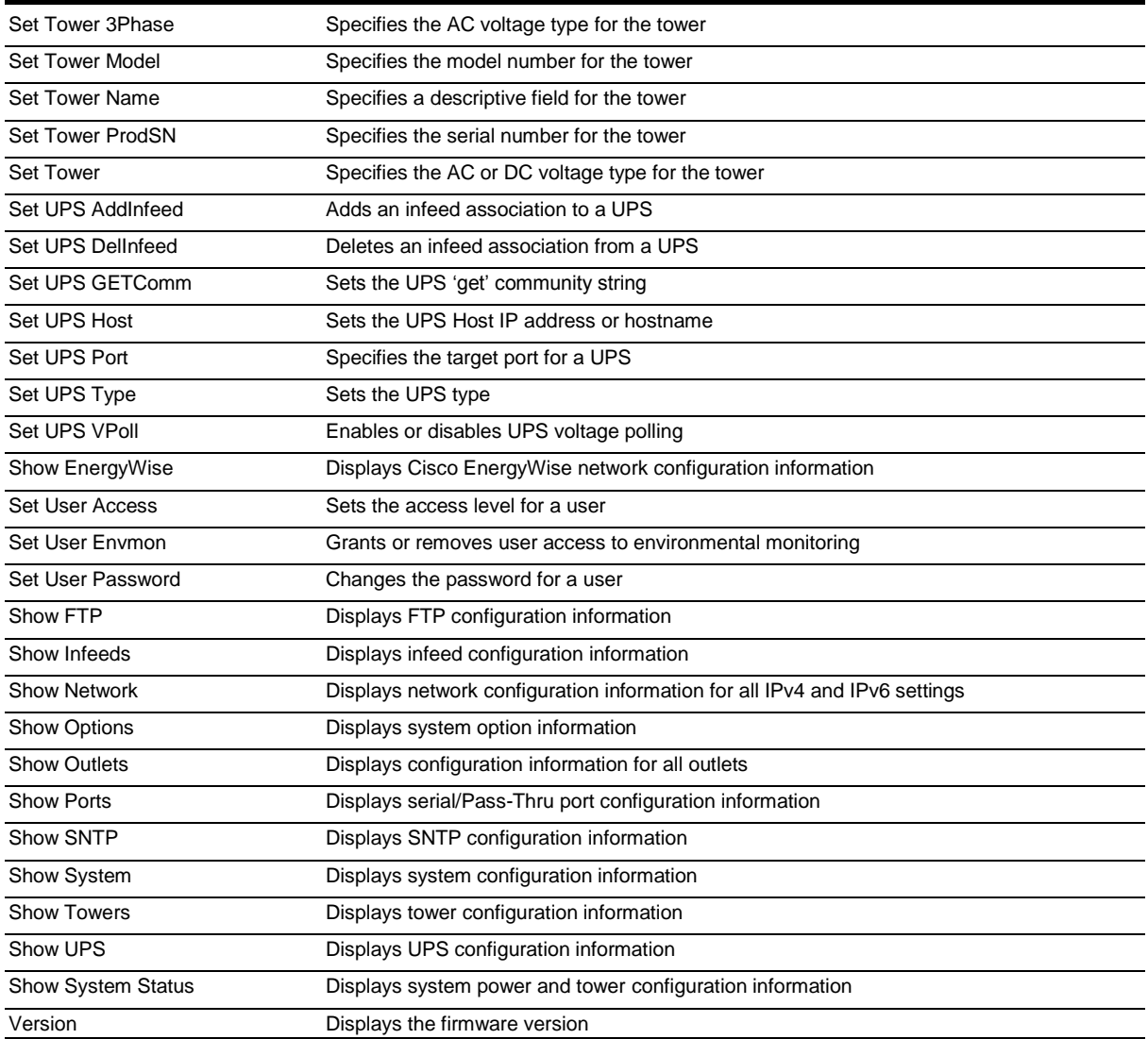

# **To display the names of commands that you can execute:**

At the command prompt, press **Enter**. A list of valid commands for the current user appears.

# **Operations Commands**

Operations commands manage outlet states, and give information about PDU environment and control session operations.

# **Operations Commands**

Operations commands manage outlet states, provide information about the environment of the unit, and control session operations.

# **Turning outlets on:**

The On command turns on one or more outlets. When the command completes, a display indicating all outlets affected and their current states will be displayed.

## *To turn outlets on:*

At the Switched CDU: prompt, type **on**, followed by an outlet name, and press **Enter**, or

Type **on**, followed by a group name, and press **Enter**, or

#### Type **on all** and press **Enter**.

#### *Examples*

The following command turns the second outlet on, using the outlet's absolute name:

Switched CDU: on .a2<Enter>

The following command turns on all the outlets in the group named ServerGroup\_1:

Switched CDU: on ServerGroup\_1<Enter>

# **Turning outlets off:**

The Off command turns off one or more outlets. When the command completes, a display indicating all outlets affected and their current states will be displayed.

#### *To turn outlets off:*

At the Switched CDU: prompt, type **off**, followed by an outlet name, and press **Enter**, or

Type **off**, followed by a group name, and press **Enter**, or

Type **off all** and press **Enter**

# *Examples*

The following command turns off the outlet named FileServer\_1:

Switched CDU: off FileServer 1<Enter>

The following command turns off all outlets:

Switched CDU: off all<Enter>

# **Rebooting outlets:**

The Reboot command reboots one or more outlets. This operation turns the outlet(s) off, delays for a user configurable period and then turns the outlet(s) on. When the command completes, a display indicating all outlets affected and their current states will be displayed.

**NOTE:** You will have to reissue the Status command to verify that the outlets have rebooted.

#### *To reboot one or more outlets:*

At the Switched CDU: prompt, type **reboot**, followed by an outlet name, and press **Enter**, or

Type **reboot**, followed by a group name, and press **Enter**, or

Type **reboot all** and press **Enter**.

#### *Example*

The following command reboots all the outlets in the group named ServerGroup\_1:

```
Switched CDU: reboot ServerGroup 1<Enter>
```
## **Displaying outlet status:**

The Status command displays the on/off status of one or more outlets. The command displays the status of only those outlets for which the current username has power control access.

This display includes the outlet absolute and descriptive names, the Outlet State reported to the unit by the outlet and the current Control State being applied by the firmware. If you do not specify any parameter with this command, the status of all accessible outlets is displayed.

**NOTE:** If you have access to more than 16 total outlets, the Status command displays the first 16 outlets with a prompt to allow you to view the remaining outlets.

#### *To display on/off status of one or more outlets:*

At the Switched CDU: prompt, type **status**, followed by an outlet name, and press **Enter**, or

Type **status**, followed by a group name, and press **Enter**, or type **status** and press **Enter**.

# *Examples*

The following command displays the on/off status of the outlet named FileServer 1:

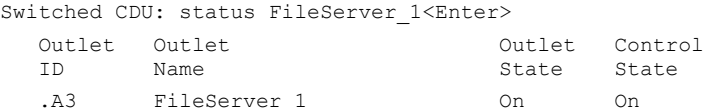

The following command displays the on/off status of all accessible outlets:

Switched CDU: status<Enter>

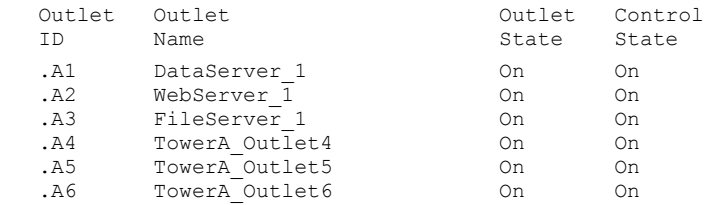

The following command displays the on/off status for outlets in the group ServerGroup\_1:

Switched CDU: status ServerGroup 1<Enter>

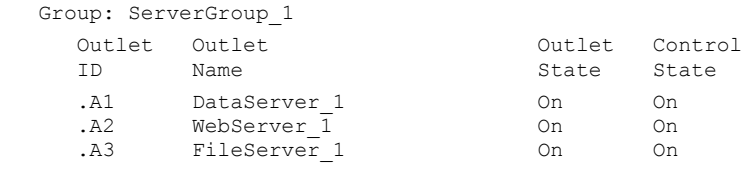

#### **Displaying accessible outlets:**

The List Outlets command displays accessible outlets for the current user. The display includes the absolute and descriptive name of all outlets assigned to the current user.

#### *To display accessible outlets:*

At the Switched CDU: prompt, type **list outlets** and press **Enter**.

# *Example*

The follow command displays all accessible outlets for the current user:

```
Switched CDU: list outlets<Enter>
   Outlet Outlet
   ID Name
.A1 DataServer 1
.A2 WebServer 1
```
# **Displaying accessible groups:**

The List Groups command displays accessible groups for the current user.

#### *To display accessible groups:*

At the Switched CDU: prompt, type **list groups** and press **Enter**.

# *Example*

The follow command displays all accessible groups for the current user:

```
Switched CDU: list groups<Enter>
   Groups:
       ServerGroup_1
       RouterGroup_1
```
## **Displaying outlets assigned to a group:**

The List Group command displays outlets assigned to the specified group name.

#### *To display outlets assigned to a group:*

At the Switched CDU: prompt, type **list group**, followed by the group name and press **Enter**.

## *Example*

The follow command displays the outlets assigned to the group ServerGroup\_1:

```
Switched CDU: list group ServerGroup_1<Enter>
   Group: ServerGroup_1
     Outlet Outlet
     ID Name
.A1 DataServer 1
 .A2 WebServer_1
.A3 FileServer 1
```
#### **Displaying accessible serial ports:**

The List Ports command displays accessible serial ports for the current user.

*To display accessible serial ports:*

At the Switched CDU: prompt, type **list ports** and press **Enter**.

#### *Example*

The follow command displays all accessible serial ports for the current user:

```
Switched CDU: list ports<Enter>
   Port Port
   ID Name
   Console Console
```
#### **Displaying infeed status:**

The Istat command displays the status of one or more infeeds.

This display includes the infeed absolute and descriptive names, as well as the Input Status and current Load reported to the PDU by the infeed, branch or phase.

#### *To display status of one or more infeeds:*

Type **istat** and press **Enter**.

#### *Examples*

The following command displays the infeed status:

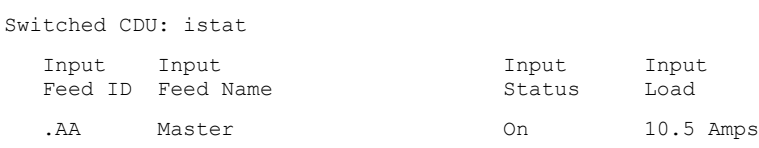

# **Connecting to a serial device:**

The Connect command allows Pass-Thru serial connection to devices attached to the standard serial port (Console).

#### *To connect to a serial device:*

At the Switched CDU: prompt, type **connect console** and press **Enter**.

**NOTE:** The Connect command will not immediately disconnect when issued from an SSH session that was established while another Telnet or SSH session already existed.

#### *To disconnect from a serial device:*

Type **!\*break** and press **Enter**.

#### **Displaying the status of the environmental monitor:**

The Envmon command displays the status of the integrated Environmental Monitor.

By default, only administrative user accounts are allowed access to the Envmon command. An administrator can use the Set User Envmon command to enable and disable access for other user accounts.

#### *To display the status of the Environmental Monitor:*

At the Switched CDU: prompt, type **envmon** and press **Enter**.

#### *Example*

The following command displays the status of the Environmental Monitor.

```
Switched CDU: envmon<Enter>
Environmental Monitor .A
 Name: Florida HQ 1 Status: Normal
   Temperature/Humidity Sensors
 ID Name Temperature Humidity
.A1 Temp Humid Sensor A1 Not Found Not Found
 .A2 T/H2_Florida_HQ_1 23.5 Deg. C 22 % RH
```
# **Changing a password:**

The Password command changes the current user's password. For security, when you type a password, the characters are not displayed on the screen. For more information, see the "Usernames and Passwords" section.

#### *To change a password:*

At the Switched CDU: prompt, type **password** and press **Enter**.

At the Enter Current Password: prompt, type the current password and press **Enter**.

At the Enter New Password: prompt, type the new password and press **Enter**. Passwords can contain 1-16 characters.

At the Verify Password: prompt, retype the new password and press **Enter**.

#### **Starting a new session:**

The Login command activates the Username: prompt. The current session ends, allowing a user to log in and start a new session under a different username.

#### *To start a new session:*

At the Switched CDU: prompt, type **login** and press **Enter**. The Username: prompt appears.

#### **Ending a session:**

The Quit or Logout commands ends a session. A session ends automatically when no activity is detected for five minutes, or upon loss of connection.

#### *To end a session:*

At the Switched CDU: prompt, type **quit** and press **Enter**, or

Type **logout** and press **Enter**.

# **Displaying UPS status:**

The UPSStat command displays the status of one or more UPS devices associated with the PDU.

The display includes UPS index number, type, line/battery status, and reported voltage.

**NOTE:** Access to this command requires enabling user privileges for environmental monitoring using the Set User Envmon command.

#### *To display status of one or more UPS devices:*

At the Switched CDU: prompt, type **upsstat** and press **Enter**.

# *Example*

The following command displays the UPS status:

Switched CDU: upsstat<Enter>

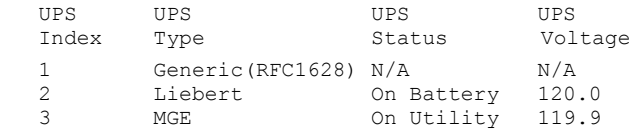

#### **Administration Commands**

Administration commands may only be issued by a user with administrative privileges, such as the predefined Admn user or another user who has been granted administrative privileges with the Set User Admnpriv command.

# **User Administration**

#### **Creating a user account:**

The Create User command creates a user account with the specified username and password. See *Usernames and Passwords* in this chapter for more information.

#### *To create a user account:*

At the Switched CDU: prompt, type **create user**, optionally followed by a 1-16 character username (Spaces are not allowed, and usernames are not case sensitive). Press **Enter**.

At the Password: prompt, type a password of 1-16 alphanumeric and other typed characters - (ASCII 33 to 126 decimal) are allowed; passwords are case sensitive. Press **Enter**.

At the Verify Password: prompt, retype the password. Press **Enter**.

# *Example*

The following command creates the user account JaneDoe:

```
Switched CDU: create user JaneDoe<Enter>
Password: <Enter>
Verify New Password: <Enter>
```
For security, password characters are not displayed.

#### **Removing a user account:**

The Remove User command removes a user account.

**NOTE:** You can remove the default user account **admn** only if you have already granted administrative access to another user account using the Set User Admnpriv command.

#### *To remove a user account:*

At the Switched CDU: prompt, type **remove user**, optionally followed by a username. Press **Enter**.

# **Changing a password:**

The Set User Password command changes a user's password. For security, when you type a password, the characters are not displayed on the screen. For more information, see the "Usernames and Passwords" section.

## *To change a password:*

At the Switched CDU: prompt, type **set user password**, followed by a username and press **Enter**.

At the Password: prompt, type the new password and press **Enter**. Passwords can contain 1-16 characters.

At the Verify Password: prompt, retype the new password and press **Enter**.

## *Example*

The following command changes the password for the user JohnDoe:

```
Switched CDU: set user password johndoe<Enter>
   Password: <Enter>
   Verify Password: <Enter>
```
For security, password characters are not displayed.

# **Setting user access level privileges:**

The Set User Access command sets the access level privileges for a user. The Switched PDU has the following defined access privilege levels; Admin, Power User, User, Reboot-Only, On-Only and View-Only. For more information about user access levels, see the "Changing a user's access privilege level" section.

The administrator can also grant administrative privileges to other user accounts allowing the PDU to have more than one administrative-level user.

**NOTE:** You cannot remove administrative access from the default **admn** user unless you have already granted administrative access to another user account.

#### *To set the access level privilege for a user:*

At the Switched CDU: prompt, type **set user access**, followed by **admin**, **poweruser**, **user**, **rebootonly**, **ononly** or **viewonly**, optionally followed by a username and press **Enter**.

# *Examples*

The following command sets the user access level for JohnDoe to Admin:

Switched CDU: set user access admin johndoe<Enter>

The following command sets the user access level for JaneDoe to User:

Switched CDU: set user access user janedoe<Enter>

#### **Granting or removing environmental monitoring access:**

The Set User Envmon command grants or removes access to environmental monitoring for a user.

#### *To grant or remove environmental monitoring access for a user:*

At the Switched CDU: prompt, type **set user envmon** followed by **on** or **off**, optionally followed by a username, and press **Enter**. If a user name is not provided on the Command Line, you will be prompted for a user name.

#### *Example*

The following command grants access to environmental monitoring for the user JohnDoe:

Switched CDU: set user envmon on johndoe<Enter>

**NOTE:** Granting access to environmental monitoring (temperature/humidity/sensors) to a non-admin user also grants that user access to power monitoring (outlets, infeeds, towers – all the environmental data of the PDU).

# **Displaying the access privilege levels:**

The List Users command displays all defined users with their access privilege level.

## *To display user access privilege levels:*

At the Switched CDU: prompt, type **list users** and press **Enter**.

# *Example*

The following command displays all users with their access privilege level:

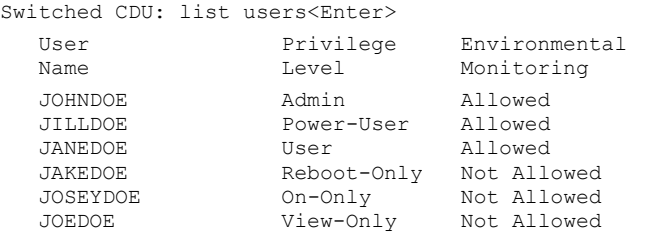

# **Adding outlet access to a user:**

The Add OutletToUser command grants a user access to one or all outlets. To grant access for more than one outlet, but not all outlets, you must use multiple Add OutletToUser commands.

#### *To grant outlet access to a user:*

At the Switched CDU: prompt, type **add outlettouser**, optionally followed by an outlet name and a username. Press **Enter**, or

Type **add outlettouser all**, followed by a username and press **Enter**.

# *Examples*

The following commands grant the user JaneDoe access to outlets A1 and Webserver\_1:

```
Switched CDU:add outlettouser .a1 janedoe<Enter> 
Switched CDU:add outlettouser WebServer_1 janedoe<Enter>
```
#### **Deleting outlet access for a user:**

The Delete OutletFromUser command removes a user's access to one or all outlets. You cannot remove access to any outlet for an administrative level user.

#### *To delete outlet access for a user:*

At the Switched CDU: prompt, type **delete outletfromuser**, optionally followed by an outlet name and a username. Press **Enter**, or

Type **delete outletfromuser all**, followed by a username and press **Enter**.

# **Adding group access to a user:**

The Add GroupToUser command grants a user access to a group. To grant access for more than one group, you must use multiple Add GroupToUser commands.

#### *To grant group access to a user:*

At the Switched CDU: prompt, type **add grouptouser**, optionally followed by a group name and a username. Press **Enter**.

# *Examples*

The following commands grants to user JaneDoe access to the groups ServerGroup\_1 and ServerGroup\_2:

```
Switched CDU:add GroupToUser ServerGroup 1 janedoe<Enter>
Switched CDU:add GroupToUser ServerGroup_2 janedoe<Enter>
```
# **Deleting group access for a user:**

The Delete GroupFromUser command removes a user's access to a group. You cannot remove access to any group for an administrative level user.

# *To delete group access for a user:*

At the Switched CDU: prompt, type **delete GroupFromUser**, optionally followed by a group name and a username. Press **Enter**.

# **Adding serial port access to a user:**

The Add PortToUser command grants a user access to the serial port.

## *To grant serial port access to a user:*

At the Switched CDU: prompt, type **add porttouser console** and a username. Press **Enter**.

# **Deleting serial port access for a user:**

The Delete PortFromUser command removes a user's access to the serial port. You cannot remove access to the serial port for an administrative level user.

#### *To delete serial port access for a user:*

At the Switched CDU: prompt, type **delete portfromuser console** and a username. Press **Enter**.

# **Displaying user outlet, group and serial port access:**

The List User command displays all accessible outlets, groups and serial ports for a user.

# *To display user outlet, group and serial port access:*

At the Switched CDU: prompt, type **list user**, optionally followed by a username. Press **Enter**.

# *Example*

The following command displays information about the user JaneDoe:

```
Switched CDU: list user janedoe<Enter>
   Username: JANEDOE
      Outlet Outlet
      ID Name
.A1 DataServer 1
 .A2 WebServer_1
      Groups:
       ServerGroup_1
        ServerGroup_2
   More (Y/es N/o): Y
      Ports:
        Port Port
        ID Name
        Console Console
```
JaneDoe can access the following outlets, groups and serial ports: outlet A1 which has a descriptive name of DataServer\_1, outlet A2 which has a descriptive name of WebServer\_1, group ServerGroup\_1 group ServerGroup\_2, and Console serial port.

# **Outlet Administration**

# **Setting the sequencing interval:**

The Set Outlet SeqInterval commands sets the power on sequencing interval for all outlets.

#### *To set the sequencing interval:*

At the Switched CDU: prompt, type **set outlet seqinterval all**, followed by a value from 0 to 15 (in seconds) and press Enter.

## **Setting the reboot delay:**

The Set Outlet Reboot DeLay commands sets the reboot delay for all outlets.

## *To set the sequencing interval:*

At the Switched CDU: prompt, type **set outlet rebootdelay all**, followed by a value from 5 to 60 (in seconds) and press Enter.

# **Creating a descriptive outlet name:**

The Set Outlet Name command assigns a descriptive name to an outlet. You can use this name in commands that require an outlet name as an alternative to using the outlet's absolute name.

#### *To create an outlet name:*

At the Switched CDU: prompt, type **set outlet name** followed by the absolute outlet name, then a descriptive name of up to 24 alphanumeric and other typed characters - (ASCII 33 to 126 decimal) are allowed; spaces are not allowed; outlet names are not case sensitive. Press **Enter**.

# *Example*

The following command adds the descriptive name DataServer\_1 to outlet .a1:

Switched CDU: set outlet name .al DataServer 1<Enter>

#### **Setting the outlet wakeup state:**

The Set Outlet Wakeup command set the default wakeup state for that outlet. In the event of a system-wide power loss, this state will be applied to the outlet when power is restored.

The wakeup state can be set to On, Off, or Last. Upon restoration of system power; If set to On, the PDU will apply power to that outlet. If set to Off, the PDU will not apply power to that outlet. If set to Last, the PDU will apply the last known power state.

#### *To set the wakeup state:*

At the Switched CDU: prompt, type **set outlet wakeup**, followed by **on**, **off** or **last** and the outlet name. Press **Enter**.

# *Example*

The following command sets the wakeup state for outlet .a1 to off:

Switched CDU: set outlet wakeup off .a1<Enter>

#### **Setting the outlet post-on delay:**

The Set Outlet PostOnDelay command is used set the Post-On delay for an outlet. This feature allows the administrator to manage boot dependencies during power-on sequencing or group commands by delaying the sequencing of subsequent outlets after an outlet has been powered on.

**NOTE:** The Post-On delay is applied in addition to the general sequencing interval.

#### *To set the outlet Post-On delay*

At the Switched CDU: prompt, type **set outlet postondelay**, followed by a value from 0 to 900 (in seconds) and press **Enter**.

#### *Example*

The following command sets the Post-On delay for outlet .a5 to 90 seconds:

```
Switched CDU: set outlet postondelay .a5 90<Enter>
```
# **Setting the outlet locked (no control) state:**

The Outlet Locked feature protects against accidental switching off of critical equipment that should rarely, if ever, be relay-controlled. The feature also prevents unused outlets from being turned on, for example, when a circuit is at capacity and additional devices/loads should not be turned on.

Control actions for a locked outlet will not be available in the CLI interface, and the outlet will not be affected by group actions or Smart Load Shedding actions. SNMP control actions will be ignored for a locked outlet.

# *To set the outlet locked (no control) state:*

At the Switched CDU: prompt, type **set outlet locked**, followed by an outlet name, followed by **yes**, and press **Enter**.

# *Example*

The following command locks outlet TowerA\_InfeedA\_Outlet1:

Switched CDU: set outlet locked TowerA InfeedA Outlet1 yes<Enter>

When an outlet is configured into the locked state, the outlet will lock at its current control state (On or Off). The outlet control state will then change to Locked On or Locked Off.

The locked control state (Yes or No) displays in the outlets list using the Show Outlets command:

Switched CDU: show outlets<Enter>

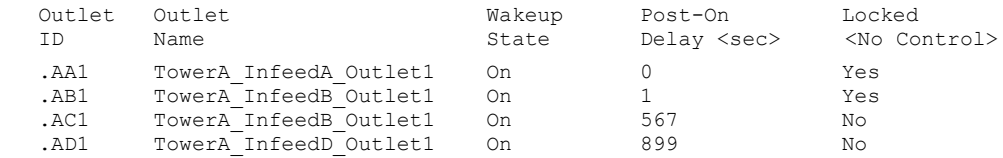

# *To unlock a locked outlet:*

At the Switched CDU: prompt, type **set outlet locked**, followed by a locked outlet name, followed by **no**, and press **Enter**.

# *Example*

The following command unlocks outlet TowerA\_InfeedA\_Outlet1:

Switched CDU: set outlet locked TowerA InfeedA Outlet1 no<Enter>

# **Displaying outlet information:**

The Show Outlets command displays information about all outlets. This information includes:

- Sequencing and reboot timer values
- Descriptive outlet name, if applicable
- Outlet wakeup state and post-on settings
- Current outlet locked status

#### *To display outlet information:*

At the Switched CDU: prompt, type **show outlets** and press **Enter**.

#### *Example*

The following command displays all outlet information:

Switched CDU: show outlets<Enter>

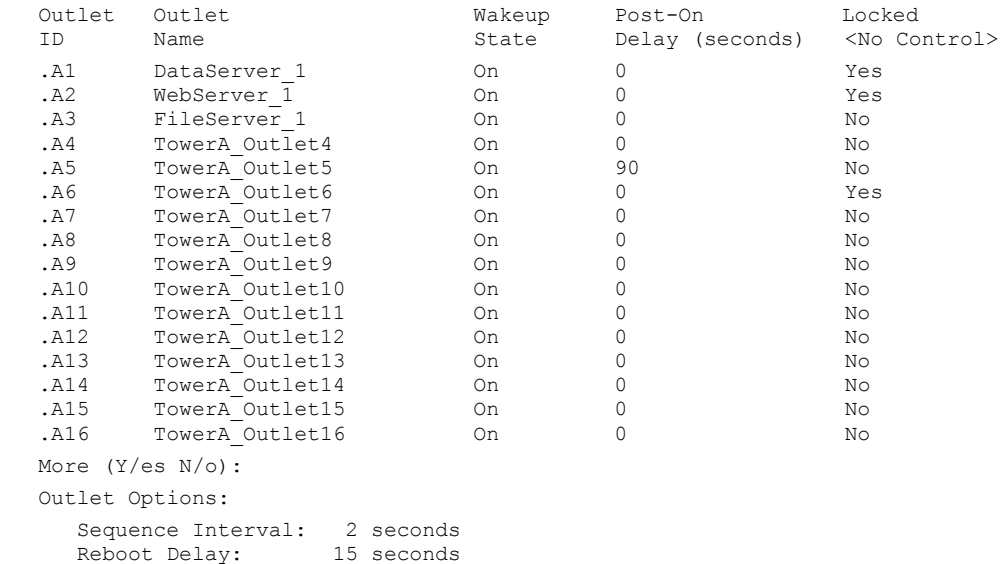

# **Input Feed Administration**

#### **Creating a descriptive infeed name:**

The Set Infeed Name command assigns a descriptive name to an infeed. This descriptive name is displayed when the Show Traps command is issued. For more information about the Show Traps command, see the "Displaying trap configuration information" section.

#### *To create a infeed name:*

At the Switched CDU: prompt, type **set infeed name** followed by the absolute infeed name, then a descriptive name of up to 24 alphanumeric and other typed characters - (ASCII 33 to 126 decimal) are allowed; spaces are not allowed. Press **Enter**.

#### *Example*

The following command adds the descriptive name HQ\_1\_Infeed A to the infeed on the Switched CDU:

Switched CDU: set infeed name .aa HQ 1 Infeed A<Enter>

## **Setting the infeed operational voltage**

The Set Infeed Voltage command is use to edit the input operational voltage.

#### *To set the infeed operational voltage:*

At the Switched CDU: prompt, type **set infeed voltage**, followed by the absolute infeed name, and a value from 1 to 480. Press **Enter**.

## *Example*

The following commands sets the operational voltage for input .AA to 100V:

```
Switched CDU: set infeed voltage .aa 100<Enter>
```
# **Setting the infeed maximum load capacity**

The Set Infeed LoadMax command is use to edit the input maximum load capacity.

#### *To set the infeed maximum load capacity:*

At the Switched CDU: prompt, type **set infeed loadmax**, followed by the absolute infeed name, and a value from 1 to 255 (in amperes). Press **Enter**.

## *Example*

The following commands sets the maximum load capacity for input .AA to 15 amperes:

Switched CDU: set infeed loadmax .aa 15<Enter>

# **Displaying infeed information:**

The Show Infeeds command displays information about all infeeds. This information includes the absolute and descriptive infeed names, operational voltages and maximum load capacities.

#### *To display tower information:*

At the Switched CDU: prompt, type **show infeeds** and press **Enter**.

#### *Example*

```
Switched CDU: show infeeds<Enter>
```
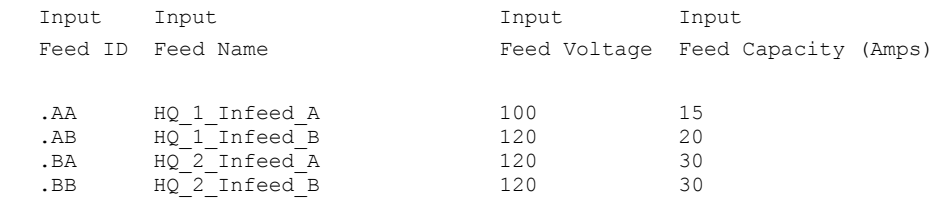

## **Tower Administration**

#### **Creating a descriptive tower name:**

The Set Tower Name command assigns a descriptive name to a tower. This descriptive name is displayed when the Show Traps command is issued.

#### *To create a tower name:*

At the Switched CDU: prompt, type **set tower name** followed by the absolute tower name, then a descriptive name of up to 24 alphanumeric and other typed characters - (ASCII 33 to 126 decimal) are allowed; spaces are not allowed. Press **Enter**.

#### *Example*

The following command adds the descriptive name Florida\_HQ\_1 to tower .a:

Switched CDU: set tower name .a Florida HQ 1<Enter>

#### **Setting the tower serial number:**

The Set Tower ProdSN command is use to set the product serial number.

**NOTE:** If set at the factory, you cannot edit the serial number.

#### *To set the tower serial number:*

At the Switched CDU: prompt, type **set tower prodsn**, followed by the absolute tower name, and the tower serial number. Press **Enter**.

#### *Example*

The following command sets the serial number for tower .A to 'AA06F011157':

```
Switched CDU: set tower prodsn .a AA06F011157<Enter>
```
# **Setting the tower model number:**

The Set Tower Model command is use to set the product model number.

**NOTE:** If set at the factory, you cannot edit the model number.

#### *To set the tower model number:*

At the Switched CDU: prompt, type **set tower model**, followed by the absolute tower name, and the tower model number. Press **Enter**.

## *Example*

The following command sets the model number for tower .A to 'CW-8H1-C20':

Switched CDU: set tower prodsn .a CW-8H1-C20<Enter>

#### **Setting the tower AC or DC voltage type:**

The Set Tower command is used to set the product input AC or DC voltage type.

**NOTE:** If set at the factory, you cannot edit the voltage type.

#### *To set the tower AC/DC voltage type:*

At the Switched CDU: prompt, type **set tower**, followed by **ac** or **dc**, and the absolute tower name. Press **Enter**.

# *Example*

The following command sets the AC/DC voltage type for tower .A to AC:

Switched CDU: set tower ac.a<Enter>

#### **Setting the tower AC voltage type:**

The Set Tower 3phase command is used to set the product input AC voltage type.

**NOTE:** If set at the factory, you cannot edit the voltage type.

#### *To set the tower AC voltage type:*

At the Switched CDU: prompt, type **set tower 3phase**, followed by the absolute tower name and **yes** or **no**. Press **Enter**.

# *Example*

The following command sets the AC voltage type for tower .A to non-3-phase:

Switched CDU: set tower 3phase.a no<Enter>

#### **Displaying tower information:**

The Show Towers command displays information about the PDU. This information includes the absolute and descriptive PDU names, serial and model numbers, and voltage types.

#### *To display tower information:*

At the Switched CDU: prompt, type **show towers** and press **Enter**.

#### *Example*

```
Switched CDU: show towers<Enter>
  Tower ID: . A
     Name: TowerA
    Product S/N: AA06F011157
     Model No.: CW-8H1-C20
     3-Phase: No
     Power Type: AC
   More (Y/es N/o):
```
# **Group Administration**

#### **Creating a group name:**

The Create Group command creates a new group name.

#### *To create a group name:*

At the Switched CDU: prompt, type **create group** optionally followed by a descriptive name of up to 24 alphanumeric and other typed characters - (ASCII 33 to 126 decimal) are allowed; spaces are not allowed. Group names are not case sensitive. Press **Enter**.

## *Example*

The following command creates group name ServerGroup\_1:

Switched CDU: create group ServerGroup 1<Enter>

#### **Removing a group name:**

The Remove Group command removes a group name.

#### *To remove a group name:*

At the Switched CDU: prompt, type **remove group**, optionally followed by a username. Press **Enter**.

#### *Example*

The following command removes group name ServerGroup\_1:

Switched CDU: remove group ServerGroup 1<Enter>

#### **Adding an outlet to a group:**

The Add OutletToGroup command adds an outlet to a group. To add more than one outlet, but not all outlets, you must use multiple Add OutletToGroup commands.

#### *To add an outlet to a group:*

At the Switched CDU: prompt, type **add outlettogroup**, optionally followed by an outlet name and group name. Press **Enter**, or

Type **add OutletToGroup**, followed by **all** and the group name. Press **Enter**.

#### *Examples*

The following commands uses absolute outlet names to add outlets A1 and A2 to group name ServerGroup\_1:

```
Switched CDU:add OutletToGroup .a1 ServerGroup_1<Enter>
Switched CDU:add OutletToGroup .a2 ServerGroup_1<Enter>
```
The following commands use the outlets' descriptive names to add outlets DataServer 1 and WebServer 1 to group name ServerGroup\_1:

```
Switched CDU:add OutletToGroup DataServer 1 ServerGroup 1<Enter>
Switched CDU:add OutletToGroup WebServer 1 ServerGroup 1<Enter>
```
The following command add all outlets to group name ServerGroup\_1:

```
Switched CDU: add OutletToGroup<Enter>
Outletname: all<Enter> 
Groupname: ServerGroup_1<Enter>
```
#### **Deleting an outlet from a group:**

The Delete OutletFromGroup command deletes an outlet from a group. To delete more than one outlet, but not all outlets, you must use multiple Delete OutletToGroup commands.

## *To delete an outlet from a group:*

At the Switched CDU: prompt, type **delete outletfromgroup**, optionally followed by an outlet name and a group name. Press **Enter**, or

Type **delete outletfromgroup**, followed by **all** then the group name. Press **Enter**.

# **Environmental Monitor Administration**

#### **Creating a descriptive Environmental Monitor name:**

The Set Envmon Name command assigns a descriptive name to the integrated Environmental Monitor. This descriptive name is displayed when the Evnmon command is issued.

#### *To create an Environmental Monitor name:*

At the Switched CDU: prompt, type **set envmon name** followed by the absolute environmental monitor name, then the descriptive name of up to 24 alphanumeric and other typed characters - (ASCII 33 to 126 decimal) are allowed; spaces are not allowed. Press **Enter**.

## *Example*

The following command adds the descriptive name Florida\_HQ\_1to the Environmental Monitor:

Switched CDU: set envmon name .a Florida HQ 1<Enter>

#### **Creating a descriptive temperature/humidity sensor name:**

The Set Envmon THS Name command assigns a descriptive name to a temperature/humidity sensor. This descriptive name is displayed when the Evnmon command is issued.

#### *To create an temperature/humidity sensor name:*

At the Switched CDU: prompt, type **set envmon ths name** followed by the absolute name of the temperature/humidity sensor, then the descriptive name of up to 24 alphanumeric and other typed characters - (ASCII 33 to 126 decimal) are allowed; spaces are not allowed. Press **Enter**.

#### *Example*

The following command adds the descriptive name T/H2\_Florida\_HQ\_1 to the second temperature/humidity sensor:

Switched CDU: set envmon ths name .a2 T/H2 Florida HQ 1<Enter>

# **Serial Port Administration**

#### **Creating a descriptive serial port name:**

The Set Port Name command assigns a descriptive name to a serial port. You can use this name in commands that require a port name as an alternative to using the port's absolute name.

#### *To create an port name:*

At the Switched CDU: prompt, type **set port name** followed by the absolute outlet name, then a descriptive name of up to 24 alphanumeric and other typed characters - (ASCII 33 to 126 decimal) are allowed; spaces are not allowed; port names are not case sensitive. Press **Enter**.

#### *Example*

The following command adds the descriptive name Rack1 to Console port:

Switched CDU: set port name console Rack1<Enter>

#### **Setting the serial ports data-rate:**

The Set Port Speed command sets the default data-rate for the serial port. Valid data-rates are 1200, 2400, 4800, 9600, 19200, 38400, 57600 and 115200.

#### *To set the serial port data-rate:*

At the Switched CDU: prompt, type **set port speed**, follow by the data-rate and press **Enter**.

#### *Example*

The following command sets the serial ports data-rate to 38400 BPS:

Switched CDU: set port speed 38400<Enter>

# **Enabling or disabling active signal checking for serial connections:**

The Set Port DSR Check command enables or disables active signal checking for serial connections to devices attached to any of the available serial ports.

## *To enable or disable active signal checking for serial connections:*

At the Switched CDU: prompt, type **set port dsrcheck console**, **on** or **off,** and press **Enter**.

## **Setting the serial port timeout value:**

The Set Port Timeout command sets the serial port inactivity timeout period. The timeout period defines the maximum period of inactivity before automatically closing the Pass-Thru session.

The valid range for the timeout is 0 to 60 (in minutes). The default timeout is 5 minutes. The command can be used to set individual ports by ID or name.

#### **NOTES**:

- Setting the timeout value to "0" disables the timer.
- Only a numeric value is accepted.

#### *To set the serial port timeout value for an individual port:*

At the Switched CDU: prompt, **type set port timeout**, followed by the port ID or name, followed by a timeout value from 0 to 60 (in minutes), and press **Enter**.

#### **Configuring the Bluetooth™ options:**

If the PDU has been equipped for the mobile monitoring solution using Bluetooth ® technology, several Bluetooth parameters will be available for editing on the Serial Ports configuration page.

## *To set the Bluetooth™ module name:*

The Bluetooth™ module name displays in the list of discovered modules on the Android device. The default is "ST Eye", and the module name cannot be blank.

At the Switched CDU: prompt, type **set bluetooth name**, followed by 1-31 characters of a descriptive name for the module, and press **Enter**.

#### *To set the Bluetooth™ discoverability:*

Three discoverability settings determine the current status of the pushbutton on the Bluetooth module:

- Always The Bluetooth module is discoverable, even without pressing the pushbutton.
- Limited (Default) The pushbutton on the Bluetooth module must be pressed to make the module discoverable for 60-seconds.
- Never The Bluetooth module is never in discoverable mode.

At the Switched CDU: prompt, type **set bluetooth discover**, followed by **always**, **limited**, or **never**, and press **Enter**.

#### *To set the Bluetooth™ pin code:*

The pin code is available for legacy Bluetooth modules that require a pin to pair the module. Although not used in current Bluetooth modules, the pin code is supported if needed. The default is 9611.

At the Switched CDU: prompt, type **set bluetooth pincode**, followed by 4-digits from 0000 to 9999, and press **Enter**.

#### *To set the Bluetooth™ transmission power:*

This setting is the designated transmission power (dbm) for the Bluetooth module. Note that lowering the transmission power reduces the effective range of the module. Default is 0

At the Switched CDU: prompt, type **set bluetooth transpwr**, followed by a value from -6 to 4 (dbm), and press **Enter**.

# **Enabling or disabling the Command Line Interface (CLI):**

This option enables or disables availability of the CLI for issuing action commands to the PDU. If disabled, only the firmware Web user interface will be available.

# **To enable or disable the CLI:**

At the Switched CDU: prompt, type **set port cli**, follow by the serial port name, followed by **enabled** or **disabled**, and press **Enter**.

# **Enabling or disabling the Serial Command Protocol (SCP):**

This option allows SCP functions to be enabled or disabled for a specific serial port.

# *To enable or disable the SCP:*

At the Switched CDU: prompt, type **set port scp**, follow by the serial port name, followed by **enabled** or **disabled**, and press **Enter**.

# **Enabling or disabling the Serial Command Protocol (SCP) emulation:**

This option notifies SCP of an MRV device on a specific serial port.

# *To enable or disable the SCP emulation:*

At the Switched CDU: prompt, type **set port scp**, followed by **emulate**, followed by **none** or **MRV**, and press **Enter**.

# **Enabling or disabling the RFTAG option:**

This option makes RF Code sensor tags available for the Server Technology wireless monitoring solution.

# *To enable or disable the RF Code sensor options:*

At the Switched CDU: prompt, type **set port rftag**, follow by the serial port name, followed by **enabled** or **disabled**, and press **Enter**.

# **Displaying serial port information:**

The Show Ports command displays information about all serial ports. This information includes:

- Serial port data rate
- Descriptive port name, if applicable
- DSR signal checking settings
- Bluetooth<sup>™</sup> parameter settings, if applicable

# *To display serial port information:*

At the Switched CDU: prompt, type **show ports** and press **Enter**.

# *Example*

The following command displays all serial port information:

```
Switched CDU: show ports<Enter>
   Serial Port Configuration
Port ID: Console Port Name: CONSOLE
 DSR Check: ON CLI: Enabled SCP: Disabled RFTAG: Enabled
 Data Rate: 9600 Connection Timeout: 5 minutes
    Port ID: Aux Port Name: AUX
 DSR Check: ON CLI: Enabled SCP: Enabled 
 Data Rate: 115200 Connection Timeout: 5 minute<s>
       Bluetooth Settings:
Name: ST Eye - 10.1.2.77
Discoverability: LIMITED
Pin code: 9611
         Transmission pwr: 0 <dbm>
   Command successful
```
## **System Administration**

#### **Creating a pre-login banner:**

The Set Banner command specifies text that appears prior to the login authentication. This feature allows administrators to configure a message up to 2069 characters for display of legal, disclaimer or other text as required by application. If left blank, the user will be taken directly to the login prompt.

#### **NOTES:**

*For SSH sessions only:*

- The "keyboard-interactive" authentication method must be used for the banner to display.
- Banner length is truncated to 1500 bytes in SSH packets to avoid failure of SSH connection when configured with a long login banner.

#### *To create a pre-login banner:*

At the Switched CDU: prompt, type **set banner** and press **Enter**. Type the desired pre-login banner text and when finished type **Ctrl-z**.

## **Creating a location description:**

The Set Location command specifies text that appears in the Location field of the Web screen. The text is also appended to a Welcome to banner that appears when a user successfully logs in serially or through a Telnet session.

If you do not issue this command, or if you issue this command without specifying any text, the control screen's Location field will be blank and no Welcome to banner will be displayed.

#### *To create a location description:*

At the Switched CDU: prompt, type **set location** followed by a descriptive name of up to 24 alphanumeric and other typed characters - (ASCII 33 to 126 decimal) are allowed; spaces are allowed. Press **Enter**.

Omitting any characters after typing 'set location' deletes any previously specified text.

#### *Examples*

The following command specifies Florida HQ as the descriptive location for the control screen and the login banner:

Switched CDU: set location Florida HQ<Enter>

The following command deletes any previously specified location description:

Switched CDU: set location<Enter>

In this case, the control screen's Location field will be blank, and no welcome banner will be displayed after a successful login.

#### **Setting the system area:**

The Set System Area command is used to set the total area for the system. This value is used for total system power calculations.

#### *To set the system area:*

At the Switched CDU: prompt, type **set system area**, followed by the system area (in square feet) and press **Enter**.

#### *Example*

The following command sets the total system area to 6.3 square feet:

Switched CDU: set system area 6.3<Enter>

#### **Setting the system area unit of measure:**

The Set System Area Unit command sets the value for the system area footprint in either square meters or square feet.

The default unit of area is a square meter.

#### *To set the system area unit of measure:*

At the Switched CDU: prompt, type **set system areaunit**, followed by **squaremeter** or **squarefoot,** and press **Enter**.

## **Setting the power factor:**

The Set System PF command sets the power factor used in the total system power calculation. The valid range is .50 to 1.00.

## *To set the power factor:*

At the Switched CDU: prompt type **set system pf,** followed by the power factor, and press **Enter**.

## **Setting the 3-phase load out-of-balance threshold:**

The Set System Balance command determines when the current on the lines of a 3-phase system are out-of-balance between the three phases of power.

#### *To set the 3-phase load out-of-balance threshold:*

At the Switched CDU: prompt, type **set system balance**, followed by the load out-of-balance threshold (in percent), and press **Enter**.

## *Example:*

The following command sets the 3-phase load out-of-balance threshold to 20%.

Switched CDU: : set system balance 20<Enter>

#### **Setting the 3-phase load out-of-balance alert:**

The Set System Balance Alert command enables or disables the sending of an alert when the current on the lines of a 3-phase system are past a pre-set threshold (percentage) and are out-of-balance between the three phases of power.

At the Switched CDU: prompt, type **set system balancealert**, followed by **enabled** or **disabled**, and press **Enter**.

## *Example:*

The following command enables the load out-of-balance alert:

Switched CDU: : set system balancealert enabled<Enter>

#### **NOTES:**

- When a device with 3-phase input voltage is out-of-balance, efficiency is reduced and the unit is prevented from reaching maximum capacity. When an alert for the out-of-balance condition is received (if the alerting feature is enabled), it may be necessary to adjust distribution of the loads.
- •For 3-phase systems, if the Out-of-Balance Alerting feature is enabled, and the system goes into a load out-of-balance condition, the System Status command will display the alert "3ph Out-of-Balance" in the Tower Status section, unless there is a higher priority tower error state to report.

#### **Displaying system configuration information:**

The Show System command displays all system configuration information.

- Firmware version
- NIC module serial number and MAC address
- Hardware revision code and Flash size
- Uptime since last system restart
- System location description
- Area (footprint) and power factor
- 3-phase load out-of-balance threshold and alert status

#### *To display system configuration information:*

At the Switched CDU: prompt, type **show system** and press **Enter**.

#### *Example*

```
 System Information
 F/W Version: Sentry Version 6.0a
 NIC S/N: 1600001
 MAC Address: 00-0a-9c-10-00-01
 H/W Rev Code: 0
 Flash Size: 2 MB
 Uptime: 0 days 6 hours 14 minutes 1 second
    Location: Florida HQ
     Area <Footprint>: 6.3 square feet
    Power Factor: 0.80
     3-Phase Load Out-of-Balance
 Threshold: 20 percent
 Alerting: Enabled
```
#### **Displaying system power status:**

The System Status command displays system power and tower information.

*To display system power status:*

At the Switched CDU: prompt, type **sysstat** and press **Enter**.

#### *Example*

```
Switched CDU: sysstat
   System Power Status
  Total Power Consumption: 170 Watts
 Area <Footprint>: 100.0 Square Meters
 Watts Per Area Unit: 2 Watts Per Square Meter
Tower Status
Tower Tower Tower
ID Name Status
   .A TowerA Normal<br>Reference Normal Normal
   .n<br>B TowerB
```
Command successful

**NOTE:** For 3-phase systems, if the Out-of-Balance Alerting feature is enabled, and the system goes into a load out-of-balance condition, the System Status command will display the alert "3ph Out-of-Balance" in the Tower Status section, unless there is a higher priority tower error state to report.

## **Configuring the LED display orientation:**

The Set Option Display command configures the LED display orientation.

#### *To configure the LED display orientation:*

At the Switched CDU: prompt, type **set option display**, followed by **normal, inverted**, or **auto**, and press **Enter**.

## *Example*

The following sets the LED display orientation to Inverted:

Switched CDU: set option display inverted<Enter>

#### **NOTES:**

- Only specific PDU models are equipped with an accelerometer chip that senses device orientation. If equipped, your PDU automatically aligns the LED display orientation depending on its current direction, and "Auto" will display in the Show Options command by default. In addition, the actual mounting of the unit, such as such as "<Normal> or <Inverted>", appears to the right of the "Auto" option when you issue the Show Options command. However, even if your model does have the sensor for device orientation, you can still issue the Set Option Display command with either the Normal or Inverted option to override the capability of the hardware.
- If your model does not have the accelerometer chip, you will need to configure the LED display orientation by entering the Normal or Inverted option.

#### **Enabling or disabling strong passwords:**

The Set Option Strong Password command is used to enable or disable the requirements for strong passwords. When enabled, all new passwords must be a minimum of 8 characters in length with at least one uppercase letter, one lowercase letter, one number and one special character.

#### *To enable or disable strong passwords:*

At the Switched CDU: prompt, type **set option strong password**, followed by **enabled** or **disabled** and press **Enter**.

#### **Enabling or disabling the external configuration reset button:**

The Set Option Button command enables or disables the external configuration reset button. This feature can enhance system security by protecting the PDU configurations from being reset locally.

**NOTE:** If this feature has been enabled and the administrative account username/password has been lost, then the PDU must be returned to the factory for non-warranty reset of the configuration.

#### *To enable or disable the configuration reset button:*

At the Switched CDU: prompt, type **set option button**, followed by **enabled** or **disabled** and press **Enter**.

#### **Enabling or disabling the 'more' prompt:**

The Set Option More command enables or disables the 'more' prompt for display of data larger than the terminal window.

#### *To enable or disable 'more':*

At the Switched CDU: prompt, type **set option more**, followed by **enabled** or **disabled** and press **Enter**.

#### **Setting the outlet sequence order:**

The PDU allows the configuration of power-on sequence for outlets.

The Normal option powers-on outlets in ascending numeric order by outlet number, for example, from outlet 1-8. The Reversed option powers on outlets in descending order by outlet number; for example, from outlet 8-1.

The Reversed option is useful when the PDU is mounted with inverted orientation and the last outlet (in this example, outlet 8) is in the first position.

At the Switched CDU: prompt, type **set option outletsequence**, followed by **normal** or **reversed**, and press **Enter**.

#### **Setting the temperature scale:**

The Set Option TempScale command sets the temperature scale reported by the PDU.

#### *To set the temperature scale:*

At the Switched CDU: prompt, type **set option tempscale**, followed by **celsius** or **fahrenheit** and press **Enter**.

## **Configuring the Command Line Interface (CLI) session timeout:**

The Set Option CLI Timeout command configures the CLI session timeout in minutes.

The valid timeout range is 1 to 1440 minutes (24 hours). The default session timeout is 5 minutes.

#### *To configure the CLI Session Timeout:*

At the Switched CDU: prompt, type **set option clitimeout**, followed by the session timeout (in minutes), and press **Enter**.

## *Example:*

The following command sets the CLI session timeout to 15 minutes:

Switched CDU: set option clitimeout 15<Enter>

#### **Configuring the web session (Web Interface) timeout:**

The Set Option Web Timeout command configures the Web session timeout in minutes.

The valid timeout range is 1 to 1440 minutes (24 hours). The default session timeout is 5 minutes.

#### *To configure the web session timeout:*

At the Switched CDU: prompt, type **set option webtimeout**, followed by the session timeout (in minutes), and press **Enter**.

## *Example:*

The following command sets the web session (Web Interface) timeout to 10 minutes:

Switched CDU: set option webtimeout 10<Enter>

## **Customizing the CLI prompt:**

The Set Option Prompt command customizes the CLI prompt.

## *To customize the CLI prompt:*

At the Switched CDU: prompt, type **set option prompt** and press **Enter**. Then type the custom prompt and press **Enter**.

To reset the custom prompt to the default prompt, type **set option prompt** and press **Enter**. When prompted, leave blank and press **Enter**.

The maximum length of the custom prompt is 31 characters. Spaces and special characters are allowed.

#### *Example:*

The following command sets the default CLI prompt to "My Prompt":

```
Switched CDU: set option prompt<Enter>
Custom prompt <br/>blank for default>: My Prompt:
Command successful
My Prompt:
```
## **Enabling or Disabling StartUp Stick:**

The Set Option Startupstick command enables or disables the StartUp Stick tool for PDU mass configuration of operating parameters.

#### *To enable or disable StartUp Stick:*

At the Switched CDU: prompt, type **set option startupstick**, followed by **enabled** or **disabled** and press **Enter**.

## **To enable or disable coldboot alert:**

Upon a coldboot of the system (if the Coldboot Alert feature is enabled), the system sends a 1/2 second RS-232 break out on any serial ports that are also enabled.

The Set Option Coldboot Alert command enables or disables the Coldboot Alert feature.

## *To enable or disable coldboot alert:*

At the Switched CDU: prompt, type **set option cbalert**, followed by **enabled** or **disabled**, and press **Enter**.

## **To enable or disable the Serial Command Protocol (SCP) authentication:**

The Set SCP Authentication command enables or disables SCP Authentication.

## *To enable or disable SCP:*

At the Switched CDU: prompt, type **set scpauth**, followed by **enabled** or **disabled**, and press **Enter**.

## **To set the Serial Command Protocol (SCP) authentication user:**

The Set SCPAuth User command sets the username and password for SCPAuthentication.

## *To set SCP username:*

At the Switched CDU: prompt, type **set scpauth user**, followed by user name, and press **Enter**. You will be prompted to enter and verify a password.

## **Displaying system options:**

The Show Options command displays settings for all system options.

#### *To display system option information:*

At the Switched CDU: prompt, type **show options** and press **Enter**.

## *Example*

```
Switched CDU: show options
   System Options
 Display Orientation: Auto <Normal>
 Outlet Sequence Order: Normal
 Strong Passwords: Disabled
 Configuration Reset Button: Enabled
More Prompt: Enabled
Temperature Scale: Celsius
CLI Custom Prompt: <none>
 CLI Session Timeout: 10 minutes
Web Session Timeout: 10 minutes
 Coldboot Alert <SCP>: Enabled
StartUp Stick: Enabled
```
**NOTE:** The display of "<SCP>" after the Coldboot Alert parameter in the Show Options command (as indicated above) shows a relationship between the Serial Command Protocol (SCP) and the Coldboot Alert feature. Upon a coldboot of the system, if the Coldboot Alert feature is enabled, the system will send a ½ second RS-232 break out to to any SCP-enabled serial ports.

## **Displaying the firmware version:**

The Version command displays the firmware version.

## *To display the firmware version:*

At the Switched CDU: prompt, type **version** and press **Enter**.

## **Performing a warm boot:**

The Restart command performs a warm boot of the PDU.

**NOTE:** System user/outlet/group/port configuration or outlet states are not changed or reset with the Restart command.

#### *To perform a warm boot:*

At the Switched CDU: prompt, type **restart** and press **Enter**.

## **Enabling or disabling the Cisco EnergyWise network:**

**NOTE:** Only commands through the CLI are supported for the Cisco EnergyWise network. There is no firmware web-based interface for EnergyWise. Enabling EnergyWise requires a system restart.

The Set EnergyWise command enables or disables the EnergyWise network support:

#### *To enable or disable EnergyWise:*

At the Switched CDU: prompt, type **set energywise**, followed by **enabled** or **disabled**, and press **Enter**.

## *Example*

Switched CDU: set energywise enabled Command successful –- restart required

#### **Setting up PDUs in the Cisco EnergyWise network:**

**NOTE:** To use EnergyWise, you must first configure domain name, port, and secret.

The Set EnergyWise Domain command configures the EnergyWise domain the PDU belongs to. The limit of the Domain Name is 64 characters.

#### *To set the EnergyWise domain name:*

At the Switched CDU: prompt, type **set energywise domain**, followed by the domain name, and press **Enter**.

## *Example*

```
Switched CDU: set energywise domain 10.1.2.120
    Command successful
```
#### *To set the EnergyWise port:*

The default port number is 43440; the valid range for port numbers is 1-65535.

At the Switched CDU: prompt, type **set energywise port**, followed by the port number, and press **Enter**.

## *Example*

```
Switched CDU: set energywise port 
    Port [666]: 700
    Command successful
```
## *To set the EnergyWise secret:*

The limit of the Secret field is 64 characters. A blank secret is also acceptable.

At the Switched CDU: prompt, type **set energywise secret**, then verify the secret, and press **Enter**.

#### *Example*

```
Switched CDU: set energywise secret
    Secret: ********
   VerifySecret: ********
```
Command successful

## *To set a blank EnergyWise secret:*

A blank secret is acceptable.

At the Switched CDU: prompt, type **set energywise secret**, do not type in the Secret field, and press **Enter** twice (to bypass the Secret field and then VerifySecret field.)

## *Example of a blank secret*

```
Switched CDU: show energywise
   EnergyWise Configuration
     Endpoint: Enabled *
     Port: 666
     Domain: (undefined)
     Refresh Rate: 60
    Secret: (Blank)
   Command successful
```
## *To set the EnergyWise refresh rate:*

The EnergyWise refresh rate is the rate (in seconds) at which new information is pushed to the EnergyWise manager. Valid range is 30-600 seconds; default is new data sent to the EnergyWise manager every 3 minutes.

At the Switched CDU: prompt, type **set energywise refresh**, followed by a rate (in seconds) from 30-600, and press **Enter**.

## **Viewing Cisco EnergyWise network parameters:**

**NOTE**: A change in any value (shown in the example below) requires a restart of the system.

## *To view EnergyWise network parameters:*

At the Switched CDU: prompt, type **show energywise**, and press **Enter**.

## *Example*

```
Switched CDU: show energywise
   EnergyWise Configuration
     Endpoint: Enabled*
Port: 666
Domain: <undefined>
     Refresh Rate: 55
    Secret: ********
   Command successful
```
## **TCP/IP Administration**

## **NOTE:** A restart of the PDU is required after setting or changing **any** TCP/IP configurations.

## **Enabling or disabling DHCP support:**

The Set DHCP command enables or disables DHCP support.

## *To enable or disable DHCP support:*

At the Switched CDU: prompt, type **set dhcp**, followed by **enabled** or **disabled**, and press **Enter**.

## **Enabling or disabling DHCP boot delay:**

The Set DHCP Boot Delay command enables or disables the DHCP boot delay option:

- Enabling the Boot Delay option gives the PDU approximately 100-seconds to establish a connection through a DHCP server This interval allows various network component activities to occur as the PDU powers up (such as obtaining SNTP time stamps for logging or allowing SNMP traps to be sent as switched outlets power up). This is the default state.
- Disabling the Boot Delay option forces the PDU to boot after approximately 5-seconds regardless of the DHCP acquisition state. This speeds up a boot when a DHCP server is connected to one of the PDU's outlets. In this configuration, SNMP traps, SNTP and other protocols will not be available until a DHCP address has been resolved.

#### *To enable the boot delay:*

At the Switched CDU: prompt, type **set dhcp**, followed by **bootdelay**, followed by **enabled** or **disabled**, and press **Enter**.

#### **NOTES:**

- The Boot Delay option executes only when DHCP is enabled.
- The firmware can detect network link integrity and will wait for network connection. This means that if the network is not currently connected, the enabled Boot Delay option will be ignored.

## **Enabling or disabling DHCP static address fallback:**

**NOTE:** DHCP must be enabled to activate the DHCP Static Address Fallback option.

The Set DHCP Static Address Fallback command enables or disables the DHCP static address fallback option:

- Enabling the Static Address Fallback option informs the PDU to automatically fall back to a static address if a DHCP server does not respond after 100-seconds. This is the default state.
- Disabling the Static Address Fallback option generates periodic DHCP server requests until the PDU obtains a dynamic address.

#### *To enable the static address fallback:*

At the Switched CDU: prompt, type **set dhcp**, followed by **staticfallback**, followed by **enabled** or **disabled**, and press **Enter**.

**NOTE:** If the DHCP server boot time is excessive, you may need to disable the DHCP Static Address Fallback option.

#### **Setting the network acquisition method:**

The Set Net command determines the acquisition method used for the protocol stack and IPv4/IPv6 address.

For a detailed description of the Disabled, IPv4 only, and Dualv6v4 options, see the section in this manual: [Network-Enabled Modes.](#page-8-0)

At the Switched CDU prompt: type **set net**; followed by disabled, ipv4only, or dualv6v4; and press **Enter**.

## **Setting the IP address:**

The Set Ipaddress command sets the TCP/IP address of the network interface controller.

#### *To set the IP address:*

At the Switched CDU: prompt, type **set ipaddress**, followed by the IP address and press **Enter**.

**NOTE:** Both IPv4 and IPv6 IP address formats are accepted.

#### *Example*

The following command sets the IP address to 12.34.56.78:

Switched CDU: set ipaddress 12.34.56.78<Enter>

## **Setting the subnet mask:**

The Set Subnet command sets the subnet mask for the network the PT40 will be attached to.

#### *To set the subnet mask:*

At the Switched CDU: prompt, type **set subnet**, followed by the subnet mask and press **Enter**.

#### *Example*

The following command sets the subnet mask to 255.0.0.0

Switched CDU: set subnet 255.0.0.0<Enter>

## **Setting the gateway:**

The Set Gateway command sets the IP address of the default gateway the PDU uses to access external networks.

#### *To set the gateway IP address:*

At the Switched CDU: prompt, type **set gateway**, followed by the gateway IP address and press **Enter**.

#### *Example*

The following command set the gateway IP address to 12.34.56.1:

Switched CDU: set gateway 12.34.56.1<Enter>

#### **Setting the DNS IP address:**

The Set DNS command sets the TCP/IP address of the Domain Name server (DNS).

#### *To set the DNS IP address:*

At the Switched CDU: prompt, type **set**, followed by **dns1** or **dns2** and the Domain Name server's IP address. Press **Enter**.

**NOTE:** Both IPv4 and IPv6 formats are accepted for DNS IP address.

#### *Example*

The following command sets the primary Domain Name server IP address to 98.76.54.254:

Switched CDU: set dns1 98.76.54.254<Enter>

## **Displaying network configuration information:**

The Show Network command displays TCP/IP, Telnet, SSH, Web, SSL, SNMP, and DHCP options (when DHCP is enabled) configuration information. The Show Network command also displays all IPv4 and IPv6 settings.

- Network configuration: IP address, subnet mask, gateway and DNS IP addresses (both IPv4 and IPv6 formats are displayed). (both IPv4 and IPv6 formats are displayed).
- Enabled-disabled status and port numbers for Telnet, SSH, HTTP, SSL, SNMP, and FTP Server support.
- Network status: Link, speed, duplex, and negotiation.
- DHCP boot delay and DHCP static address fallback options (when DHCP is enabled).
- Enabled-disabled status of Sentry Power Manager (SPM).

## *To display network configuration information:*

At the Switched CDU: prompt, type **show network** and press **Enter**.

## *Example*

The following command displays the network configuration information:

```
Switched CDU: show network<Enter>
   Network Settings
      State: DHCP IPv6/IPv4 Network: Dual IPv6/IPv4 
      Link: Up Negotiation: Auto
       Speed: 100 Mbps Duplex: Full
       AutoCfg IPv6: FE80::20A:9CFF:FE52:4104/64
       IPv6 Address: FD01::1:B51A:E03C/64
       IPv4 Address: 10.1.6.230 Subnet Mask: 255.255.0.0
       IPv4 Gateway: 10.1.1.1
       DNS1: FD01::A01:585
       DNS2: 10.1.5.133
   Static IPv4/IPv6 Settings
      IPv6 Address: FD01::A01:353/64
       IPv6 Gateway: ::
       IPv4 Address: 10.1.2.253 Subnet Mask: 255.255.0.0
       IPv4 Gateway: 10.1.1.1
       DNS1: 10.1.5.133
       DNS2: 10.1.5.134
   DHCP Settings
       DHCP: Enabled
       FQDN: Enabled [sentry3-524104]
       Boot Delay: Enabled
       Static Fallback: Enabled
   Network Services
      Telnet: Enabled Port: 23
       SSH: Enabled Port: 22 Auth: Password, Kb-Int
       HTTP: Enabled Port: 80
       SSL: Enabled Port: 443 Access: Optional
       SNMPv1/2: Enabled Port: 161 TrapPort: 162
       SNMPv3: Disabled Port: 161 TrapPort: 162
      FTP Server: Enabled Port: 21
       SPM Access: Enabled
```
Command successful

**NOTE:** The fields IPv4 Address, IPv4 Subnet Mask, IPv4 Gateway, DNS1, and DNS2 are equivalent to existing IPv4 settings except that current network settings and static settings are displayed separately. This allows you to view both static configuration settings and active network settings that can be obtained using DHCP. The DNS addresses can be IPv4 or IPv6 format at this time (based on RFC4291).

## **HTTP Administration**

#### **NOTE:** A restart is required after setting or changing any Telnet/Web configurations.

## **Enabling and disabling HTTP support:**

The Set HTTP command is used to enable or disable HTTP support.

## *To enable or disable HTTP support:*

At the Switched CDU: prompt, type **set http**, followed by **enabled** or **disabled** and press **Enter**.

## **Changing the HTTP server port:**

With HTTP support enabled, the HTTP server watches and responds to requests on the default HTTP port number 80. You can change this port number using the Set HTTP Port command.

## *To change the HTTP port:*

At the Switched CDU: prompt, type **set http port**, followed by the port number and press **Enter**.

## *Example*

The following changes the HTTP port number to 2048:

Switched CDU: set HTTP port 2048<Enter>

## **Sentry Power Manager (SPM) Administration**

The Sentry Power Manager (SPM) is Server Technology's enterprise management software product for the data center. The configuration options provided allow you to enable/disable SPM and reset the SPM password to its default.

**NOTE:** The SPM options apply only if you are currently using Server Technology's SPM software product.

## **Enabling and disabling SPM Secure Access:**

The Set SPM command enables or disables support for Sentry Power Manager (SPM). If your operation does not currently use SPM software, you can disable SPM Secure Access. However, if disabled, the PDU will not be able to use the SPM suite of secure network capabilities or the advanced remote configuration.

#### *To enable or disable SPM support:*

At the Switched CDU: prompt, type **set spm**, followed by **enabled** or **disabled** and press **Enter**.

**NOTE:** Both HTTP and SSL must be enabled or the SPM Secure Access option will not be permitted. When SPM Secure Access is permitted, the default is Enabled.

## **Resetting the SPM Password:**

The Set SPM Reset Password command resets the SPM password on the PDU to its internal default password.

Each PDU has a default unique SPM password that is used to communicate between SPM and the PDU. When SPM discovers a PDU in the network, SPM changes this password into a different unique password for added security. The SPM then continues to manage or alter these passwords as required for system security.

If a PDU is relocated or swapped from the system after a password was generated, SPM may not be able to reestablish a connection to the unit. The Set SPM Reset Password command allows you to reset to the internal default password of the PDU so SPM can re-discover the device and add it to the system. Once the unit has been acquired by SPM, no further action is necessary.

## *To reset the SPM password:*

At the Switched CDU: prompt, type **set spm**, followed by **resetpw** and press **Enter**.

**NOTE:** Do not reset the password if SPM communication has already been established.

## **Telnet Administration**

#### **NOTE:** A restart of the PDU is required after setting or changing any Telnet/Web configurations.

#### **Enabling and disabling Telnet support:**

The Set Telnet command is used to enable or disable Telnet support.

#### *To enable or disable Telnet support:*

At the Switched CDU: prompt, type **set telnet**, followed by **enabled** or **disabled** and press **Enter**.

## **Changing the Telnet port:**

With Telnet support enabled, the Telnet server watches and responds to requests on the default Telnet port number 23. This port number may be changed using the Set Telnet Port command.

#### *To change the Telnet socket:*

At the Switched CDU: prompt, type **set telnet port**, followed by the port number and press **Enter**.

## *Example*

The following changes the Telnet port number to 7001:

Switched CDU: set telnet port 7001<Enter>

## **FTP Administration**

You can upload new versions of firmware into the PDU using File Transfer Protocol (FTP). This allows access to new firmware releases for firmware improvements and new features additions. The following commands are used to configure the PDU for an FTP firmware upload. For more information about initiating an FTP firmware upload, see Appendix B.

**NOTE:** Secure File Transport Protocol (SFTP) is also supported for encrypted SSH transport over the network.

#### **Setting the FTP host address:**

The Set FTP Host command sets the FTP host IP address or hostname allowing for firmware file uploads.

#### *To set the FTP Host address:*

At the Switched CDU: prompt, type **set ftp host**, followed by the IP address or hostname and press **Enter**.

**NOTE:** Both IPv4 and IPv6 formats are accepted for IP address or hostname.

#### *Examples*

The following command sets the FTP host IP address to 12.34.56.99:

Switched CDU: set ftp host 12.34.56.99<Enter>

The following command sets the FTP hostname to ftp.servertech.com:

Switched CDU: set ftp host ftp.servertech.com<Enter>

#### **Setting the FTP username:**

The Set FTP Username command sets the username as required by the FTP Host.

#### *To set the FTP username:*

At the Switched CDU: prompt, type **set ftp username**, followed by the FTP username and press **Enter**.

#### *Example*

The following command sets the FTP username to Guest:

Switched CDU: set ftp username guest<Enter>

## **Setting the FTP Password:**

The Set FTP Password command sets the password as required by the FTP Host.

#### *To set the FTP password:*

At the Switched CDU: prompt, type **set ftp password**, followed by the FTP password and press **Enter**.

#### *Example*

The following command sets the FTP password to Test1:

Switched CDU: set ftp password Test1<Enter>

#### **Setting the filename to be uploaded:**

The Set FTP Filename command sets the filename of the firmware file to be uploaded.

#### *To set the FTP filename:*

At the Switched CDU: prompt, type **set ftp filename**, followed by the firmware filename and press **Enter**.

## *Example*

The following command sets the FTP filename to snb\_s50a.bin:

Switched CDU: set ftp filename swcdu-v60g.bin<Enter>

#### **Setting the directory for the file to be uploaded:**

The Set FTP Directory command sets the directory for the firmware file to be uploaded.

#### *To set the FTP directory:*

At the Switched CDU: prompt, type **set ftp directory**, followed by the directory and press **Enter**.

#### *Example*

The following command sets the FTP directory to ftp://Sentry:

Switched CDU: set ftp directory ftp://sentry<Enter>

#### **Enabling or disabling automatic updates:**

The Set FTP Autoupdate command is used to enable or disable automatic firmware update support.

#### *To enable or disable automatic updates:*

At the Switched CDU: prompt, type **set ftp autoupdate**, followed by **enabled** or **disabled** and press **Enter**.

## **Setting the automatic update scheduled day:**

The Set FTP Autoupdate Day command is used to set the day when automatic updates occur.

#### *To set the automatic update day:*

At the Switched CDU: prompt, type **set ftp autoupdate day**, followed by a day of the week or **everyday** and press **Enter**.

#### *Example*

The following command sets the automatic update day to Sunday:

Switched CDU: set ftp autoupdate day sunday<Enter>

#### **Setting the automatic update scheduled hour:**

The Set FTP Autoupdate Hour command sets the hour of the day when automatic updates occur.

#### *To set the automatic update hour:*

At the Switched CDU: prompt, type **set ftp autoupdate hour**, followed by an hour of the day and press **Enter**.

#### *Examples*

The following command sets the automatic update hour to 12 AM:

Switched CDU: set ftp autoupdate hour 12am<Enter>

The following command sets the automatic update hour to 3 PM:

Switched CDU: set ftp autoupdate hour 3pm<Enter>

## **Testing the FTP upload configuration:**

The Set FTP Test command validates that the PDU can login to the FTP server and verify/download the firmware file.

## *To test the FTP upload configuration:*

At the Switched CDU: prompt, type **set ftp test**, and press **Enter**.

## **Displaying FTP configuration information:**

The Show FTP command displays all FTP configuration information.

- FTP Host IP address
- FTP Host username and password
- Firmware filepath and filename
- Configuration of automatic updates

## *To display FTP configuration information:*

At the Switched CDU: prompt, type **show ftp** and press **Enter**.

## *Example*

The following command displays the FTP configuration information:

```
Switched CDU: show ftp<Enter>
   FTP Configuration
     Host: 10.1.2.100
     Username: djones
    Password: *******
 Directory: /firmware/7.0d
 Filename: smcdu-v70d.bin
   FTP Automatic Updates Configuration
     Automatic Updates: Disabled
 Scheduled Day: Everyday
 Scheduled Hour: 1 PM
```
## **SNTP Administration**

The firmware supports the use of a network time service to provide a synchronized time reference.

#### *About Daylight Saving Time (DST)*

Support for DST is disabled by default. When enabled, the date and time are automatically adjusted forward one hour between the starting and ending dates and times (which can be configured).

**NOTE:** If Daylight Saving Time (DST) is enabled, all system time displays will be shown with the current DST start/end date/time settings.

The default time zone is set for the United Stated until at least 2015.

The time zone format is: **mo.w.d/h:m:s**, as follows:

- **mo** = month from January to December (1-12)
- $\mathbf{w}$  = week number (1-4) or the last week (5)
- $d = day$  of week from Sunday to Saturday  $(0-6)$
- **h** = hour  $(0-23)$
- $m =$  minute (0-59)
- $s = second (0-59)$

## **Setting the SNTP server address:**

The Set SNTP command is used to set the primary and secondary SNTP server addresses.

#### *To set the SNTP server address:*

At the Switched CDU: prompt, type **set sntp**, followed by **primary** or **secondary**, and the SNTP server IP address or hostname. Press **Enter**.

#### **NOTES:**

- The primary/secondary IP addresses contact the SNTP server; these addresses are populated with the external NTP pool time zones "2.servertech.pool.ntp.org" and "1.servertech.pool.ntp.org" as default for new PDUs that have not yet been time set.
- Both IPv4 and IPv6 formats are accepted for primary/secondary IP address or hostname.

#### *Examples*

The following command sets the primary SNTP server address to 204.152.184.72:

Switched CDU: set sntp primary 204.152.184.72<Enter>

The following command sets the secondary SNTP server address to cuckoo.nevada.edu:

Switched CDU: set sntp secondary cuckoo.nevada.edu<Enter>

#### **Setting the local GMT offset (hours/minutes):**

The Set SNTP GMToffset command sets the offset from GMT for the date/time returned by SNTP.

The GMT offset supports all standard international time zones from -12:59 to +14.59. The GMT offset can be set in minutes to accommodate partial-hour time zones.

**NOTE:** The PDU does not support automatic adjustment for Daylight Saving Time (DST).

#### *To set the local GMT offset:*

At the Switched CDU: prompt, type **set sntp gmtoffset**, followed by the offset value, and press **Enter**.

#### *Examples*

The following command sets the local GMT offset to -12:

Switched CDU: set sntp gmtoffset -12<Enter>

#### **Displaying SNTP configuration information:**

The Show SNTP command displays all SNTP configuration information.

#### *To display SNTP configuration information*

At the Switched CDU: prompt, type **show sntp** and press **Enter**.

#### *Example*

The following command displays the SNTP configuration information:

```
Switched CDU: show sntp <Enter>
 Date/Time: 2013-04-13 15:21:18
 Primary Host: 204.152.184.72
 Secondary Host: 1.servertech.pool.ntp.org
 Local GMT Offset: -8
   Local GMT Offset: -8<br>Use DST: -8<br>Use DST: Enabled<br>Start Date: 1<sup>st</sup> Wedn
                         1^{\text{st}} Wednesday in April<br>04:18:06
       start Time:<br>End Date:
                         1^{st} Sunday in November
        End Time: 02:00:00
```
## **UPS Administration**

## **Creating a UPS record:**

The Create UPS command adds a new UPS device to the PDU.

## *To create a UPS record:*

At the Switched CDU: prompt, type **create UPS** and press **Enter**.

At the prompt, type the corresponding number from the list of the UPS types and press **Enter**.

At the Host Name: prompt, type the UPS's IP address or hostname and press **Enter**.

```
NOTE: Both IPv4 and IPv6 formats are accepted for IP address or hostname.
```
## *Example*

The following command creates a UPS record for a Toshiba UPS with the hostname "DC1Toshiba1":

```
Switched CDU: create ups<Enter>
    UPS types:
       1 -- Generic <RFC1628>
       2 -- Liebert 
       3 -- MGE 
       4 -- Tripp Lite 
      5 -- APC
     6 - - HP 7 -- Minuteman
       8 -- Mitsubishi
      9 -- Powerware
      10 -- Toshiba
      11 -- Falcon Electric
   Select type(1-11): 10<Enter>
    Host/IP: DC1Toshiba1<Enter>
```
## **Removing a UPS record:**

The Remove UPS command removes a UPS record.

## *To remove a UPS record:*

At the Switched CDU: prompt, type **remove ups** and press **Enter**.

At the prompt, type the index number of the UPS to be removed and press **Enter**.

## *Example*

The following command removes the UPS record at index 3:

Switched CDU: remove ups<Enter>

```
 1 Type: Liebert 
    Host/IP: DC1Liebert1 
 2 Type: Powerware
    Host/IP: DC1Powerware1
 3 Type: Toshiba
    Host/IP: DC1Toshiba1
 Select UPS(1-8): 3<Enter>
```
## **Changing the UPS type:**

The Set UPS Type command is used to change the type of UPS for each UPS record.

## *To change a UPS record:*

At the Switched CDU: prompt, type **set ups type** and press **Enter**.

At the prompt, type the index number for the UPS record to be changed and press **Enter**.

At the prompt, type the corresponding number from the list of the UPS types and press **Enter**.

## *Example*

The following command changes UPS type for the record at index number 2 to 'MGE':

```
Switched CDU: set ups type<Enter>
   1 Type: Liebert
       Host/IP: DC1Liebert1
   2 Type: Powerware
       Host/IP: DC1Powerware1
   Select UPS(1-8): 2<Enter>
   UPS types:
      1 -- APC
       2 -- Liebert 
      3 -- MGE 
       4 -- Tripp Lite 
       5 -- Generic (RFC1628)
       6 -- Hewlett Packard 
      7 -- Minuteman
      8 -- Mitsubishi
      9 -- Powerware
     10 -- Toshiba
     11 -- Falcon Electric
```
Select type(1-11): 3<Enter>

## **Changing the UPS host address:**

The Set UPS Host command is used to change the IP address or hostname for each UPS record. Hostnames can be up to 60 characters long.

## *To change a UPS host address:*

At the Switched CDU: prompt, type **set ups host** and press **Enter**.

At the prompt, type the index number for the UPS record to be changed and press **Enter**.

At the prompt, type IP address or hostname for the UPS and press **Enter**.

## *Example*

The following command changes UPS hostname for the record at index number 2 to 'DC1MGE1':

```
Switched CDU: set ups host<Enter>
   1 Type: Liebert
       Host/IP: DC1Liebert1
   2 Type: MGE
       Host/IP: DC1Powerware1
   Select UPS(1-8): 2<Enter>
```
Host/IP: DC1MGE1<Enter>

## **Changing the UPS SNMP port:**

With a UPS record configured, the PDU sends data requests to the default UPS SNMP port number 161. You can change this port number using the Set UPS Port command.

## *To change the UPS SNMP port:*

At the Switched CDU: prompt, type **set ups port** and press **Enter**.

At the prompt, type the index number for the UPS record to be changed and press **Enter**.

At the prompt, type the desired port number and press **Enter**.

## *Example*

The following command changes port for the UPS record at index number 1 to '162':

```
Switched CDU: set ups port<Enter>
   UPS UPS
   Index Type Port
 1 Liebert 161
2 MGE 161
   Select UPS(1-8): 1<Enter> 
   Port: 162<Enter>
```
## **Changing the UPS SNMP Get community string:**

With a UPS record configured, the CDI sends data requests to the UPS using the default Get community string of 'public'. You can change this string using the Set UPS Commstr command.

•**NOTE:** The Get community string configured on the PDU **must** match the read-only community string configured on the UPS.

#### *To change a UPS SNMP community string record:*

At the Switched -48 VDC: prompt, type **set ups commstr** and press **Enter**.

At the prompt, type the index number for the UPS record to be changed and press **Enter**.

At the prompt, type the Get community string for the UPS and press **Enter**.

#### *Example*

The following command changes Get community string for the record at index number 2 to 'readonly':

```
Switched CDU: set ups commstr<Enter>
  UPS UPS Community<br>
Index Type String
  Index Type
 1 Liebert public
2 MGE public
   Select UPS(1-8): 2<Enter>
   Community String: readonly<Enter>
```
#### **Enabling/disabling UPS voltage polling:**

With a UPS record configured, the PDU by default enables voltage polling of the UPS. This feature can be enabled or disabled using the Set UPS VPoll command.

#### *To enable/ disable UPS voltage polling:*

At the Switched CDU: prompt, type **set ups vpoll** and press **Enter**.

At the prompt, enter the index number for the UPS record to be changed and press **Enter**.

At the prompt, type **on** or **off**, and press **Enter**.

#### *Example*

The following command disables voltage polling for the record at index number 2:

```
Switched CDU: set ups vpoll<Enter>
 UPS UPS Voltage
 Index Type Polling
 1 Liebert On
 2 MGE On
  Select UPS(1-8): 2<Enter>
  Voltage Polling: Off<Enter>
```
## **Adding an infeed to a UPS:**

The Set UPS AddInfeed command adds a logical association of an infeed to a UPS.

## *To add an infeed to a UPS:*

At the Switched CDU: prompt, type **set ups addinfeed** and press **Enter**.

At the prompt, enter the index number for the UPS record to be changed and press **Enter**.

At the prompt, type the absolute infeed ID of the desired infeed, and press **Enter**.

## *Example*

The following command associates infeed .aa to UPS record at index number 1:

```
Switched CDU: set ups addinfeed<Enter>
 UPS UPS Infeed
 Index Type IDs
  1 Liebert<br>2 MGE
        MGE . AA
   Select UPS(1-8): 1<Enter> 
   Infeed ID: .aa<Enter>
```
## **Removing an infeed from a UPS:**

The Set UPS DelInfeed command removes a logical association of an infeed from a UPS.

## *To remove an infeed from a UPS:*

At the Switched CDU: prompt, type **set ups delinfeed** and press **Enter**.

At the prompt, enter the index number for the UPS record to be changed and press **Enter**.

At the prompt, type the absolute infeed ID of the desired infeed, and press **Enter**.

## *Example*

The following command removes the association of infeed .aa from UPS record at index number 2:

Switched CDU: set ups addinfeed<Enter> UPS UPS Infeed Index Type IDs 1 Liebert .AA 2 MGE .AA Select UPS(1-8): 2<Enter> Infeed ID: .aa<Enter>

## **Displaying UPS configuration:**

The Show UPS command displays information about all UPS devices.

- UPS Type and Host/IP address
- UPS SNMP port and community string
- SNMP Objects OID values and expected return values

## *To display UPS configuration information:*

At the Switched CDU: prompt, type **show ups** and press **Enter**.

## *Example*

The following command displays UPS configuration information:

```
Switched CDU: show ups<Enter>
   1 Type: Liebert
     Host/IP: DC1Liebert1 
      Voltage Polling: ON
      SNMP Configuration
        Community String: public
         SNMP Port: 162
         SNMP Objects/Expected Values
          Voltage: .1.3.6.1.2.1.33.1.4.4.1.2.1
 Utility Status: .1.3.6.1.2.1.33.1.4.1.0
 On Battery: 0x5
 On Utility: 0x3
   More (Y/es N/o):
```
## **Feature Administration**

## **Displaying activated special features:**

The Show Features command displays all activated special features for the device.

*To display activated special features:*

At the Switched CDU: prompt, type **show features** and press **Enter**.

## *Example*

The following command displays all activated special features:

```
Switched CDU: show features<Enter>
   Activated Features:
       Smart Load Shedding
```
**NOTE:** A restart of the PDU is required after activating new special features.

# **Chapter 4: Advanced Operations**

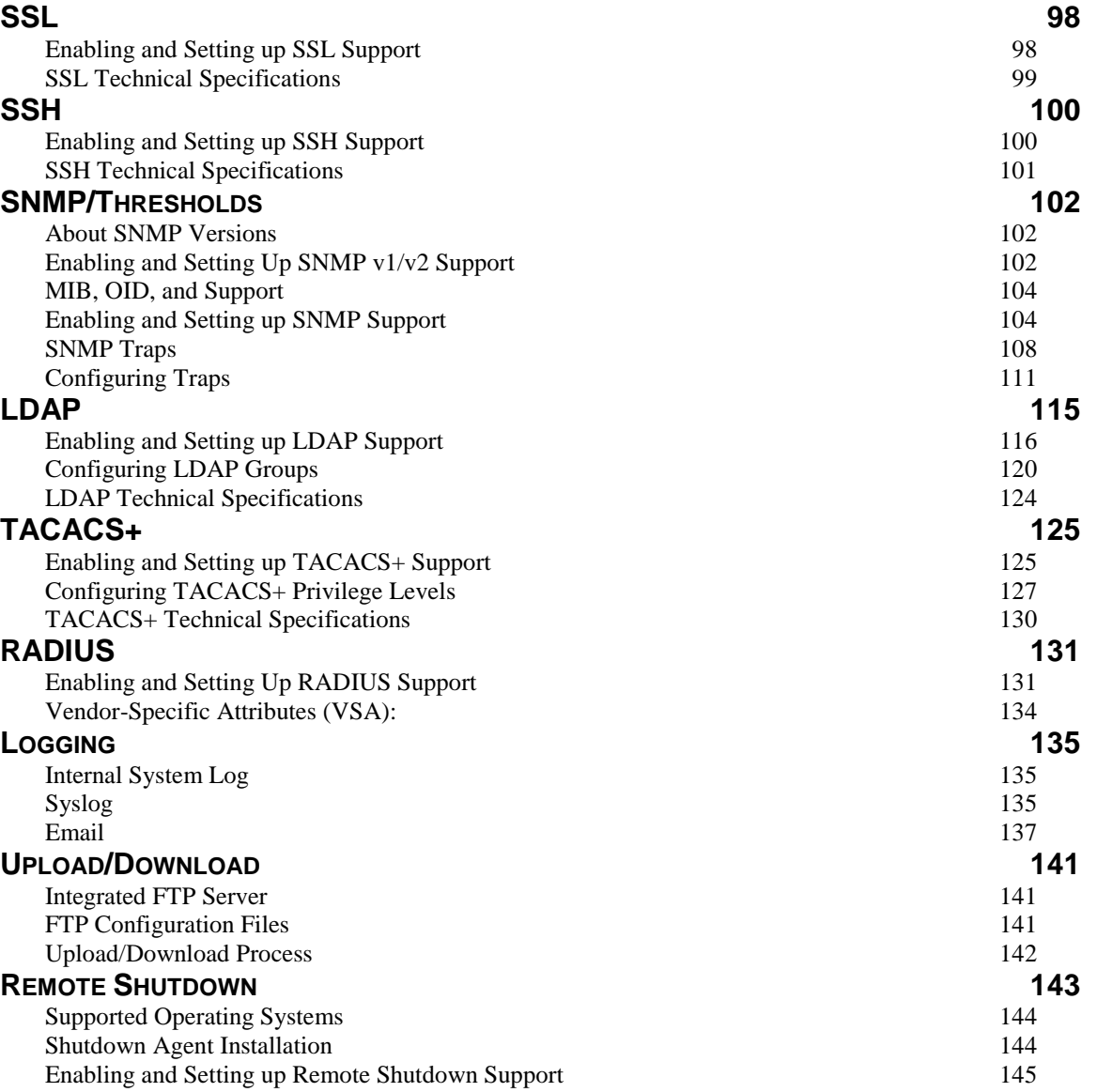

Secure Socket Layers (SSL) enables secure Web sessions between a Remote Power Manager and a remote user. SSL provides two chief features designed to make TCP/IP (Internet) transmitted data more secure:

- Authentication The connecting client is assured of the identity of the server.
- Encryption All data transmitted between the client and the server is encrypted rendering any intercepted data unintelligible to any third party.

SSL uses the public-and-private key encryption system by RSA, which also requires the use of digital certificates. An SSL Certificate is an electronic file uniquely identifying individuals or websites and enables encrypted communication, and the certificates serve as a type of digital passport or credential. The SSL Certificate of the PDU allows the client to verify the authenticity of the PDU and to communicate with the PDU securely via an encrypted session, protecting confidential information from interception.

## **SSL Command Summary**

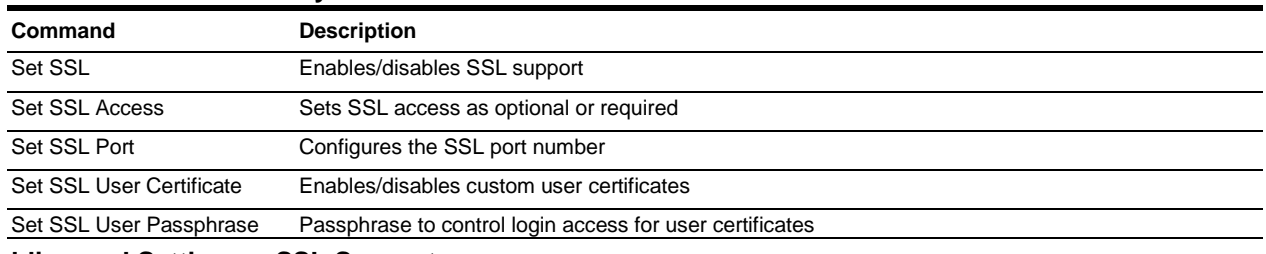

## <span id="page-97-1"></span>**Enabling and Setting up SSL Support**

**NOTE:** A restart of the PDU is required after setting or changing any SSL configurations.

## **Enabling or disabling SSL support:**

The Set SSL command is used to enable or disable SSL support.

#### *To enable or disable SSL support:*

At the Switched CDU: prompt, type **set ssl**, followed by **enabled** or **disabled** and press **Enter**.

#### **Setting SSL access level:**

The Set SSL Access command is used to assign use of SSL as optional or required. The default access level is set to optional.

## *To change the access level:*

At the Switched CDU: prompt, type **set ssl access**, followed **optional** or **required**, and press **Enter**.

#### *Example*

The following changes the access level to required:

Switched CDU: set ssl access required<Enter>

#### **Setting the SSL port:**

The Set SSL Port command configures the SSL port number. The valid range of values for port number is 1-65535; the SSL default port number is 443.

#### *To change the port number:*

At the Switched CDU: prompt, type **set ssl port**, optionally followed by a port number, and press **Enter**. If you do not provide a port number on the Command Line, you will be prompted for a port number.

## *Example*

The following changes the SSL port number to 443:

Switched CDU: set ssl port 443<Enter>

## <span id="page-97-0"></span>**SSL**

## <span id="page-98-0"></span>**SSL Technical Specifications**

Secure Socket Layer (SSL)

Transport Layer Security (TLS) version 1 (RFC 2246)

SSL/TLS-enabled HTTPS server (RFC 2818)

Self-Signed X.509 Certificate version 3 (RFC 2459)

Asymmetric Cryptography: 1024-bit RSA Key Exchange

Symmetric Cryptography Ciphers: TLS\_RSA\_WITH\_AES\_128\_CBC\_SHA TLS\_RSA\_WITH\_DES\_CBC\_SHA

TLS\_RSA\_WITH\_AES\_256\_CBC\_SHA TLS\_RSA\_WITH\_3DES\_EDE\_CBC\_SHA

## <span id="page-99-0"></span>**SSH**

Secure Shell (SSH) enables secure network terminal sessions between a Remote Power Manager and a remote user over insecure network. SSH provides an encrypted terminal sessions with strong authentication of both the server and client, using public-key cryptography and is typically used as a replacement for unencrypted Telnet. In addition to enabling secure network terminal sessions to the PDU for configuration and power management, the SSH session may be used for secure Pass-Thru connections to attached devices.

SSH requires the configuration and use of a client agent on the client PC. There are many freeware, shareware or forpurchase SSH clients available. Two examples are the freeware client PuTTY and the for-purchase client SecureCRT by VanDyke® Software. For configuration and use of these clients, please refer to the applicable software documentation.

#### **SSH Command Summary**

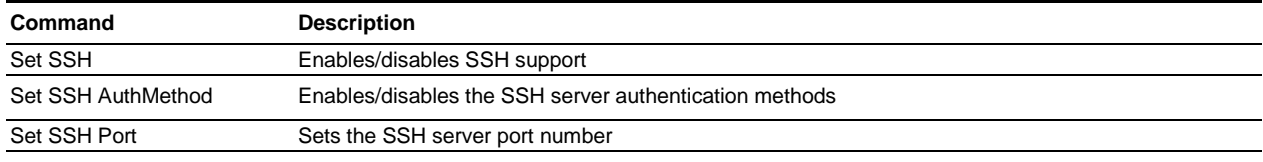

## <span id="page-99-1"></span>**Enabling and Setting up SSH Support**

**NOTE:** A restart of the PDU is required after setting or changing any SSH configurations.

#### **Enabling or disabling SSH support:**

The Set SSH command is used to enable or disable SSH support.

#### *To enable or disable SSH support:*

At the Switched CDU: prompt, type **set ssh**, followed by **enabled** or **disabled** and press **Enter**.

#### **Changing the SSH server port:**

With SSH support enabled, the SSH server watches and responds to requests on the default SSH port number 22. This port number may be changed using the Set SSH Port command.

#### *To change the SSH port:*

At the Switched CDU: prompt, type **set ssh port**, followed by the port number and press **Enter**.

#### *Example*

The following changes the SSH port number to 65535:

Switched CDU: set ssh port 65535<Enter>

#### **Enabling or disabling SSH server authentication methods:**

The Set SSH Authentication Method command is used to set the method of SSH server authentication. The SSH server supports two authentication methods for security and validation: Password and Keyboard-Interactive.

#### *To enable the SSH authentication methods:*

At the Switched CDU: prompt, type **set ssh authmethod**, followed by **password** or **kbint**, followed by **enabled** or **disabled**, and press **Enter**.

## *Example*

The following example sets the SSH authentication method to keyboard-interactive:

Switched CDU: set ssh authmethod kbint enabled<Enter>

## <span id="page-100-0"></span>**SSH Technical Specifications**

Secure Shell (SSH) version 2

Asymmetric Cryptography: Diffie-Hellman DSA/DSS 512-1024 (random) bits per NIST specification

Symmetric Cryptography:

AES256-CBC RIJNDAEL256-CBC 3DES-192-CBC AES192-CBC RIJNDAEL192-CBC AES128-CBC RIJNDAEL128-CBC

 Message Integrity: HMAC-SHA1-160 HMAC-MD5-128

 Authentication: Username/Password

Session Channel Break Extension (for RS232 Break)

## <span id="page-101-0"></span>**SNMP/Thresholds**

The Switched POPS CDU supports the Simple Network Management Protocol (SNMP). This allows network management systems to use SNMP requests to retrieve information and control power for the individual outlets.

**NOTE:** The default for SNMP support is **Enabled**. When Server Technology products are shipped, the default SNMP configuration for the GET community string is set to "**public**" and the SET community string is left **blank.**

## <span id="page-101-1"></span>**About SNMP Versions**

The firmware supports SNMP versions 1, 2, and 3.

SNMP version 3 supports authentication and encryption on a per user basis. Authentication types are None and MD5. Encryption types are None and DES. If you use authentication, you must use encryption.

Two SNMPv3 users are supported: one user with read-write (RW) access, and one user with read-only (RO) access Both users have the same configuration parameters, and you can configure each user independently.

SNMPv2 and SNMPv3 can be enabled or disabled independently. You can have SNMPv2 and/or SNMPv3, or none.

#### *SNMP CLI Commands:*

- All SNMP v3 specific configuration settings use the CLI command SET SNMP V3.
- All SNMP v1/v2 specific configuration settings use the CLI command SET SNMP V2.
- All SNMP configuration settings common to any SNMP version use the CLI command SET SNMP.

#### **NOTES:**

• If you use SNMP v1 or SNMP v2, all SET SNMP CLI commands (and the SHOW command) require the "V2" keyword.

• SNMP v1/v2 CLI commands are documented immediately below in this section showing the required "V2" keyword. All CLI commands that follow the SNMP v1/v2 section in this manual assume SNMP v3.

## **SNMP v1/v2 Command Summary**

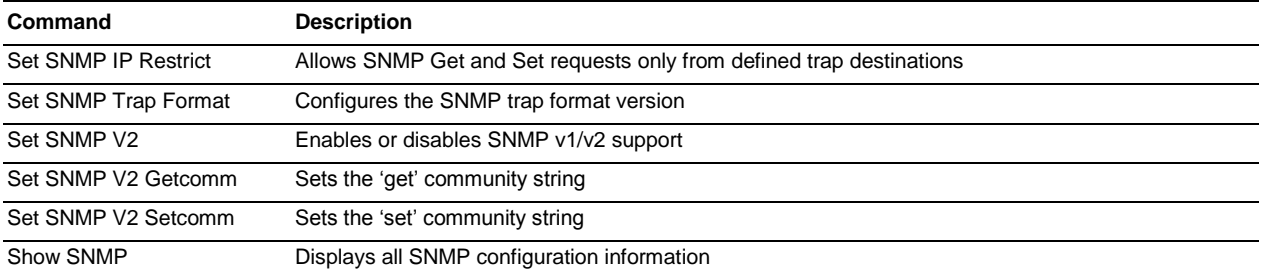

#### <span id="page-101-2"></span>**Enabling and Setting Up SNMP v1/v2 Support**

The SNMP v1/v2 support must be enabled and configured for access to Sentry3 MIB objects and generation of all Sentry3 traps.

#### **Enabling/disabling SNMP support:**

The SNMP Set command is used to enable or disable SNMP v1/v2 support.

#### *To enable SNMP v1/v2 support:*

At the Switched CDU: prompt, type **set snmp v2**, followed by **enabled** or **disabled** and press **Enter**.

**NOTE:** A restart of the PDU is required after enabling or disabling SNMP support.

## **Setting the Get/Set community strings:**

**NOTE:** The default for SNMP support is **Enabled**. When Server Technology products are shipped, the default SNMP configuration for the GET community string is set to "**public**" and the SET community string is left **blank.**

The Switched POPS CDU supports two SNMP community strings (SET and GET) that provide varying levels of access to objects defined in the Sentry3 MIB. Valid community strings are 1 to 24 characters.

## *Set Community String:*

The Setcomm string provides read-write access to sentry3 MIB objects. The default Setcomm string is blank.

## *To set the Setcomm community string:*

At the Switched CDU: prompt, type **set snmp v2 setcomm**, followed by the string, and press **Enter**.

## *Get Community String:*

The Getcomm string provides read-only access to sentry3 MIB objects. The default Getcomm string is "public".

## *To set the Getcomm community string:*

At the Switched CDU: prompt, type **set snmp v2 getcomm**, followed by the string, and press **Enter**.

## **Displaying SNMP v1/v2 configuration information:**

The Show SNMP V2 command displays all SNMP v1/v2configuration information, including:.

- SNMP support status
- SNMP community strings
- Trap timer value
- Trap destinations (both IPv4 and IPv6 formats can be displayed.)

## *To display SNMP v1/v2 configuration information:*

At the Switched CDU: prompt, type **show snmp v2** and press **Enter**.

## *Example*

The following command displays the SNMP configuration information:

```
Switched CDU: show snmp<Enter>
   SNMP Configuration
      SNMPv2 Agent: Enabled
         GET Community <RO>: public<br>SET Community <RW>: <undefined><br>TRAP Community: trap
SET Community <RW>: <undefined>
TRAP Community: trap
      SNMPv3 Agent: Disabled
          Engine ID 800006B602000000000000000000000FFFF0A010249
         RW Username:<br>RW Auth Type:<br>PH =
RW Auth Type: None <password not set>
RW Privacy Type: None <password not set>
         RO Username: \leq <undefined><br>RO Auth Type: \leq None \leq None \leq None \leq None \leq None \leq None \leq None \leq None \leq None \leq None \leq None \leq None \leq None \leq None \leq None \leq None None <password not set>
         RW Privacy Type: None <password not set>
 Trap Username <undefined>
Trap Destination 1: <undefined>
Trap Destination 2: <undefined>
Trap format: v3 IP Restrictions: No Restrictions
Error Trap Repeat Time: 60 second<s>
         SysName: Sentry3 524640
         SysLocation: No Location<br>SysContact: No Contact
         SysContact:
```
Command successful

## **SNMP v3 Command Summary**

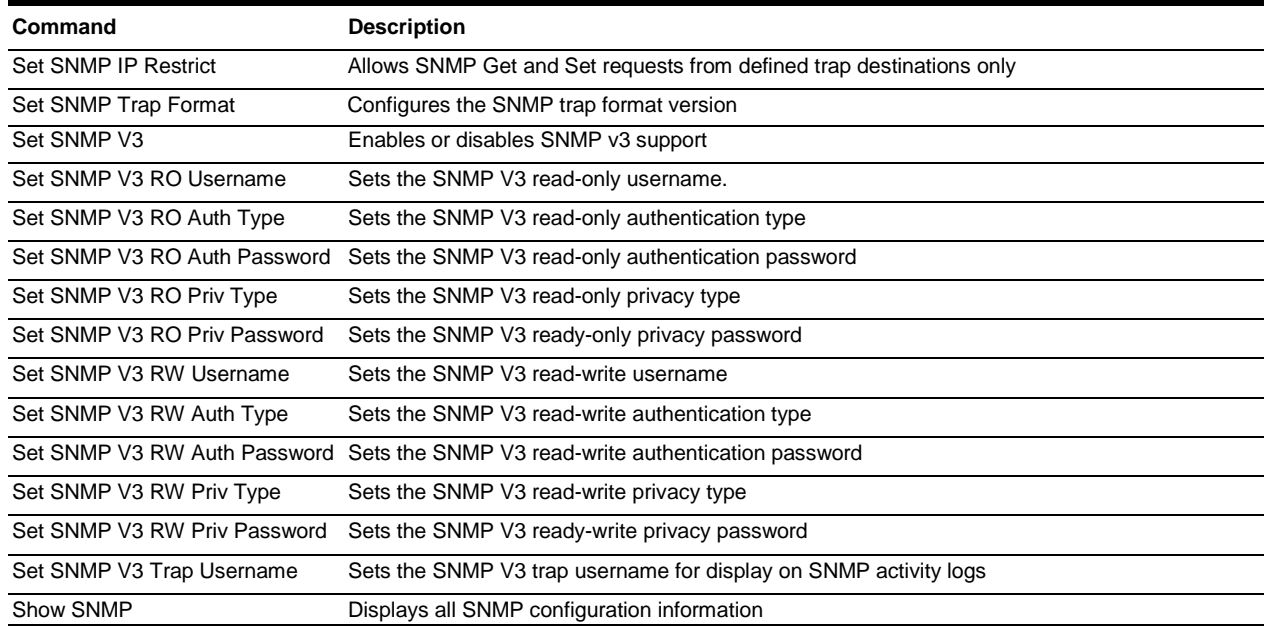

## <span id="page-103-0"></span>**MIB, OID, and Support**

The SNMP MIB and OID are available on the Server Technology website:

ftp://ftp.servertech.com/pub/SNMP/sentry3

Technical support is available 8:00AM to 5:00 PM Pacific Time, Monday-Friday.

For SNMP Support, email: mibmaster@servertech.com

## <span id="page-103-1"></span>**Enabling and Setting up SNMP Support**

The SNMP support must be enabled and configured for access to Sentry3 MIB objects and generation of all Sentry3 traps.

## **Enabling/disabling SNMP support:**

The SNMP command is used to enable or disable SNMP support.

#### *To enable SNMP support:*

At the Switched CDU: prompt, type **set snmp v3**, followed by **enabled** or **disabled** and press **Enter**.

**NOTE:** A restart of the PDU is required after enabling or disabling SNMP support.

#### **SNMPv3 Engine ID:**

The local engine ID is the unique identifier for the SNMPv3 engine and is displayed for viewing.

## **Setting the SNMP v3 read-only (RO) username :**

The Set SNMP RO Username command sets the read-only username for SNMP v3. A valid username can be set to any value between 1-32 characters.

## *To set the RO username:*

At the Switched CDU: prompt, type **set snmp v3 rousername**, and press **Enter**.

**NOTE:** You can set a blank username but doing so will clear the string and disallow any read-only user access.

## **Setting the SNMP v3 read-only (RO) authentication type :**

The Set SNMP RO Auth Type command sets the SNMP v3 RO authentication type.

#### *To set the RO authentication type:*

At the Switched CDU: prompt, type **set snmp v3 roauthtype**, followed by **none** or **md5**, and press **Enter**.

## **Setting the SNMP v3 read-only (RO) authentication password:**

The Set SNMP RO Auth Password command sets the SNMP v3 RO authentication password. A valid authentication password can be set to any value between 1-40 characters. A blank password will clear the string.

## *To set the RO authentication password:*

At the Switched CDU: prompt, type **set snmp v3 roauthpass**, and press **Enter**.

## **Setting the SNMP v3 read-only (RO) privacy type :**

The Set SNMP RO Priv Type command sets the SNMP v3 RO privacy type.

## *To set the RO privacy type:*

At the Switched CDU: prompt, type **set snmp v3 roprivtype**, followed by **none** or **des**, and press **Enter**.

## **Setting the SNMP v3 read-only (RO) privacy password:**

The Set SNMP RO Priv Password command sets the SNMP v3 RO privacy password. A valid privacy password can be set to any value between 1-32 characters. A blank password will clear the string

## *To set the RO privacy password:*

At the Switched CDU: prompt, type **set snmp v3 roprivpass**, and press **Enter**

## **Setting the SNMP v3 read-write (RW) username :**

The Set SNMP RW Username command sets the read-write username for SNMP v3. A valid username can be set to any value between 1-32 characters.

To set the RW username:

At the Switched CDU: prompt, type **set snmpv3 rwusername**, and press **Enter**.

**NOTE:** You can set a blank username but doing so will clear the string and disallow any read-write user access.

## **Setting the SNMP v3 read-write (RW) authentication type :**

The Set SNMP RW Auth Type command sets the SNMP v3 RW authentication type.

#### *To set the RW authentication type:*

At the Switched CDU: prompt, type **set snmp v3 rwauthtype**, followed by **none** or **md5**, and press **Enter**.

## **Setting the SNMP v3 read-write (RW) authentication password:**

The Set SNMP RW Auth Password command sets the SNMP v3 RW authentication password. A valid authentication password can be set to any value between 1-40 characters. A blank password will clear the string

#### *To set the RW authentication password:*

At the Switched CDU: prompt, type **set snmp v3 rwauthpass**, and press **Enter**.

## **Setting the SNMP v3 read-write (RW) privacy type :**

The Set SNMP RW Priv Type command sets the SNMP v3 RW privacy type. A valid password can be set to any value between 1-40 characters.

## *To set the RW privacy type:*

At the Switched CDU: prompt, type **set snmp v3 rwprivtype**, followed by **none** or **des**, and press **Enter**.

## **Setting the SNMP v3 read-write (RW) privacy password:**

The Set SNMP RW Priv Password command sets the SNMP v3 RW privacy password. A valid privacy password can be set to any value between 1-32 characters. A blank password will clear the string

## *To set the RW privacy password:*

At the Switched CDU: prompt, type **set snmp v3 rwprivpass**, and press **Enter**.

## **Setting the SNMP v3 trap username:**

The Set SNMP Trap Username command sets an optional username for display on SNMP activity logs to identify user actions.

At the Switched CDU: prompt, type **set snmp v3 trapusername**, and press **Enter**. The trap username can be 1-31 alphanumeric characters; spaces are allowed; and the name is case sensitive.

#### **Setting the error trap repeat timer:**

The Set SNMP Traptime command sets the timer period between repeated error condition traps. The valid range is 1 to 65535 (in seconds). The default is 60 seconds.

## *To set the error trap repeat timer:*

At the Switched CDU: prompt, type **set snmp traptime**, followed by the timer period, and press **Enter**.

## *Example*

The following sets the timer period to 180 seconds:

Switched CDU: set snmp traptime 180<Enter>

#### **Setting the SNMP trap format version:**

The SNMP Trap Format configures the SNMP trap format version. The trap format can be SNMP v1, v2, or v3.

#### *To set the trap format version:*

At the Switched CDU: prompt, type **set snmp trapformat**, followed by **1**, **2**, or **3**, and press **Enter**. The default is v1, regardless of the versions that are enabled for the agent.

## *Example*

The following sets the trap format version to SNMP v3:

Switched CDU: set snmp trapformat 3<Enter>

## **Setting IP Restrictions:**

The Set SNMP IP Restrictions command supports SNMP Manager Get and Set requests to only be allowed from the IP address of the defined trap destinations.

#### *To set SNMP IP restrictions:*

At the Switched CDU: prompt, type **set snmp iprestrict trapdests** and press **Enter**.

#### *To remove SNMP IP restrictions:*

At the Switched CDU: prompt, type **set snmp iprestrict none** and press **Enter.**

#### **Setting trap destinations:**

The Set SNMP Trapdest1 and Trapdest2 commands are used to set the IP addresses or hostname of SNMP management stations receiving all traps. The PDU supports a maximum of two trap destinations; one must be defined to enable trap generation.

#### *To set the trap destination:*

At the Switched CDU: prompt, type **set snmp, trapdest1** or **trapdest2**, the Ipaddress or hostname and press **Enter**.

## *Examples*

The following sets the trap destination 1 to 64.42.31.208:

Switched CDU: set snmp trapdest1 64.42.31.208<Enter>

The following sets the trap destination 2 to snmp.servertech.com:

Switched CDU: set snmp trapdest2 snmp.servertech.com<Enter>

#### *To reset the trap destination:*

At the Switched CDU: prompt, type **set snmp, trapdest1** or **trapdest2, 0.0.0.0** and press **Enter**.

## **Setting the Get/Set community strings:**

The PDU supports two SNMP community strings that provide varying levels of access to objects defined in the Sentry3 MIB. Community strings can be 1 to 24 characters.

## *Setcomm:*

The Setcomm string provides read-write access to sentry3 MIB objects. The default Setcomm string is blank.

## *To set the Setcomm community string:*

At the Switched CDU: prompt, type **set snmp setcomm**, followed by the string and press **Enter**.

## *Getcomm:*

The Getcomm string provides read-only access to sentry3 MIB objects. The default Getcomm string is "public".

## *To set the Getcomm community string:*

At the Switched CDU: prompt, type **set snmp getcomm**, followed by the string and press **Enter**.

## **Setting the SNMP SysName:**

The Set SNMP SysName command is used to set the SNMP MIB-II SysName object.

## *To set the SysName object:*

At the Switched CDU: prompt, type **set snmp sysname**, followed by the object name and press **Enter**.

## **Setting the SNMP SysLocation:**

The Set SNMP SysLocation command is used to set the SNMP MIB-II SysLocation object.

## *To set the SysLocation object:*

At the Switched CDU: prompt, type **set snmp syslocation**, followed by the object location and press **Enter**.

## **Setting the SNMP SysContact:**

The Set SNMP SysContact command is used to set the SNMP MIB-II SysContact object.

## *To set the SysContact object:*

At the Switched CDU: prompt, type **set snmp syscontact**, followed by the object contact and press **Enter**.

## **Displaying SNMP configuration information:**

The Show SNMP command displays all SNMP configuration information.

- SNMP version (v2/v3) support status (enabled/disabled)
- SNMP community strings
- Read-Only (RO) or Read-Write (RW) username, authentication type, privacy type (if SNMPv3)
- Trap username
- Trap destination(s)
- IP restrictions setting
- Error trap repeat time (in seconds)
- Sysname, syslocation, and syscontact

## *To display SNMP configuration information:*

At the Switched CDU: prompt, type **show snmp** and press **Enter**.

## *Example*

The following command displays the SNMP configuration information:

```
Switched CDU: show snmp<Enter>
   SNMP Configuration
    SNMPv2 Agent: Enabled
       GET Community <RO>: public
      SET Community <RW>:<br>SET Community <RW>:<br>TRAP Community.
      TRAP Community: trap
     SNMPv3 Agent: Disabled
       Engine ID 800006B602000000000000000000000FFFF0A010249
RW Username: \langleundefined>
RW Auth Type: None <password not set>
RW Privacy Type: None <password not set>
RO Username: \langleundefined>
RO Auth Type: None <password not set>
RW Privacy Type: None <password not set>
 Trap Username <undefined>
 Trap Destination 1: <undefined>
Trap Destination 2: <undefined>
Trap format: v3 IP Restrictions: No Restrictions
Error Trap Repeat Time: 60 second<s>
      SysName: Sentry3 524640
      sysLocation: No Location
      SysContact: No Contact
```
Command successful

#### <span id="page-107-0"></span>**SNMP Traps**

The Switched CDU supports five types of SNMP traps. Traps are enabled at the Tower (T), Infeed (I), outlet (O), Environmental Monitor (E) or sensor (S) level.

#### **Trap Summary**

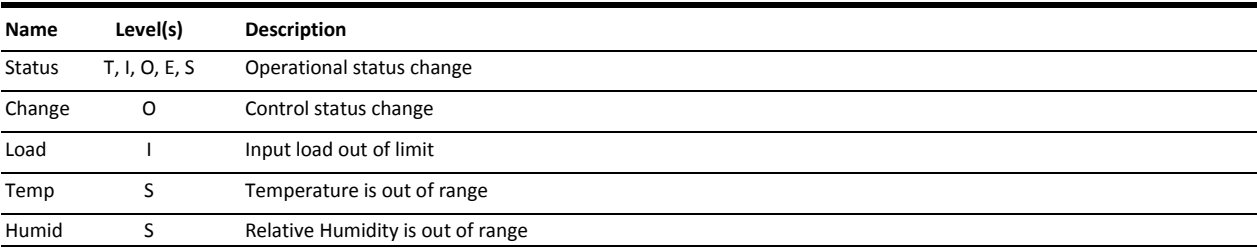

All traps include the location of the PDU as defined with the Set Location command.

#### **Status trap**

A Status trap is generated when an error condition occurs on a tower, infeed, Environmental Monitor or individual sensor. Status traps include the reported status, the location of the PDU and identifier and name of the affected tower, infeed, outlet, environmental monitor or sensor.

Any error state generates a Status trap and triggers the trap timer. A new trap is generated at the end of every timer period until the Status returns to a non-error status. All status traps are enabled by default.
#### **Tower Status traps**

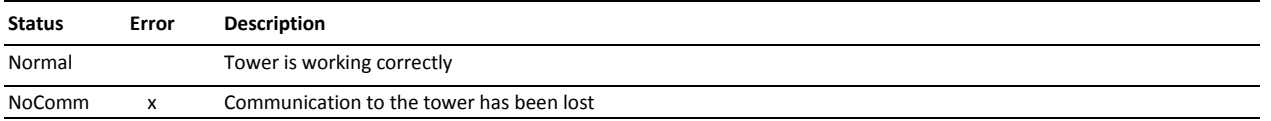

#### **Infeed Status traps**

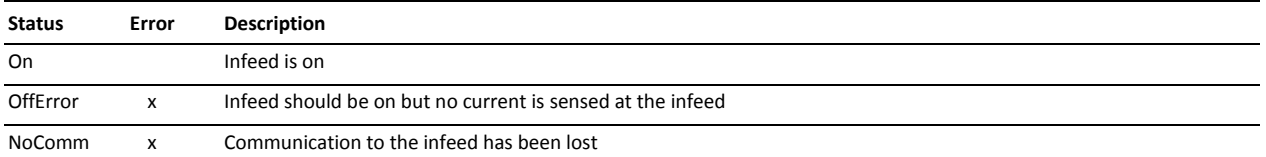

#### **Outlet Status traps**

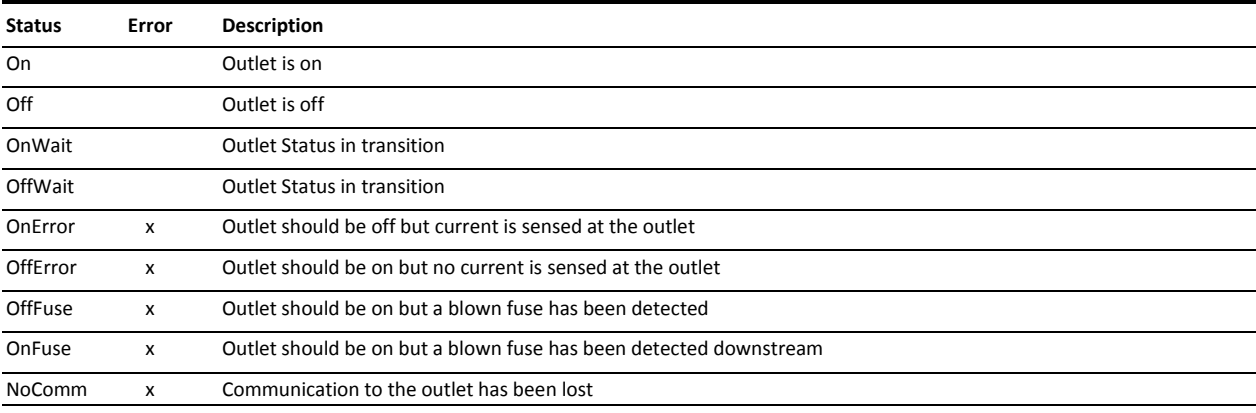

#### **Environmental Monitor Status traps**

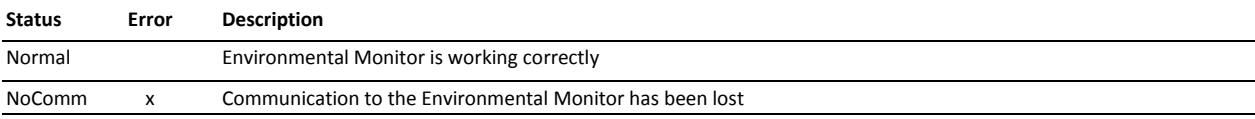

#### **Temperature/Humidity Sensor Status Traps**

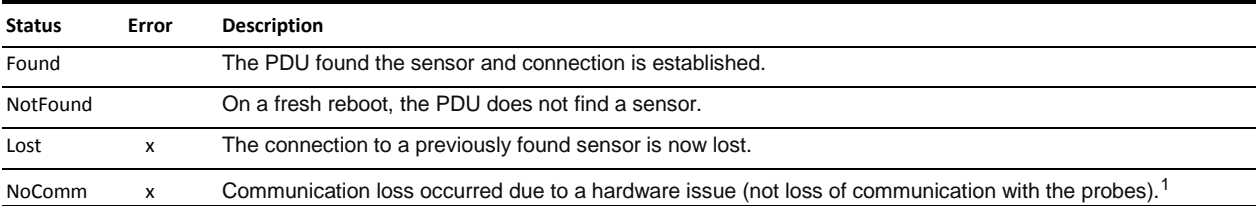

 $1 =$  The ENV part of the sensor supports two Temperature/Humidity (T/H) probes as part of the master unit, two T/H probes as part of the link unit, and the optional EMCU-1-1 (which can support two T/H probes, four contact-closure monitoring points, and one water sensor). The "No Comm" sensor status is not loss of communication with probes themselves.

**NOTE:** Traps are generated according to a hierarchical architecture, for example, if an Tower Status enters a trap condition, only the Tower Status trap will be generated. Infeed, Outlet, Environmental Monitor or Sensor Status and Temp and Humid traps will be suppressed until the Tower Status returns to Normal.

## **Change trap**

The Change trap is generated for all outlet status changes between any on/off conditions. Change traps include the outlet status, location of the PDU, and identifier and name of the affected outlet. For descriptions of the outlet status types, please refer to the prior table.

## **Load Trap**

The Load trap is generated whenever the total input load on an infeed exceeds a preset threshold. Load traps include the reported input load, load status, location of the PDU, and identifier and name of the affected infeed.

Any error state generates a Load trap and triggers the trap timer. A new trap is generated at the end of every timer period until the Load returns to a non-error status.

#### **Load traps**

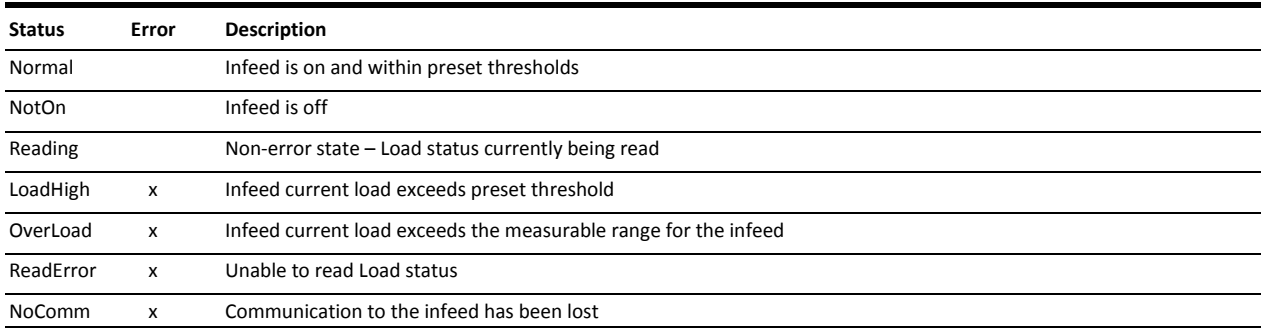

## **Temp Trap**

The Temp trap is generated whenever the temperature on a temperature/humidity sensor is beyond preset thresholds. Temp traps include the reported temperature, temp status, location of the unit, and identifier and name of the affected sensor.

Any error state generates a temp trap and triggers the trap timer. A new trap is generated at the end of every timer period until the temp returns to a non-error status.

#### **Temp traps**

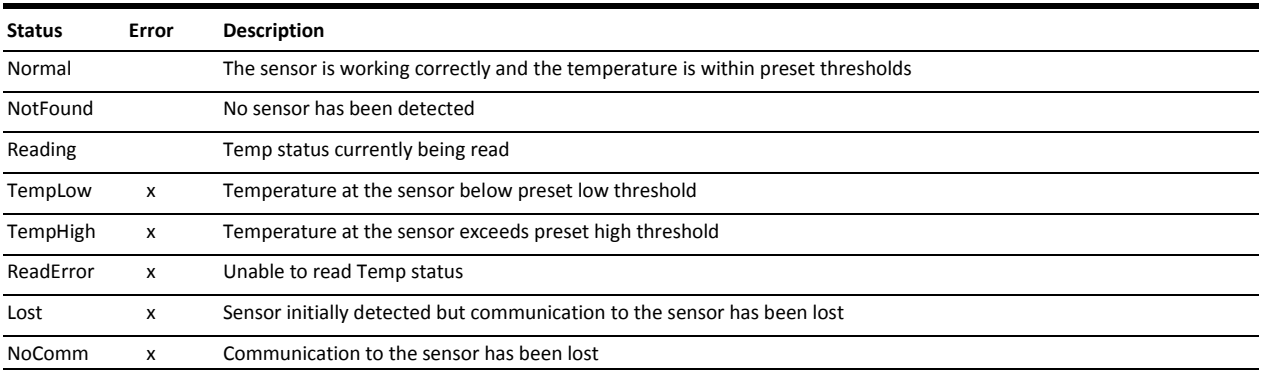

#### **Humidity Trap**

The Humidity trap is generated whenever the humidity on a temperature/humidity sensor is beyond preset thresholds. Humidity traps include the reported relative humidity, humidity status, location of the PDU, and identifier and name of the affected sensor.

Any error state generates a humidity trap and triggers the trap timer. A new trap is generated at the end of every timer period until the humidity returns to a non-error status.

#### **Humidity traps**

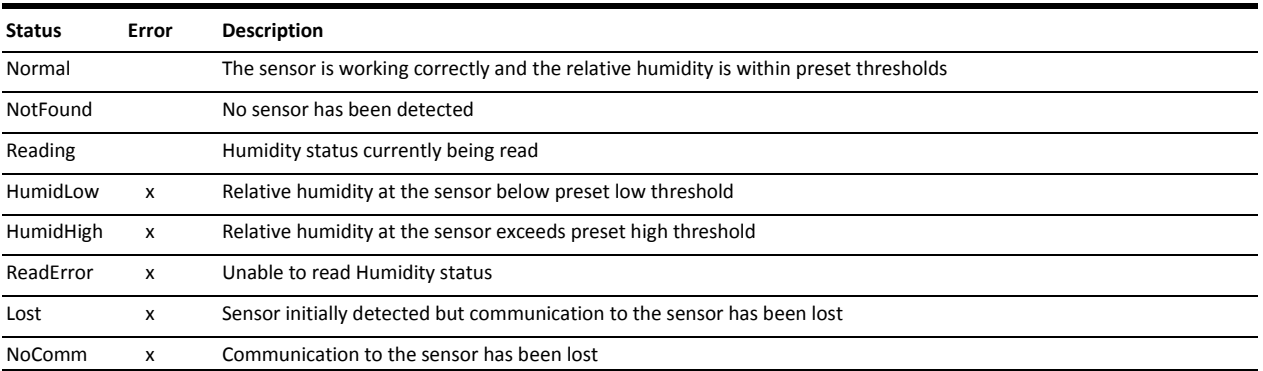

## **Configuring Traps**

#### **SNMP Trap Command Summary**

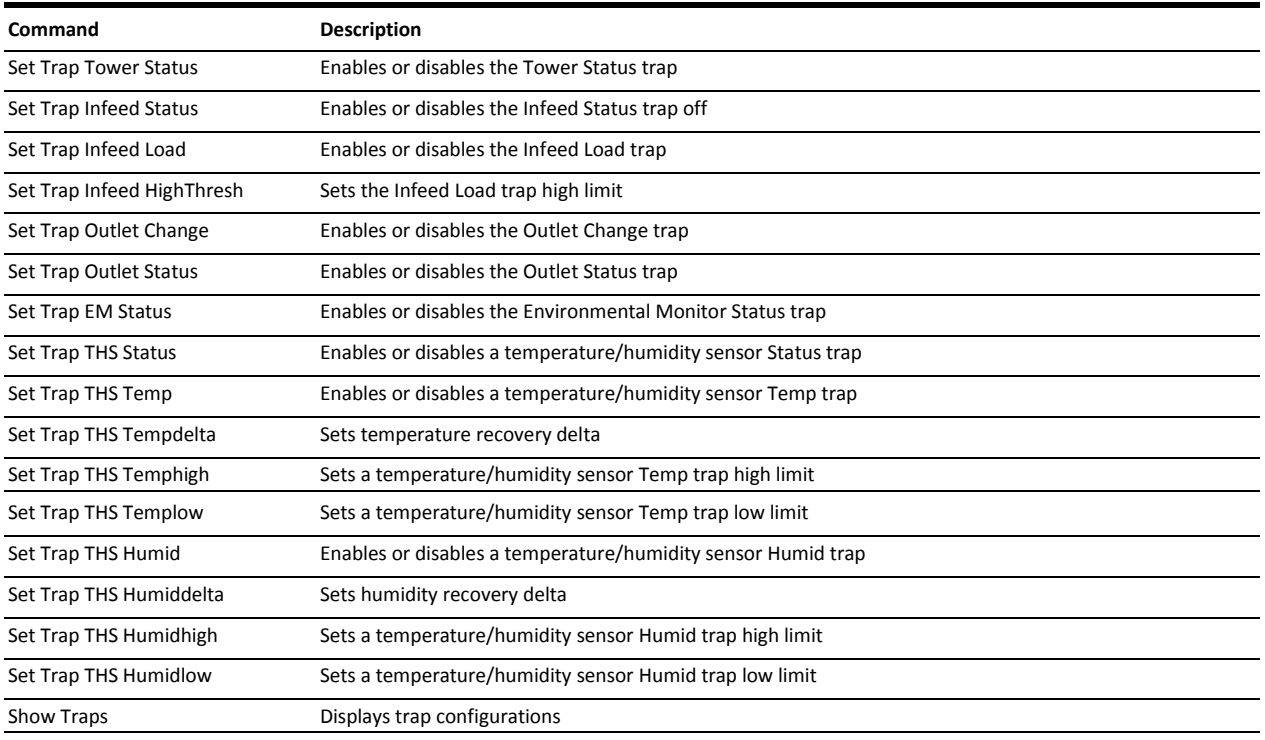

#### **Enabling or Disabling a Status trap:**

The Set Trap … Status command is used to enable or disable Status traps for a Tower, Infeed or Outlet.

#### *To Enable or Disable a Status trap:*

At the Switched CDU: prompt, type **set trap** (**tower**, **infeed, outlet**, **em** or **ths**) **status**, followed by the tower, infeed or outlet name, and **on** or **off**.Press **Enter**, or\

Type **set trap** (**tower**, **infeed, outlet**, **em** or **ths**) **Status all**, followed by **on** or **off** and press **Enter**.

#### *Examples*

The following command enables the Status trap for the first tower, using the tower's absolute name:

Switched CDU: set trap tower status .a on<Enter>

The following command enables the Status trap for the tower named Florida\_HQ\_1:

Switched CDU: set trap tower status Florida HQ 1 on<Enter>

**NOTE:** Enabling lower hierarchical traps automatically enables traps of higher hierarchical value: i.e. enabling an Outlet Status trap automatically enables the Infeed and Tower Status traps for that outlet. Conversely, if a Tower Status trap is disabled, all associated Infeed Status and Load and Outlet Status traps will be disabled.

#### **Enabling or Disabling a Load trap:**

The Set Trap Infeed Load command is used to enable or disable an Infeed Load trap.

#### *To Enable or Disable a Load trap:*

At the Switched CDU: prompt, type **set trap infeed load**, followed by the infeed name, and **on** or **off**.Press **Enter**, or

Type **set trap infeed load all**, followed by **on** or **off** and press **Enter**.

#### *Examples*

The following command enables the Load trap for second infeed on the first tower, using the infeed's absolute name:

Switched CDU: set trap infeed load .AB on<Enter>

The following command disables the Load trap for all infeeds:

Switched CDU: set trap infeed load all off<Enter>

**NOTE:** Enabling lower hierarchical traps automatically enables traps of higher hierarchical value: i.e. enabling an Infeed Load trap automatically enables the Infeed and Tower Status traps for that infeed.

## **Setting the Infeed Load limit:**

The Set Trap Infeed Loadhigh command is used to set the upper load limits for an input feed.

### *To set the infeed load limit:*

At the Switched CDU: prompt, type **set trap infeed loadhigh**, followed by the infeed name, and a value from 0 to 255 in amperes. Press **Enter**.

## *Example*

The following command sets the infeed load limit for the second infeed on the first tower to 25 amperes, using the infeed's absolute name:

Switched CDU: set trap infeed loadhigh .ab 25<Enter>

#### **Enabling or Disabling a Change trap:**

The Set Trap Outlet Change command is used to enable or disable an Outlet Change trap.

#### *To Enable or Disable a Change trap:*

At the Switched CDU: prompt, type **set trap outlet change**, followed by the outlet name and **on** or **off**.Press **Enter**, or

Type **set trap outlet change all**, followed by **on** or **off** and press **Enter**.

## *Example*

The following command enables the Change trap for the third outlet on the first infeed of the second tower, using the outlet's absolute name:

Switched CDU: set trap outlet change .ba3 on<Enter>

### **Enabling or Disabling the Temp trap:**

The Set Trap THS Temp command is used to enable or disable the Temp trap.

### *To Enable or Disable the Temp trap:*

At the Switched CDU: prompt, type **set trap ths temp**, followed by the sensor name and **on** or **off**. Press **Enter**.

#### *Example*

The following command enables the Temp trap for the first temperature-humidity sensor:

Switched CDU: set trap ths temp .a1 on<Enter>

## **Setting the Temperature sensor threshold limits:**

The Set Trap THS Templow and Set Trap THS Temphigh commands are used to set the lower and upper threshold limits for the Temperature sensor.

#### *To set the Temperature threshold limits:*

At the Switched CDU: prompt, type **set trap ths**, **templow** or **temphigh**, followed by the sensor name and a value from 0 to 123 in degrees Celsius. Press **Enter**.

#### *Example*

The following command sets the second temperature high threshold limit to 95:

Switched CDU: set trap ths temphigh .a2 95<Enter>

#### **Configuring Temperature Recovery Delta (Hysteresis):**

The Temperature Recovery Delta command allows configuration of the number of degrees of change needed to recover from a temperature alarm.

#### *To configure the temperature recovery delta:*

At the Switched CDU: prompt, type **set trap ths tempdelta**, followed by the sensor name, the number of degrees for the recovery delta, and press **Enter**. Valid range is 0-30 C or 0-54 F.

#### *Example*

The following command configures the recovery delta at 2 degrees Fahrenheit for temperature/humidity sensor .A1:

Switched CDU: set trap ths tempdelta temp humid sensor A1 2<Enter>

## **Configuring Humidity Recovery Delta (Hysteresis):**

The Humidity Recovery Delta command allows configuration of the percentage of change needed to recover from a humidity alarm.

**NOTE:** After exceeding a low or high humidity threshold (thus entering an error condition), the humidity value must return past the threshold by the configured recovery delta amount to clear the error condition. Default of humidity recovery delta is 2% relative humidity.

## *To configure the humidity recovery delta:*

At the Switched CDU: prompt, type **set trap ths humiddelta**, followed by the sensor name, the percentage for the recovery delta, and press **Enter**. Valid range is 0-20%.

### *Example*

The following command configures the recovery delta at 2 relative humidity for temperature/humidity sensor .A1:

Switched CDU: set trap ths humiddelta temp\_humid\_sensor\_A1 2<Enter>

#### **Enabling or Disabling the Humid trap:**

The Set Trap THS Humid command is used to enable or disable the Humid trap.

#### *To Enable or Disable the Humid trap:*

At the Switched CDU: prompt, type **set trap ths humid**, followed by the sensor name and **on** or **off**. Press **Enter**.

#### *Example*

The following command enables the Humid trap for the first temperature-humidity sensor:

Switched CDU: set traps ths humid .al on<Enter>

#### **Setting the Humidity sensor threshold limits:**

The Set Trap THS Humidlow and Set Trap THS Humidhigh commands are used to set the lower and upper threshold limits for the Humidity sensor.

#### *To set the Humidity threshold limits:*

At the Switched CDU: prompt, type **set trap ths**, **humidlow** or **humidhigh**, followed by the sensor name and a value from 0 to 100 in percent relative humidity. Press **Enter**.

## *Example*

The following command sets the first humidity sensor low threshold limit to 5:

Switched CDU: set trap ths humidlow .a1 5<Enter>

## **Displaying trap configuration information:**

The Show Traps command displays information about all traps.

## *To display trap information:*

At the Switched CDU: prompt, type **show traps** and press **Enter**.

## *Example*

The following command requests trap configuration information:

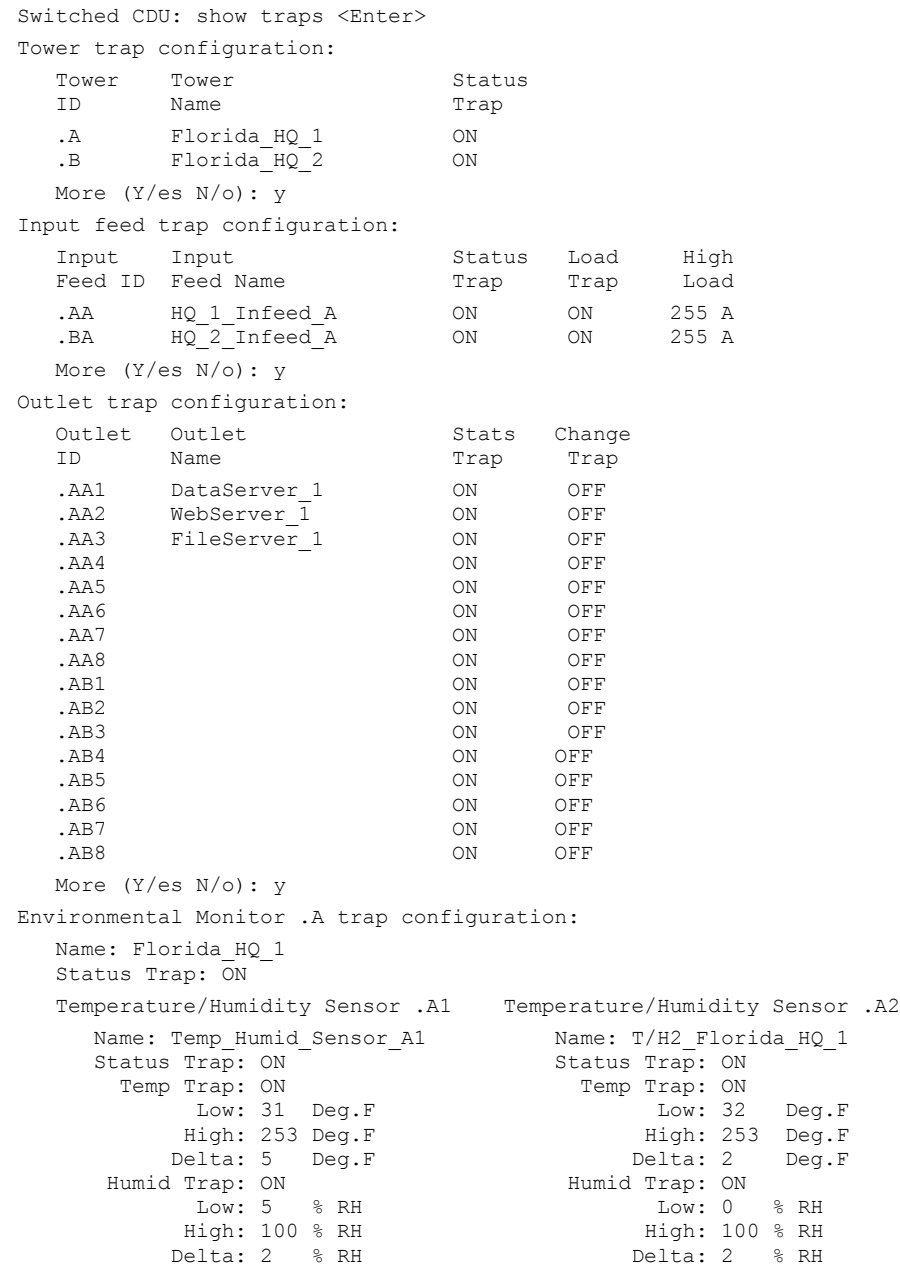

The Switched POPS CDU unit supports Lightweight Directory Access Protocol (LDAP) Version 3. This support enables authentication with LDAP servers; user accounts do not need to be individually created locally on each CDU.

This allows administrators to pre-define and configure (in each CDU and in the LDAP server) a set of necessary LDAP Groups, and access rights for each. User's access rights can then be assigned or revoked simply by making the user a member of one-or-more pre-defined LDAP Groups. User accounts can be added, deleted, or changed in the LDAP server without any changes needed on individual products.

LDAP support has been tested in the following environments:

- Microsoft Active Directory (MSAD)
- Novell eDirectory (eDir)
- OpenLDAP

#### **LDAP Command Summary**

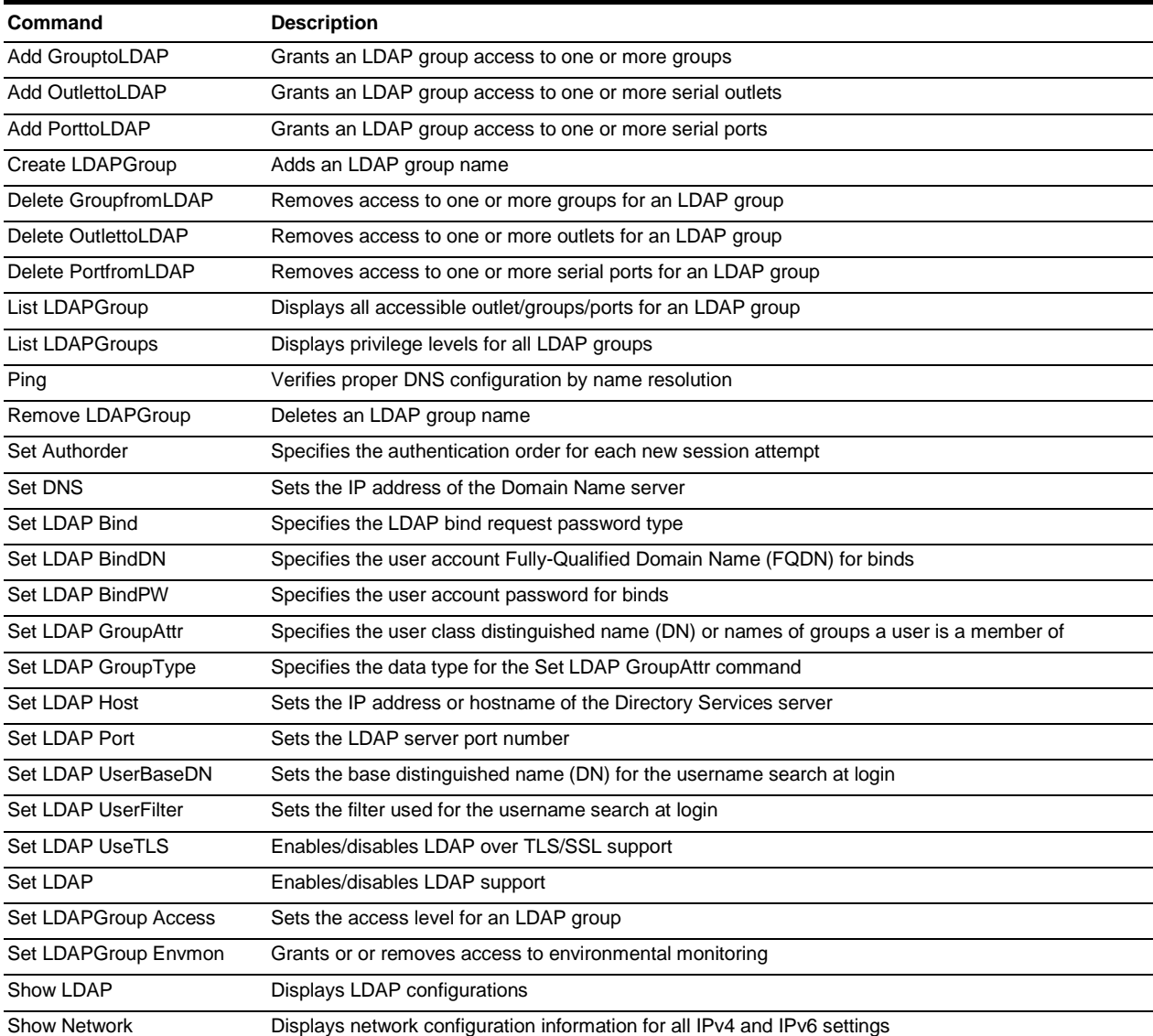

## **Enabling and Setting up LDAP Support**

There are a few configuration requirements for properly enabling and setting up LDAP support. Below is an overview of the minimum requirements.

Directory Services server configuration requirements:

- 1. Define at least one LDAP group.
- 2. Assign users to that LDAP group.

Configuration requirements:

- 1. Enable LDAP support.
- 2. Define the IP address and domain component of at least one Directory Services server.
- 3. Set the LDAP bind request method being utilized by the Directory Services server.
- 4. Define the IP address of at least one DNS server.
- 5. Test DNS server configuration using CDU Ping support.
- 6. Define at least one LDAP group and assign access rights for that group.

**NOTE:** LDAP group names on the Directory Service server and the PDU must match.

#### **Enabling and disabling LDAP support:**

The Set LDAP command is used to enable or disable LDAP support.

*To enable or disable LDAP support:*

At the Switched CDU: prompt, type **set ldap**, followed by **enabled** or **disabled** and press **Enter**.

#### **Setting the LDAP host address:**

The Set LDAP Host command sets the TCP/IP address of the Directory Services server.

**NOTE:** Both IPv4 and IPv6 formats are accepted for hostname.

#### *To set the LDAP host address:*

At the Switched CDU: prompt, type **set ldap**, followed by **host1** or **host2** and the Directory Services server's IP address or hostname. Press **Enter**.

#### *Examples*

The following command sets the primary Directory Services server IP address to 98.76.54.32:

Switched CDU: set ldap host1 98.76.54.32<Enter>

The following command sets the secondary Directory Services server hostname to ldap.servertech.com:

Switched CDU: set ldap host2 ldap.servertech.com<Enter>

#### **Changing the LDAP server port:**

The Set LDAP Port command sets the port to which the PDU sends LDAP requests to on the previously defined LDAP server. The default port is 389.

#### *To change the LDAP server port:*

At the Switched CDU: prompt, type **set ldap port**, followed by the port number and press **Enter**.

#### *Example*

The following command sets the LDAP server port number to 8888:

Switched CDU: set ldap port 8888<Enter>

## **Enabling and disabling LDAP over TLS/SSL support:**

The Set LDAP UseTLS command is used to enable or disable LDAP over TLS/SSL support.

## *To enable or disable LDAP over TLS/SSL support:*

At the Switched CDU: prompt, type **set ldap usetls**, followed by **yes** or **no** and press **Enter**.

**NOTE:** If LDAP Over TLS/SSL is enabled, MD5 binding is disabled.

## **Setting the LDAP bind type:**

The Set LDAP Bind command specifies the LDAP bind request that authenticates a client with the LDAP server.

The PDU supports three standard LDAP bind methods:

**Simple:** Uses unencrypted delivery of username-password over the network to the LDAP server for authentication, showing user credentials in plain text.

LDAP over **TLS/SSL:** Uses a trusted authority certificate to provide encryption of LDAP authentication.

**MD5:** Provides strong protection using 1-way hash encoding that does not transmit the username-password over the network.

#### *To set the bind type:*

At the Switched CDU: prompt, type **set ldap bind**, followed by **simple**, **TLS**, or **md5**, and press **Enter**.

**NOTE:** If MD5 binding is enabled, LDAP over TLS/SSL is disabled.

## **Setting the search bind Distinguished Name (DN):**

The Set LDAP BindDN command is used to set the fully-qualified domain name (FQDN) for user accounts to bind with. This is required for directory services that do not support anonymous binds. This field is used **only** with Simple Binds. Maximum string length is 124 characters.

**NOTE:** If left blank, then an anonymous bind will be attempted. This field is used **only** with Simple binds.

## *To set the search bind DN:*

At the Switched CDU: prompt, type **set ldap binddn**, and press **Enter**. At the following prompt, type the FQDN and press **Enter**.

## *Example*

The following sets the FQDN for MSAD to 'cn=guest,cn=Users,dc=servertech,dc=com':

Switched CDU: set ldap binddn<Enter> Enter Search Bind DN (Max characters 124): cn=guest,cn=Users,dc=servertech,dc=com<Enter>

## **Setting the search bind Distinguished Name (DN) password:**

The Set LDAP BindPW command is used to set the password for the user account specified in the Search Bind DN. Maximum password size is 20 characters.

## *To set the Bind Password DN:*

At the Switched CDU: prompt, type **set ldap bindpw** and press **Enter**.At the following prompt, type the bind password and press **Enter**.

## **Setting the group membership attribute:**

The Set LDAP GroupAttr command is used to specify the name of user class attributes that lists distinguished names (DN), or names of groups that a user is a member of. Maximum string length is 30 characters.

## *To set Group Membership Attribute:*

At the Switched CDU: prompt, type **set ldap groupattr** and press **Enter**.At the following prompt, type the group membership attribute and press **Enter**.

## *Example*

The following sets the group membership attribute for MSAD to 'memberof':

```
Switched CDU: set ldap groupattr<Enter>
Enter Group Member Attr (Max character 30):
memberof<Enter>
```
### **Setting the group membership value type:**

The Set LDAP GroupType command is used to specify whether the values of Group Membership Attribute represent the Distinguished Name (DN) of a group or just the name of the group.

### *To set group membership value type:*

At the Switched CDU: prompt, type **set ldap grouptype** followed by **DN** or **Name** and press **Enter**.

## *Example*

The following sets group membership value to DN

Switched CDU: set ldap grouptype DN<Enter>

### **Setting the user membership attribute:**

The User Membership Attribute is a comma-delimited string of up to two attribute names whose values in the search results are the users that are members of the LDAP group. Maximum number of characters is 61.

**NOTE:** The user membership attribute option allows the searching of group directory names by a user membership attribute to find the groups for which the user is a member.

#### *To set user membership attribute:*

At the Switched CDU: prompt, type **set ldap groupsearch userattr** and press **Enter**. Then at the following prompt, type the group membership attribute and press **Enter**.

## *Example*

The following sets the user membership attribute to Test

```
Switched CDU: set ldap groupsearch userattr<Enter>
Enter Group Member Attribute <61 character max>:
Test<Enter>
```
## **Setting the user search base Distinguished Name (DN):**

The Set LDAP UserBaseDN command is used to set the base (DN) for the login username search. This is where the search will start, and will include all sub-trees. Maximum size is 100 characters.

#### *To set the user search base DN:*

At the Switched CDU: prompt, type **set ldap userbasedn** and press **Enter**. At the following prompt, type the search base DN and press E**nter.**

## *Example*

The following sets the DN user search base for MSAD to 'cn=Users,dc=servertech,dc=com':

```
Switched CDU: set ldap userbasedn<Enter>
Enter User Search Base DN (Max characters 100):
cn=Users,dc=servertech,dc=com<Enter>
```
#### **Setting the user search filter:**

The Set LDAP UserFilter command is used to set the search filter for the username entered at the login prompt.

The search filter must be entered within parenthesis and adhere to the following format:

**(**searchfilter**=%s)**

where 'searchfilter' is the name of the attribute in the user class which has a value that represents the user's login name. In this string, the '%s' will be replaced by the entered username. Maximum string length is 100 characters.

#### *To set the user search filter:*

At the Switched CDU: prompt, type **set ldap userfilter** and press **Enter**.At the following prompt, type the User Search Filter and press **Enter**.

## *Example*

The following sets the user search filter for MSAD to 'samaccountname':

```
Switched CDU: set ldap userfilter<Enter>
Enter User Search Filter (Max characters 100):
(samaccountname=%s)<Enter>
```
## **Setting the authentication order:**

The Set Authorder command sets the authentication order for remote authentication sessions. The PDU supports two methods for authentication order - Remote > Local and Remote Only.

The Remote > Local method first attempts authentication with the Active Directory server and if unsuccessful with the local user database on the PDU.

The Remote Only method attempts authentication only with the Active Directory server and if unsuccessful, access is denied.

**NOTE:** With the Remote Only method, if authentication fails due to a communication failure with the Active Directory server automatic authentication fallback will occur to authenticate with the local user data base on the PDU.

#### *To set the authentication order:*

At the Switched CDU: prompt, type **set authorder**, followed by **remotelocal** or **remoteonly** and press **Enter**.

**NOTE:** Server Technology recommends not setting the authentication order to Remote Only until the LDAP has been fully configured and tested.

### **Displaying LDAP configuration information:**

The Show LDAP command displays LDAP configuration information.

- Enabled-disabled status of LDAP support
- Directory Services server IP address and port
- Bind request password type and remote authentication order
- Search bind distinguished name and password
- User search base distinguished name and filter
- Group membership attribute and type

### *To display the LDAP configuration information:*

At the Switched CDU: prompt, type **show ldap** and press **Enter**.

## *Example*

The following command displays the LDAP configuration information:

```
Switched CDU: show ldap
   LDAP Configuration
      LDAP: Enabled
     Host 1: 98.76.54.32<br>Host 2: 1dap.server
                 ldap.servertech.com
       Port: 8888
       TLS/SSL: Yes
      Bind Type: MD5
      Auth Order: Remote->Local
       Search Bind
         DN: cd=quest, cn=Users, dc=servertech, dc=com
          Password: Test1
       User Search
         Base DN: cn=Users,dc=servertech,dc=com
          Filter: (samaccountname=%s)
       Group Membership
          Attribute: memberof
          Value Type: DN
```
### **Setting the DNS IP address:**

The Set DNS command sets the TCP/IP address of the Domain Name server (DNS).

**NOTE:** LDAP requires the definition of at least one Domain Name server.

To display the DNS configuration information, use the Show Network command as described on page [58.](#page-82-0)

#### *To set the DNS IP address:*

At the Switched CDU: prompt, type **set**, followed by **dns1** or **dns2** and the Domain Name server's IP address. Press **Enter**.

**NOTE:** Both IPv4 and IPv6 formats are accepted for IP address.

### *Example*

The following command sets the primary Domain Name server IP address to 98.76.54.254:

Switched CDU: set dns1 98.76.54.254<Enter>

#### **Verifying the DNS configuration:**

The Ping command may be used to verify the configuration of the DNS IP address.

### *To verify the DNS configuration:*

At the Switched CDU: prompt, type **ping**, followed by the domain component of the Directory Services server previously configured and press **Enter**.

### *Example*

The following command verifies the DNS configuration:

```
Switched CDU: ping servertech.com
   Pinging servertech.com [98.76.54.32] with 64 bytes of data:
   Reply from 98.76.54.32: bytes=64 pseq=0 triptime=0
   Reply from 98.76.54.32: bytes=64 pseq=1 triptime=0
   Reply from 98.76.54.32: bytes=64 pseq=2 triptime=0
   Reply from 98.76.54.32: bytes=64 pseq=3 triptime=0
   Reply from 98.76.54.32: bytes=64 pseq=4 triptime=0
```
## **Configuring LDAP Groups**

#### **Creating an LDAP group:**

The Create LDAPGroup command creates an LDAP group.

### *To create an LDAP group:*

At the Switched CDU: prompt, type **create ldapgroup**, optionally followed by a 1-16 character group name (Spaces are not allowed, and LDAP group names are not case sensitive). Press **Enter**.

#### *Example*

The following command creates the LDAP group PowerUser:

Switched CDU: create ldapgroup PowerUser<Enter>

#### **Removing an LDAP group:**

The Remove LDAPGroup command removes an LDAP group.

#### *To remove an LDAP group:*

At the Switched CDU: prompt, type **remove ldapgroup**, optionally followed by a group name. Press **Enter**.

## **Setting LDAP group access level privileges:**

The Set LDAPGroup Access command sets the access level privileges for an LDAP group. The PDU has four defined access privilege levels; Admin, User, On-Only and View-Only.

## *To set the access level privilege for an LDAP group :*

At the Switched CDU: prompt, type **set ldapgroup access**, followed by **admin**, **user**, **ononly** or **viewonly,** optionally followed by a LDAP group name and press **Enter**.

## *Examples*

The following command sets the LDAP group access level for LDAPAdmin to Admin:

Switched CDU: set ldapgroup access admin ldapadmin<Enter>

The following command sets the LDAP group access level for PowerUser to User:

Switched CDU: set ldapgroup access user poweruser<Enter>

### **Granting and removing access to environmental monitoring :**

The Set LDAPGroup Envmon command grants or removes input status viewing privileges to/from an LDAP group.

### *To grant or remove input status viewing privileges for an LDAP group:*

At the Switched CDU: prompt, type **set ldapgroup envmon** followed by **on** or **off**, optionally followed by a group name and press **Enter**.

## *Example*

The following command grants input status viewing privileges to the LDAP group PowerUser:

Switched CDU: set ldapgroup envmon on poweruser<Enter>

**NOTE:** Granting access to environmental monitoring (temperature/humidity/sensors) to a non-admin user also grants that user access to power monitoring (outlets, infeeds, towers – all the environmental data of the PDU).

## **Granting and removing input status viewing privileges :**

The Set LDAPGroup Envmon command grants or removes input status viewing privileges to/from an LDAP group.

## *To grant or remove input status viewing privileges for an LDAP group:*

At the Switched CDU: prompt, type **set ldapgroup envmon** followed by **on** or **off**, optionally followed by a group name and press **Enter**.

## *Example*

The following command grants input status viewing privileges to the LDAP group PowerUser:

Switched CDU: set ldapgroup envmon on poweruser<Enter>

## **Displaying the LDAP access privilege levels:**

The List LDAPGroups command displays all defined LDAP group with their access privilege level.

*To display LDAP group access privilege levels:*

At the Switched CDU: prompt, type **list ldapgroups** and press **Enter**.

## *Example*

The following command displays all LDAP groups with their access privilege level:

Switched CDU: list ldapgroups<Enter>

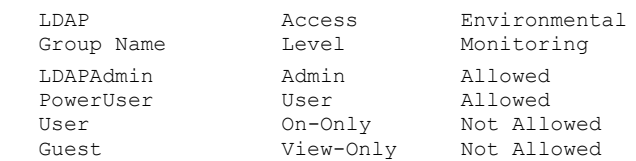

## **Adding outlet access to an LDAP group:**

The Add OutletToLDAP command grants an LDAP group access to one or all outlets. To grant access for more than one outlet, but not all outlets, you must use multiple Add OutletToLDAP commands.

### *To grant outlet access to an LDAP group:*

At the Switched CDU: prompt, type **add outlettoldap**, optionally followed by an outlet name and a group name. Press **Enter**, or

Type **add outlettoldap all**, followed by a group name and press **Enter**.

#### *Examples*

The following commands grant the LDAP group PowerUser access to outlets A1 and Webserver 1:

Switched CDU:add outlettoldap .a1 poweruser<Enter> Switched CDU:add outlettoldap WebServer\_1 poweruser<Enter>

#### **Deleting outlet access for an LDAP group:**

The Delete OutletFromLDAP command removes an LDAP group's access to one or all outlets. You cannot remove access to any outlet for an administrative level group.

#### *To delete outlet access for an LDAP group:*

At the Switched CDU: prompt, type **delete outletfromldap**, optionally followed by an outlet name and a group name. Press **Enter**, or

Type **delete outletfromldap all**, followed by a group name and press **Enter**.

### **Adding outlet group access to an LDAP group:**

The Add GroupToLDAP command grants an LDAP group access to a outlet group. To grant access for more than one outlet group, you must use multiple Add GroupToLDAP commands.

#### *To grant outlet group access to an LDAP Group:*

At the Switched CDU: prompt, type **add grouptoldap**, optionally followed by an outlet group name and an LDAP group name. Press **Enter**.

#### *Examples*

The following commands grants to LDAP group PowerUser access to the outlet groups ServerGroup\_1 and ServerGroup 2:

Switched CDU:add grouptoldap servergroup\_1 poweruser<Enter> Switched CDU:add grouptoldap servergroup\_2 poweruser<Enter>

#### **Deleting outlet group access for an LDAP group:**

The Delete GroupFromLDAP command removes an LDAP group's access to a outlet group. You cannot remove access to any group for an administrative level group.

#### *To delete outlet group access for an LDAP group:*

At the Switched CDU: prompt, type **delete groupfromldap**, optionally followed by a outlet group name and an LDAP group name. Press **Enter**.

### **Adding serial port access to an LDAP group:**

The Add PortToLDAP command grants an LDAP group access to the serial port.

#### *To grant serial port access to an LDAP group:*

At the Switched CDU: prompt, type **add porttoldap console** and a group name. Press **Enter**.

#### **Deleting serial port access for an LDAP group:**

The Delete PortFromLDAP command removes an LDAP group's access to the serial port. You cannot remove access to the serial port for an administrative level group.

#### *To delete serial port access for a user:*

At the Switched CDU: prompt, type **delete portfromldap console** and a group name. Press **Enter**.

## **Displaying LDAP group access:**

The List LDAPGroup command displays all access rights for an LDAP group.

## *To display LDAP group access:*

At the Switched CDU: prompt, type **list ldapgroup**, optionally followed by a group name. Press **Enter**.

## *Example*

The following command displays information about the LDAP group PowerUser:

```
Switched CDU: list ldapgroup poweruser<Enter>
```

```
 Username: PowerUser
     Outlet Outlet
     ID Name
.A1 DataServer 1
 .A2 WebServer_1
     Groups:
       ServerGroup_1
        ServerGroup_2
   More (Y/es N/o): Y
     Ports:
        Port Port
        ID Name
        Console Console
```
Members of the PowerUser LDAP group may access the following outlets, outlet groups and serial ports: outlet A1 which has a descriptive name of DataServer\_1, outlet A2 which has a descriptive name of WebServer\_1, group ServerGroup\_1 group ServerGroup\_2 and Console serial port.

# **LDAP Authentication Process**

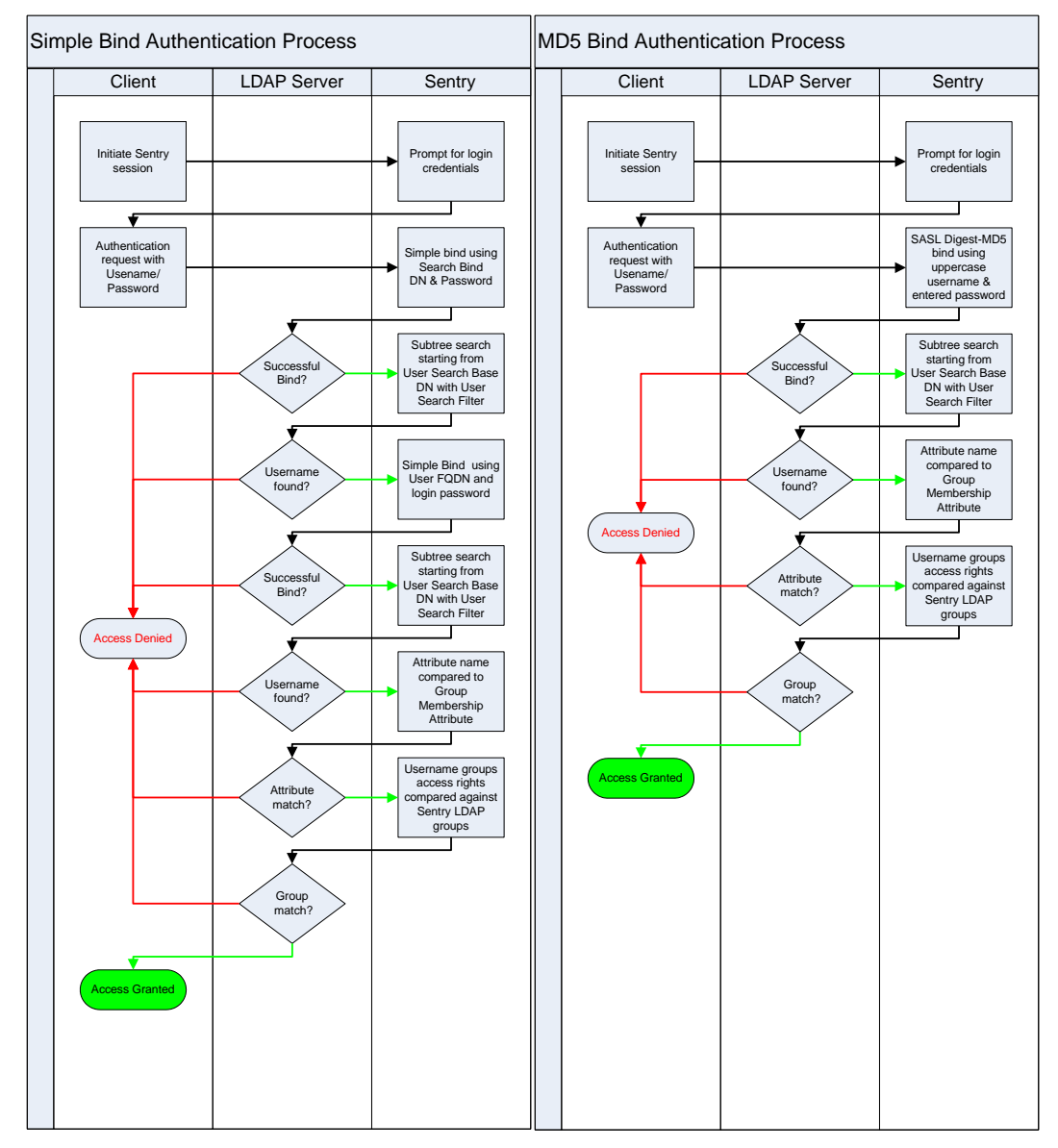

## **LDAPS (LDAP-over-TLS/SSL) Client Specifications**

Secure Sockets Layer (SSL) Transport Layer Security (TLS) version 1 (RFC 2246) x.509 version 3 Server Certificates (RFC 2459) with RSA key sizes up to 4096 bits Symmetric Cryptography Ciphers: TLS\_RSA\_WITH\_3DES\_EDE\_CBC\_SHA (168-bit) TLS\_RSA\_WITH\_DEX\_CBC\_SHA (56-bit) TLS\_RSA\_WITH\_AES\_128\_CBC\_SHA (128-bit) TLS\_RSA\_WITH\_AES\_256\_CBC\_SHA (256-bit) Server certificates are accepted and used on –the-fly A NULL client certificate is sent to the server if a client certificate is requested

# **TACACS+**

The Switched POPS CDU supports the Terminal Access Controller Access Control System (TACACS+) protocol. This enables authentication and authorization with a central TACACS+ server; user accounts do not need to be individually created locally on each CDU.

This allows administrators to pre-define and configure (in each CDU and in the TACACS+ server) a set of necessary TACACS+ privilege levels, and users access rights for each. User's access rights can then be assigned or revoked simply by making the user a member of one-or-more pre-defined Sentry TACACS+ privilege levels. User account rights can be added, deleted, or changed within TACACS+ without any changes needed on individual Server Technology products.

The PDU supports 16 different TACACS+ privilege levels; 15 are entirely configurable by the system administrator (1 is reserved for default Admin level access to all CDU resources).

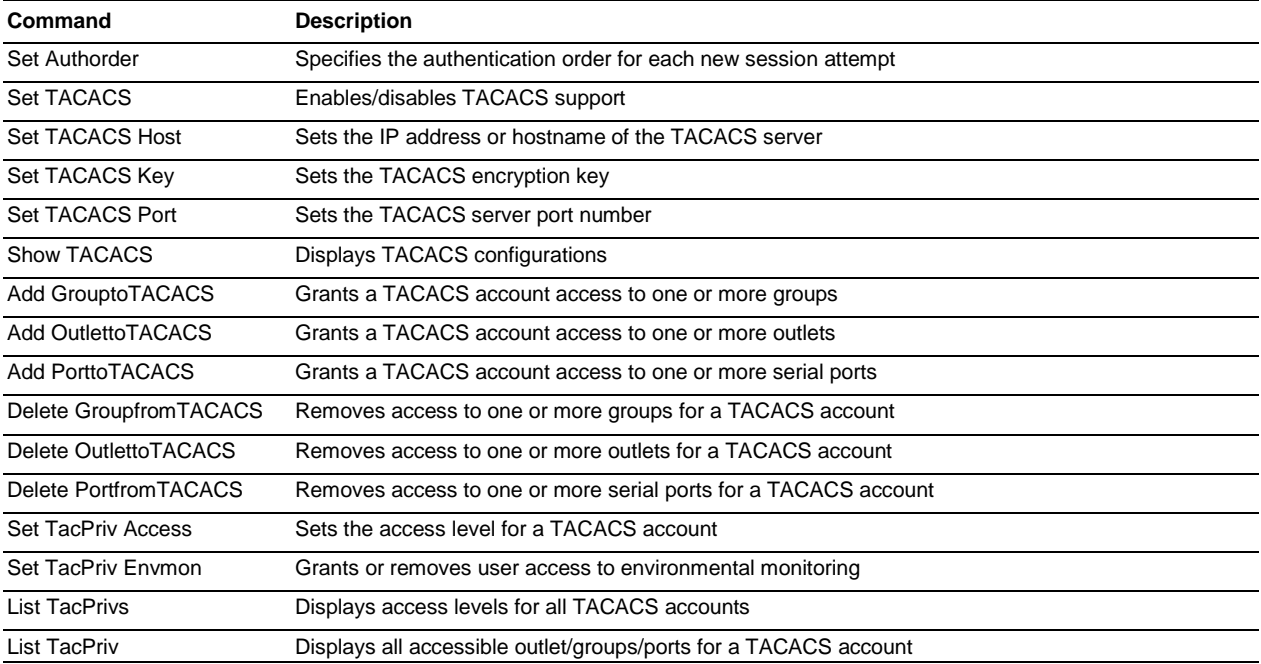

## **TACAC+ Command Summary**

## **Enabling and Setting up TACACS+ Support**

There are a few configuration requirements for properly enabling and setting up TACACS+ support. Below is an overview of the minimum requirements:

- 1. Enable TACACS+ support.
- 2. Define the IP address and domain component of at least one TACACS+server.
- 3. Set the TACACS+ key configured on the supporting TACACS+server.

## **Enabling and disabling TACACS+ support:**

The Set TACACS command is used to enable or disable TACACS+ support.

*To enable or disable TACACS+ support:*

At the Switched CDU: prompt, type **set tacacs**, followed by **enabled** or **disabled** and press **Enter**.

### **Setting the TACACS+ server address:**

The Set TACACS Host command sets the IP address or hostname of the TACACS+ server.

**NOTE:** Both IPv4 and IPv6 formats are accepted for IP address or hostname.

#### *To set the TACACS+ server address:*

At the Switched CDU: prompt, type **set tacacs**, followed by **host1** or **host2** and the TACACS+ server's IP address or hostname. Press **Enter**.

#### *Examples*

The following command sets the primary TACACS+ server address to 98.76.54.32:

Switched CDU: set tacacs host1 98.76.54.32<Enter>

The following command sets the secondary TACACS+ server hostname to tacacs.servertech.com:

Switched CDU: set tacacs host2 tacacs.servertech.com<Enter>

#### **Setting the TACACS+ encryption key:**

The Set TACACS Key command sets the encryption key used to encrypt all data packets between the PDU and the TACACS+ server. This key must match the key configured on the TACACS+ server.

#### *To set the encryption key:*

At the Switched CDU: prompt, type **set tacacs key** and press **Enter**.

At the TACACS+ Key: prompt, type an encryption key of up to 60 alphanumeric and other typed characters - (ASCII 33 to 126 decimal) are allowed; encryption keys are case sensitive. Press **Enter**. To specify no password, press **Enter**.

At the Verify TACACS+ Key: prompt, retype the key. Press **Enter**. To verify no password, press **Enter** at the prompt.

#### *Example*

```
Switched CDU: set tacacs key<Enter>
   TACACS+ Key: <Enter>
   Verify TACACS+ Key: <Enter>
```
For security, key characters are not displayed.

**NOTE:** A key size of zero results in no encryption being applied which may not be supported by the TACACS+ server and is not recommended for a production environment.

#### **Changing the TACACS port:**

With TACACS support enabled, the PDU sends TACACS requests to the default TACACS port number 49. This port number may be changed using the Set TACACS Port command.

#### *To change the TACACS port:*

At the Switched CDU: prompt, type **set tacacs port**, followed by the port number and press **Enter**.

#### *Example*

The following changes the TACACS port number to 50:

Switched CDU: set tacacs port 50<Enter>

#### **Setting the authentication order:**

The Set Authorder command sets the authentication order for remote authentication sessions. The PDU supports two methods for authentication order - Remote -> Local and Remote Only.

The Remote -> Local method first attempts authentication with the TACACS+ server and if unsuccessful with the local user database on the PDU.

The Remote Only method attempts authentication only with the TACACS+ server and if unsuccessful, access is denied.

**NOTE:** With the Remote Only method, if authentication fails due to a communication failure with the TACACS+ server automatic authentication fallback will occur to authenticate with the local user data base on the PDU.

#### *To set the authentication order:*

At the Switched CDU: prompt, type **set authorder**, followed by **remotelocal** or **remoteonly** and press **Enter**.

**NOTE:** Server Technology recommends **not** setting the authentication order to Remote Only until TACACS+ has been configured and tested.

## **Displaying TACACS+ configuration information:**

The Show TACACS command displays TACACS+ configuration information.

### *To display the TACACS configuration information:*

At the Switched CDU: prompt, type **show tacacs** and press **Enter**.

## *Example*

The following command displays the TACACS configuration information:

```
Switched CDU: show tacacs<Enter>
   TACACS+ Configuration
     TACACS+: Enabled
 Host 1: 98.76.54.32
 Host 2: tacacs.servertech.com
Port: 50
     TACACS+ Key: (Set)
     Auth Order: Remote->Local
```
## **Configuring TACACS+ Privilege Levels**

## **Setting TACACS+ account access level privileges:**

The Set TacPriv Access command sets the access level privileges for a TACACS+ account. The PDU has four defined access privilege levels; Admin, User, On-Only and View-Only.

### *To set the access level privilege for a TACACS+ account :*

At the Switched CDU: prompt, type **set tacpriv access**, followed by **admin**, **user**, **ononly** or **viewonly,** optionally followed by a TACACS+ account number and press **Enter**.

### *Examples*

The following command sets the TACACS+ account access level for account 14 to Admin:

Switched CDU: set tacpriv access admin 14<Enter>

The following command sets the TACACS+ account access level for account 5 to User:

Switched CDU: set tacpriv access user 5<Enter>

**Granting and removing input status viewing privileges:**

The Set TacPriv Envmon command grants or removes input status viewing privileges to/from a TACACS+ account.

#### *To grant or remove input status viewing privileges for a TACACS+ account:*

At the Switched CDU: prompt, type **set tacpriv envmon**, followed by **on** or **off**, optionally followed by a TACACS+ account number and press **Enter**.

## *Example*

The following command grants input status viewing privileges to the TACACS+ account 5:

Switched CDU: set tacpriv envmon on 5<Enter>

#### **Displaying the TACACS+ access privilege levels:**

The List TacPrivs command displays all TACACS+ accounts with their access privilege levels.

*To display TACACS+ account access privilege levels:*

At the Switched CDU: prompt, type **list tacprivs** and press **Enter**.

## *Example*

The following command displays all TACACS+ account with their access privilege level:

Switched CDU: list tacprivs<Enter>

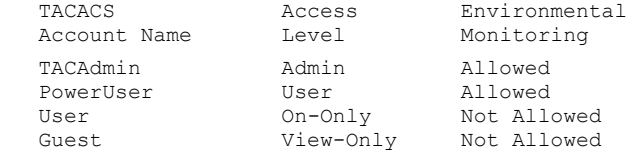

## **Granting and removing access to environmental monitoring:**

The Set TacPriv Envmon command grants or removes input status viewing privileges to/from a TACACS+ account.

#### *To grant or remove input status viewing privileges for a TACACS+ account:*

At the Switched CDU: prompt, type **set tacpriv envmon**, followed by **on** or **off**, optionally followed by a TACACS+ account number and press **Enter**.

### *Example*

The following command grants input status viewing privileges to the TACACS+ account 5:

Switched CDU: set tacpriv envmon on 5<Enter>

**NOTE:** Granting access to environmental monitoring (temperature/humidity/sensors) to a non-admin user also grants that user access to power monitoring (outlets, infeeds, towers – all the environmental data of the PDU).

## **Adding outlet access to a TACACS+ account:**

The Add OutletToTACACS command grants a TACACS+ account access to one or all outlets. To grant access for more than one outlet, but not all outlets, you must use multiple Add OutletToTACACS commands.

#### *To grant outlet access to a TACACS+ account:*

At the Switched CDU: prompt, type **add outlettotacacs**, optionally followed by an outlet name and a TACACS+ account number. Press **Enter**, or

Type **add outlettotacacs all**, followed by a TACACS+ account number and press **Enter**.

## *Examples*

The following commands grant the a TACACS+ account 5 access to outlets A1 and Webserver\_1:

```
Switched CDU:add outlettotacacs .a1 5<Enter> 
Switched CDU:add outlettotacacs WebServer 1 5<Enter>
```
### **Deleting outlet access for a TACACS+ account:**

The Delete OutletFromTACACS command removes a TACACS+ account's access to one or all outlets. You cannot remove access to any outlet for an administrative level account.

#### *To delete outlet access for a TACACS+ account:*

At the Switched CDU: prompt, type **delete outletfromtacacs**, optionally followed by an outlet name and a TACACS+ account number. Press **Enter**, or

Type **delete outletfromtacacs all**, followed by a TACACS+ account number and press **Enter**.

#### **Adding outlet group access to a TACACS+ account:**

The Add GroupToTACACS command grants a TACACS+ account access to an outlet group. To grant access for more than one outlet group, you must use multiple Add GroupToTACACS commands.

#### *To grant outlet group access to a TACACS+ account:*

At the Switched CDU: prompt, type **add grouptotacacs**, optionally followed by an outlet group name and a TACACS+ account number. Press **Enter**.

## *Examples*

The following commands grants to a TACACS+ account number 5 access to the outlet groups ServerGroup\_1 and ServerGroup\_2:

Switched CDU:add grouptotacacs servergroup\_1 5<Enter> Switched CDU:add grouptotacacs servergroup\_2 5<Enter>

### **Deleting outlet group access for a TACACS+ account:**

The Delete GroupFromTACACS command removes a TACACS+ account's access to an outlet group. You cannot remove access to any group for an administrative level account.

### *To delete outlet group access for a TACACS+ account:*

At the Switched CDU: prompt, type **delete groupfromtacacs**, optionally followed by a outlet group name and a TACACS+ account number. Press **Enter**.

## **Adding serial port access to a TACACS+ account:**

The Add PortToTACACS command grants a TACACS+ account access to the serial port.

### *To grant serial port access to a TACACS+ account:*

At the Switched CDU: prompt, type **add porttotacacs console** and a TACACS+ account number. Press **Enter**.

## **Deleting serial port access for a TACACS+ account:**

The Delete PortFromTACACS command removes a TACACS+ account's access to the serial port. You cannot remove access to the serial port for an administrative level account.

### *To delete serial port access for a TACACS+ account:*

At the Switched CDU: prompt, type **delete portfromtacacs console** and a TACACS+ account number. Press **Enter**.

## **Displaying TACACS account access:**

The List TacPriv command displays all access rights for a TACACS+ account.

## *To display TACACS account access:*

At the Switched CDU: prompt, type **list tacpriv**, optionally followed by a TACACS+ account. Press **Enter**.

## *Example*

The following command displays information about the TACACS+ account 1:

```
Switched CDU: list tacpriv 1<Enter>
   TACACS+ Privilege Level: 1
      Outlet Outlet
      ID Name
.A1 DataServer 1
 .A2 WebServer_1
      Groups:
        ServerGroup_1
        ServerGroup_2
   More (Y/es N/o): Y
Ports:
         Port ID Port Name
         Console Console
```
Members of the TACACS privilege level 1 account may access the following outlets, outlet groups and serial ports: outlet A1 which has a descriptive name of DataServer\_1, outlet A2 which has a descriptive name of WebServer\_1, group ServerGroup\_1 group ServerGroup\_2 and Console serial port.

## **TACACS+ Technical Specifications**

Authentication START Packet includes:

action = 1 (TAC\_PLUS\_AUTHEN\_LOGIN) priv\_lvl = 0 (TAC\_PLUS\_PRIV\_LVL\_MIN) authen\_type = 1 (TAC\_PLUS\_AUTHEN\_TYPE\_ASCII) service = 1 (TAC\_PLUS\_AUTHEN\_SVC\_LOGIN) user = (entered username) port = (access path into the Sentry) rem\_addr = 'Sentry3\_xxxxxx' (xxxxxx is last six digits of MAC address)  $data = '' (null)$ 

**NOTE:** The password is sent in a "continue" packet.

Authorization REQUEST Packet includes:

authen\_method = 6 (TAC\_PLUS\_AUTHEN\_METH\_TACACSPLUS) priv\_lvl = 0 (TAC\_PLUS\_PRIV\_LVL\_MIN) authen\_type = 1 (TAC\_PLUS\_AUTHEN\_TYPE\_ASCII) authen\_service = 1 (TAC\_PLUS\_AUTHEN\_SVC\_LOGIN) user = (entered username) port = (access path into the Sentry) rem\_addr = 'Sentry3\_*xxxxxx*' (xxxxxx is last six digits of Ethernet MAC address) service = 'shell' (for exec) cmd = "(null)

<span id="page-129-0"></span>**NOTE:** The access paths into the PDU which support TACACS+ are 'Console', 'Telnet', 'SSH', 'HTTP' and 'HTTPS'. In the case of 'Console' and 'Modem', an administrator is allowed to rename these ports in which case the assigned name is used.

# **RADIUS**

The Switched POPS CDU supports the Remote Authentication Dial-in User Service (RADIUS) protocol. RADIUS provides a centralized network protocol to enable remote authentication and authorization, such as user names and passwords. With a central RADIUS server, user accounts do not need to be individually created locally on each CDU. This allows administrators to pre-define and configure (in each CDU and in the RADIUS server), a set of necessary RADIUS privilege levels and user access rights for each level.

RADIUS is also used in enterprise-wide networks because it provides the administrator with high performance, less memory usage, less CPU cycles on routers and switches, and an open standard that is easily interoperable within the network.

In addition to the protocol-required attributes, the RADIUS authentication process can be extended by using private vendor-specific attributes (VSA). This extension allows Server Technology to create its own proprietary attributes to support features and services using the PDU in the RADIUS authentication process.

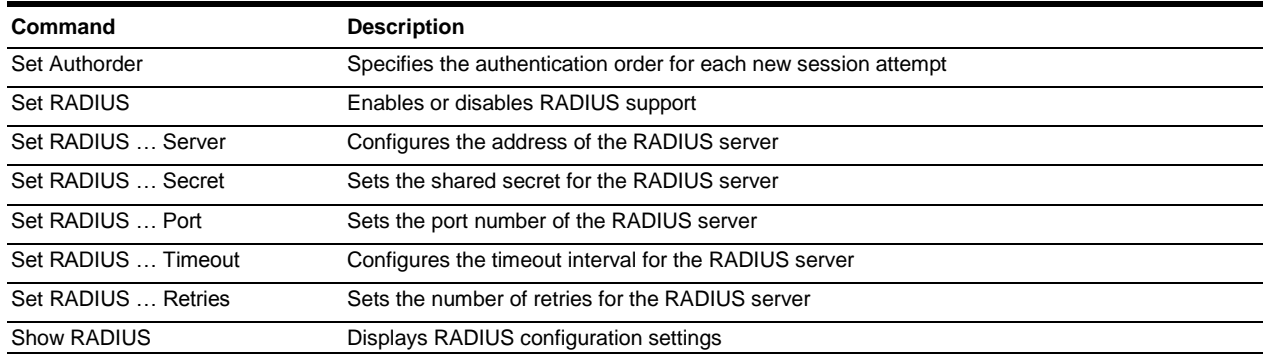

## **RADIUS Command Summary**

## **Enabling and Setting Up RADIUS Support**

The following configuration tasks are required to properly enable and set up RADIUS support on the primary and secondary RADIUS servers.

## **Enabling and disabling RADIUS support:**

The Set RADIUS command enables or disables RADIUS support.

## *To enable or disable RADIUS support:*

At the Switched CDU: prompt, type **set radius**, followed by **enabled** or **disabled**, and press **Enter**.

## **Setting the authentication order:**

The Set Authorder command sets the authentication order for remote authentication sessions. The PDU supports two methods for authentication order: Remote -> Local and Remote Only.

The Remote -> Local method first attempts authentication with the RADIUS server, and, if unsuccessful, then attempts authentication with the local user database on the PDU.

The Remote Only method attempts authentication only with the RADIUS server, and, if unsuccessful, access is denied.

**NOTE:** With the Remote Only method, if authentication fails due to a communication failure with the RADIUS server automatic authentication fallback will occur to authenticate with the local user data base on the PDU.

## *To set the authentication order:*

At the Switched CDU: prompt, type **set authorder**, followed by **remotelocal** or **remoteonly** and press **Enter**.

**NOTE:** Server Technology recommends not **setting** the authentication order to Remote Only until RADIUS has been configured and tested.

## **Setting the RADIUS server address:**

The Set RADIUS Server command sets the IP address or hostname of the primary or secondary server used for RADIUS authentication requests.

**NOTE:** Both IPv4 and IPv6 formats are accepted for primary/secondary IP address or hostname.

#### *To set the RADIUS server address:*

At the Switched CDU: prompt, type **set radius**, followed by **primary** or **secondary**, followed by **server**, and the RADIUS server's IP address or hostname (maximum 63 characters). Press **Enter**.

#### *Examples*

The following command sets the primary RADIUS server address to 98.76.54.32:

Switched CDU: set radius primary server 98.76.54.32<Enter>

The following command sets the secondary RADIUS server address to radius.servertech.com:

Switched CDU: set radius secondary server radius.servertech.com<Enter>

#### **Setting the RADIUS secret:**

The Set RADIUS Secret command sets the shared secret for the server used for RADIUS authentication requests.

#### *To set the shared secret:*

At the Switched CDU: prompt, type **set radius**, followed by **primary** or **secondary**, and followed by **secret**. Press **Enter**.

Enter the shared secret and press **Enter**. For security, shared secret characters are not displayed.

The secret that was set for the primary server will not be cleared when setting the secret for the secondary server, and vice versa.

#### **Changing the RADIUS port number:**

The Set RADIUS Port command sets the server port number for RADIUS authentication requests.

#### *To change the port number:*

At the Switched CDU: prompt, type **set radius**, followed by **primary** or **secondary**, followed by **port**, and the port number (1-65535). Press **Enter**.

The default is 1812.

#### *Example*

The following command sets the secondary RADIUS server port number to 1855:

Switched CDU: set radius secondary port 1855<Enter>

#### **Setting the RADIUS timeout value:**

The Set RADIUS Timeout command sets the time interval to wait for a reply from the RADIUS server before resending the authentication request.

#### *To set the timeout value:*

At the Switched CDU: prompt, type **set radius**, followed by **primary** or **secondary**, followed by **timeout**, and the time interval in seconds (1-30). Press **Enter**.

#### *Examples*

The following command sets the primary RADIUS server timeout value to 15 seconds:

Switched CDU: set radius primary timeout 15<Enter>

The following command sets the secondary RADIUS server timeout value to 5 seconds:

Switched CDU: set radius secondary timeout 5<Enter>

## **Setting the number of RADIUS server retries:**

The Set RADIUS Retries command specifies the number of times an authentication request is sent to the RADIUS server. The PDU will attempt authentication with the primary server until the number of retries is reached, then will attempt authentication with the secondary server. If the PDU does not receive a response from these attempts, the authentication request will be rejected.

## *To set the number of retries:*

At the Switched CDU: prompt, type **set radius**, followed by **primary** or **secondary**, followed by **retries**, followed by the number of retries, and press **Enter**.

The valid retries range is 0-10; default is 2.

## *Examples*

The following command sets the retries for the primary RADIUS server to 5:

Switched CDU: set radius primary retries 5<Enter>

The following command sets the retries for the secondary RADIUS server to 2:

Switched CDU: set radius secondary retries 2<Enter>

## **Displaying RADIUS configuration information:**

The Show RADIUS command displays RADIUS configuration information.

*To display the RADIUS configuration information:*

At the Switched CDU: prompt, type **show radius** and press **Enter**.

## *Example*

The following command displays the RADIUS configuration information:

```
Switched CDU: show radius<Enter>
   RADIUS Configuration
```

```
 RADIUS: Enabled
    Auth Order: Remote->Local
    Primary Server:
      Shared Secret: ****
Port: 1812
Timeout: 15 seconds
Retries: 5
    Secondary Server:
      Shared Secret:
 Port: 1855
Timeout: 5 seconds
Retries: 2
```
## **Vendor-Specific Attributes (VSA):**

Server Technology has defined and formatted RADIUS vendor-specific attributes (VSA) in the **dictionary.sti** file, which is available from Server Technology. The PDU is configured to recognize and use the configuration values in the file as specified by the network administrator, indicating to the RADIUS server that the defined attributes are based on Server Technology's unique enterprise vendor code.

Using the format from in the **dictionary.sti** file, the RADIUS implementation supports the following vendor-specific attributes:

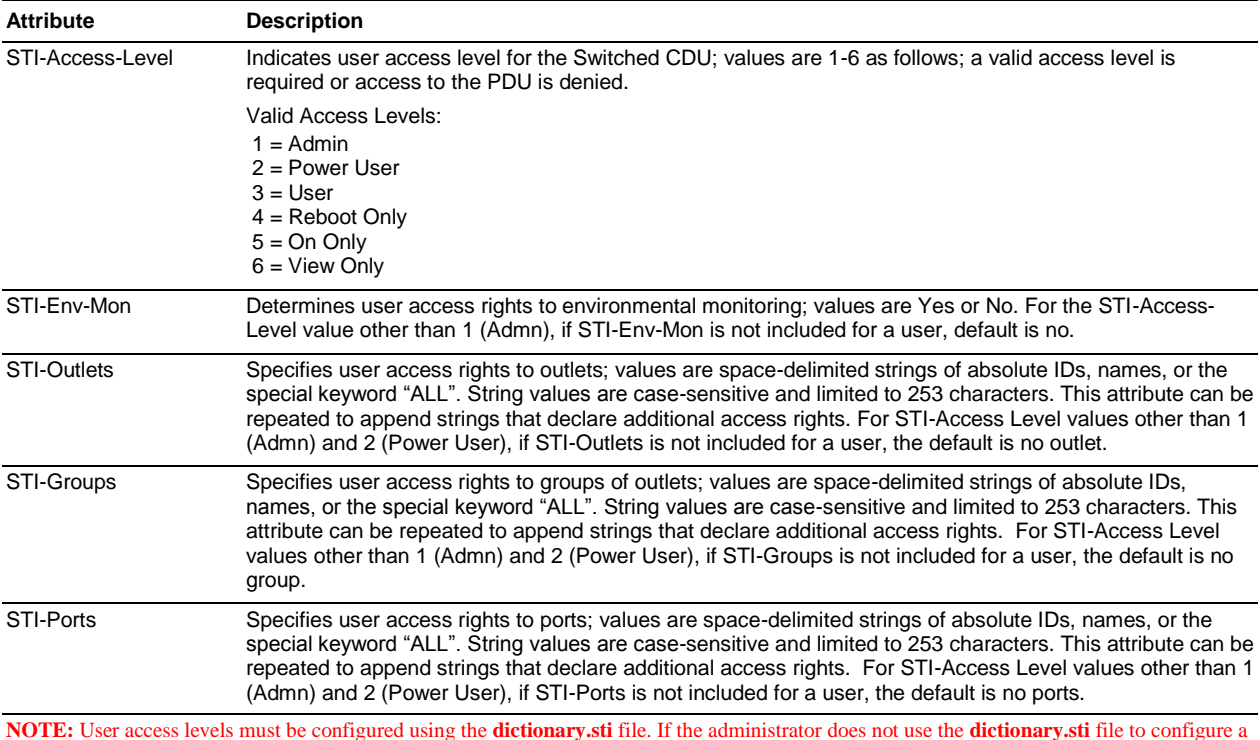

## **Vendor-Specific Attribute (VSA) Descriptions**

**NOTE:** User access levels must be configured using the **dictionary.sti** file. If the administrator does not use the **dictionary.sti** file to configure a user, the user will not have access rights to the PDU.

#### *Examples:*

Administrator with full access and configuration rights:

sti-admin Auth-Type := Local, User-Password == "admin" STI-Access-Level = Admin

Power user with environmental monitoring allowed and full outlet/group/port access rights:

```
sti-power Auth-Type := Local, User-Password == "power"
   STI-Access-Level = Power-User,
   STI-Env-Mon = Yes
```
User with environmental monitoring not allowed and specific outlet/group/port access rights:

```
sti-user Auth-Type := Local, User-Password == "user"
   STI-Access-Level = User,
   STI-Env-Mon = No,
   STI-Outlets = ".A1 .A2 Rtr1 Rtr2 Srvr1 Srvr2",
   STI-Outlets += ".A3 .A4 Rtr3 Rtr4 Srvr3 Srvr4",
   STI-Groups = "Routers Servers",
   STI-Ports = "Console"
```
View-only user with environmental monitoring allowed and all outlet and group access rights:

```
sti-view Auth-Type := Local, User-Password == "view"
   STI-Access-Level = View-Only,
   STI-Env-Mon = Yes,
   STI-Outlets = "ALL",
   STI-Groups = "ALL"
```
# **Logging**

The Switched POPS CDU supports logging of system events both internally and externally. An internal log of more than 4000 events is automatically maintained and is reviewable by administrative users. For permanent/long-term log storage, the PDU supports the Syslog protocol, and also supports immediate Email notifications.

Log entries include a sequential entry number, a date/time stamp and an event message. The event message is preceded with a message 'type' heading and if the event is tied to a user, the username will be included.

**NOTE:** For date/time stamp support, SNTP server support must be configured.

The PDU supports the following event message headers:

- AUTH: All authentication attempts.
- POWER: All power state change requests.
- CONFIG: All system configuration changes.
- EVENT: All general system events. Example: over/under threshold event.

### **Internal System Log**

The internal system log is stored in the local memory and has support for up to 4097 continuously aging entries.

#### **Viewing the internal system log:**

The Show Log command allows users with administrative access to view the internal system log.

*To view the internal system log:*

At the Switched CDU: prompt, type **show log**, and press **Enter**.

### *Example*

Switched CDU: show log

- [1] EVENT: System boot complete
- [2] EVENT: TCP/IP stack has started
- [3] Jul 24 18:45:52 AUTH: User "ADMN" logged in -- connection source 10.1.2.80 using HTTP
- [4] Jul 24 18:50:26 AUTH: User "ADMN" logged in -- connection source 10.1.2.80
- using TELNET [5] Jul 24 18:50:51 CONFIG: Silkscreen to UI mapping changed to 2 for tower
- "Master"[A] by user "ADMN" [6] Jul 24 18:54:00 CONFIG: Silkscreen to UI mapping changed to 3 for tower "Master" [A] by user "ADMN"

More (Y/es N/o):

**NOTE:** To terminate from the Show Log command, press <Esc>

## **Syslog**

The Syslog support is RFC3164-compliant and enables off-CDU viewing and storage of log messages. The PDU supports external logging to up to two Syslog servers.

#### **Syslog Command Summary**

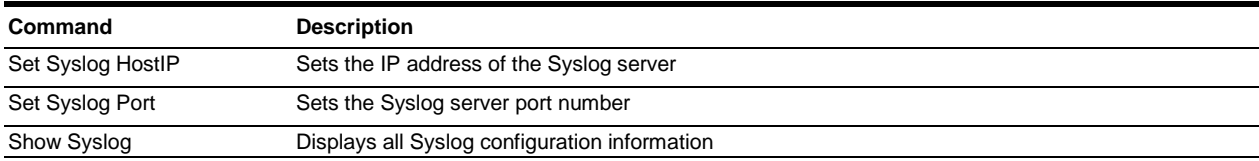

## **Setting the Syslog server IP address:**

The Set Syslog HostIP command sets the TCP/IP address of the Syslog server.

## *To set the Syslog server IP address:*

At the Switched CDU: prompt, type **set syslog**, followed by **hostip1** or **hostip2** and the Syslog server's IP address. Press **Enter**.

## *Example*

The following command sets the primary Syslog server IP address to 56.47.38.29:

Switched CDU: set syslog hostip1 56.47.38.29<Enter>

## **Changing the Syslog server port:**

With Syslog support enabled, the Syslog server watches and responds to requests on the default Syslog port number 514. This port number may be changed using the Set Syslog Port command.

### *To change the Syslog port:*

At the Switched CDU: prompt, type **set syslog port**, followed by the port number and press **Enter**.

## *Example*

The following changes the Syslog port number to 411:

Switched CDU: set syslog port 411<Enter>

## **Displaying Syslog configuration information:**

The Show Syslog command displays Syslog configuration information.

*To display the Syslog configuration information:*

At the Switched CDU: prompt, type **show syslog** and press **Enter**.

## *Example*

The following command displays the Syslog configuration information:

Switched CDU: show syslog<Enter> SYSLOG Configuration Primary Syslog Server IP Address: 56.47.38.29 Secondary Syslog Server IP Address: 0.0.0.0 Syslog Server Port: 411

## **Email**

## **Email Command Summary**

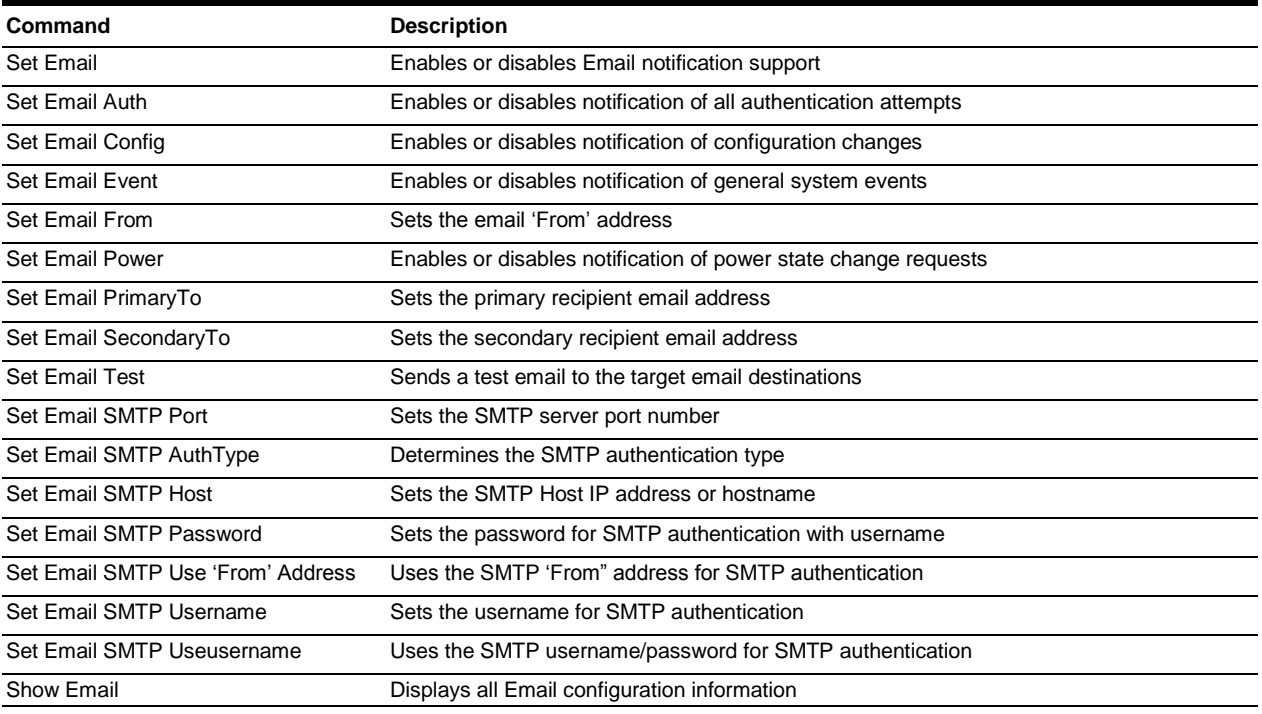

### **Enabling or disabling Email notification Support:**

The Set Email command enables or disables Email notification support.

### *To enable or disable Email notification support:*

At the Switched CDU: prompt, type **set email**, followed by **enabled** or **disabled** and press **Enter**.

#### **Setting the SMTP server address:**

The Set Email Host command sets the IP address or hostname of the SMTP server.

**NOTE:** Both IPv4 and IPv6 formats are accepted for IP address or hostname.

### *To set the SMTP server address:*

At the Switched CDU: prompt, type **set email smtp host**, followed by the SMTP server's IP address or hostname and press **Enter**.

## *Examples*

The following command sets the SMTP server address to 55.55.55.55:

Switched CDU: set email smtp 55.55.55.55<Enter>

The following command sets the SMTP server address to email.servertech.com:

Switched CDU: set email smtp email.servertech.com<Enter>

## **Changing the SMTP server port:**

With SMTP support enabled, the PDU sends SMTP requests to the default SMTP port number 25. This port number may be changed using the Set Email SMTP Port command.

## *To change the TACACS port:*

At the Switched CDU: prompt, type **set email smtp port**, followed by the port number and press **Enter**.

## *Example*

The following changes the SMTP port number to 5555:

Switched CDU: set email smtp port 5555<Enter>

## **Setting the SMTP authentication type:**

### **NOTES:**

- SMTP authentication allows the mail client in the PDU to login to the mail server during the process of sending a mail. The mail server may require this login to relay mail to another mail server.
- Supported SMTP authentication type are: None (default, no SMTP authentication); Digest-MD5; CRAM-MD5; Login; and Plain. SMTP authentication occurs with a configured username and password, or you can use the 'From' address in place of the username.

### *To determine the SMTP authentication type:*

At the Switched CDU: prompt, type **set email smtp authtype**, followed by the authentication method, and press **Enter**.

#### *Examples*

The following sets the SMTP authentication type to Digest-MD5:

Switched CDU: set email smtp authtype DIGESTMD5<Enter>

The following sets the SMTP authentication type to CRAM-MD5:

Switched CDU: set email smtp authtype CRAMMD5<Enter>

### **Setting the 'From' email address:**

The Set Email From command sets the 'from' email address. By default, this is set to 'Sentry3\_' plus the last three octets of the unit's MAC address. Example: 'Sentry3\_510c90@'

## *To set the 'From' email address:*

At the Switched CDU: prompt, type **set email from**, followed by the originating email address and press **Enter**.

## *Example*

The following command sets the 'from' email address to Rack14CDU1@servertech.com:

Switched CDU: set email from Rack14CDU1@servertech.com<Enter>

## **Setting the 'Send To' email address:**

The Set Email PrimaryTo and Set Email SecondaryTo commands set the recipient email addresses.

#### *To set the 'Sent To' email address:*

At the Switched CDU: prompt, type **set email**, followed by **primaryto** or **secondaryto** and the destination email address. Press **Enter**.

If the primary 'send to' address fails, the system then attempts to send the email to the secondary 'send to' address

## *Examples*

The following command sets the primary 'to' email address to DayAdmin@servertech.com:

Switched CDU: set email primaryto DayAdmin@servertech.com<Enter>

#### The following command sets the secondary 'to' email address to NiteAdmin@servertech.com:

Switched CDU: set email secondaryto NiteAdmin@servertech.com<Enter>

## **Setting the Email SMTP authentication username:**

The Set Email SMTP Username command sets the username for SMTP authentication.

At the Switched CDU prompt, type **set email smtp username**, followed by the SMTP username, and press **Enter**. Spaces are not allowed.

## **Setting the Email SMTP authentication password:**

The Set Email SMTP Password command sets the password for SMTP authentication with username.

At the Switched CDU prompt, type **set email smtp password**, followed by the SMTP password, and press **Enter**.

## **Setting the Email SMTP Use Username :**

The Set Email SMTP Useusername command uses the SMTP username for SMTP authentication.

At the Switched CDU prompt, type **set email smtp useusername**, followed by the username, and press **Enter**.

## **Setting the Email SMTP Use 'From' Address:**

The Set Email SMTP Usefromaddr command uses the SMPT 'From' address for SMTP authentication.

At the Switched CDU prompt, type **set email smtp usefromaddr**, and press **Enter**.

## **Enabling or disabling event notification types:**

The Set Email Event, Set Email Auth, Set Email Power and Set Email Config commands enable or disable email notification of the event types as described on page [96.](#page-129-0)

### *To enable or disable event notification types:*

At the Switched CDU: prompt, type **set email**, followed by **event**, **auth**, **power** or **config** and **enabled** or **disabled**. Press **Enter**.

## *Examples*

The following command sets the enables email notification general system events:

Switched CDU: set email event enabled<Enter>

The following command sets the disables email notification authentications attempts:

Switched CDU: set email auth disable<Enter>

## **Sending a test email:**

The Set Email Test command sends a test email to the target email destinations.

At the Switched CDU: prompt, type **set email test**, and press **Enter**.

## **Displaying Email configuration information:**

The Show Email command displays Email configuration information.

### *To display the Email configuration information:*

At the Switched CDU: prompt, type **show email** and press **Enter**.

## *Example*

The following command displays the Email configuration information:

```
Switched CDU: show email
  Email/SMTP Configuration
    Email Notifications: Enabled
     SMTP 
      Host: email.servertech.com
     Port: 25
   Authentication Type: Any
   Authenticate With: 'From' Address
      Username: djones
  Password: ********
'From' Address: Sentry3 50e0210
 Primary 'Send To' Addr: techsupport@servertech.com
 Secondary 'Send To' Addr: 
    Subject ID: [Sentry3_5246401]
 EVENT Messages: Enabled
 AUTH Messages: Disabled
 POWER Messages: Disabled
 CONFIG Messages: Disabled
```
# **Upload/Download**

The Switched POPS CDU supports the ability to upload and download system configurations using a standard FTP client. This feature enables for backup and restoration of system configuration as well as upload of 'template' configurations to ease large initial equipment deployments.

## **Upload/Download Command Summary**

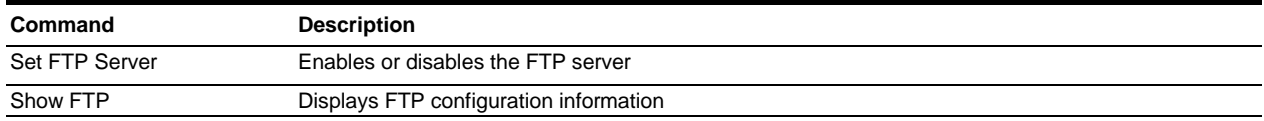

### **Integrated FTP Server**

The Switched POPS CDU supports an integrated FTP Server which must be enabled for Upload/Download support. The FTP Server supports a single user at a time. Once an administrative user has authenticated with the FTP Server, standard FTP client commands may be used to upload or download CDU configurations.

**NOTE:** The integrated FTP Server does not support web browser FTP file transfers. A non-web-browser is required for all Upload/Download requests.

## **Enabling and disabling the FTP server:**

The Set FTP Server command is used to enable or disable the integrated FTP server.

*To enable or disable the FTP server:*

At the Switched CDU: prompt, type **set ftp server**, followed by **enabled** or **disabled** and press **Enter**.

## **FTP Configuration Files**

The FTP server supports upload/download of two configuration files: CONFIG.BIN and NETWORK.INI. These files may be uploaded or downloaded using FTP PUT and GET operations.

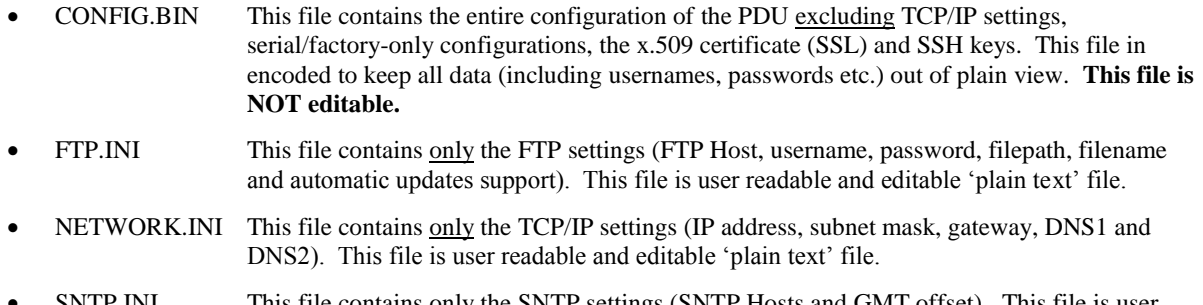

• SNTP.INI This file contains only the SNTP settings (SNTP Hosts and GMT offset). This file is user readable and editable 'plain text' file.

**NOTE:** The CONFIG.BIN file while encoded is not encrypted and susceptible to decoding using simple tools. Server Technology recommends the secure storage of CONFIG.BIN backup images.

## **Upload/Download Process**

# **GETting a configuration file (Download):**

- 1. Open the FTP client. *In a Windows environment, in the Run window type ftp and press Enter.*
- 2. At the prompt, type **open**, followed by the IP address of the PDU and press **Enter**.

FTP> open 12.34.56.78<Enter>

- 3. Authenticate with the appropriate administrative username and password.
- 4. At the prompt, type **get**, followed by the filename and press **Enter**. FTP> get config.bin<Enter>
- 5. At the prompt, type **close** to close the connection to the PDU. FTP> close

# **PUTting a configuration file (Upload):**

**NOTE:** Uploading the CONFIG.BIN file takes considerably longer than the NETWORK.INI file. When uploading both, Server Technology recommends uploading the NETWORK.INI file first.

- 1. Open the FTP client. *In a Windows environment, in the Run window type ftp and press Enter.*
- 2. At the prompt, type **open**, followed by the IP address of the PDU and press **Enter**. FTP> open 12.34.56.78<Enter>
- 3. Authenticate with the appropriate administrative username and password.
- 4. At the prompt, type **put**, followed by the filename and press **Enter**.

FTP> put network.ini<Enter>

5. At the prompt, type **close** to close the connection to the PDU and force a restart of the device. FTP> close

# **Remote Shutdown**

The Switched POPS CDU supports the ability to initiate an orderly shutdown of remote servers, protecting open application files prior to the server being powered down. Shutdown signaling is initiated over the existing TCP/IP network and requires the use of a Remote Shutdown Agent.

With the Remote Shutdown Agent installed on the server and Shutdown configured on the PDU, the unit will initiate an orderly shutdown of the server for all actions that would remove power from the outlet such as Off and Reboot commands.

- 1. Off or Reboot command received by the PDU.
- 2. Shutdown signal is sent to the Remote Shutdown Agent on the target server.
- 3. Remote Shutdown Agent initiates a graceful shutdown of the target server and includes the ability to execute user-defined scripts to perform custom activities, such as safely shutting down open databases.
- 4. The PDU removes power from the outlet.

**NOTE:** Remote Shutdown is also supported by the extended feature set of Smart Load-Shedding. Graceful shutdown is initiated by Smart Load-Shedding events such as high temperature, high infeed load and UPS 'On Battery' conditions. For more information about Smart Load-Shedding, please contact your Server Technology sales representative.

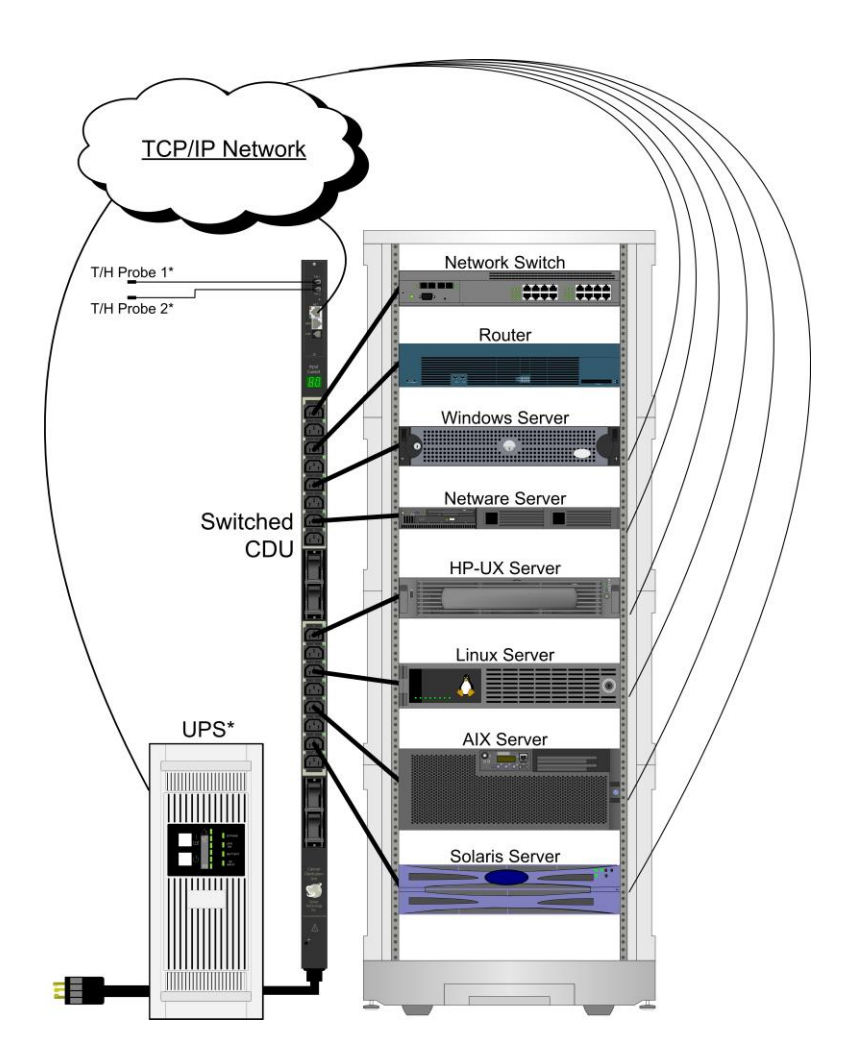

**Diagram of Remote Shutdown** 

## **Supported Operating Systems**

Remote Shutdown Agents are available for the following operating systems:

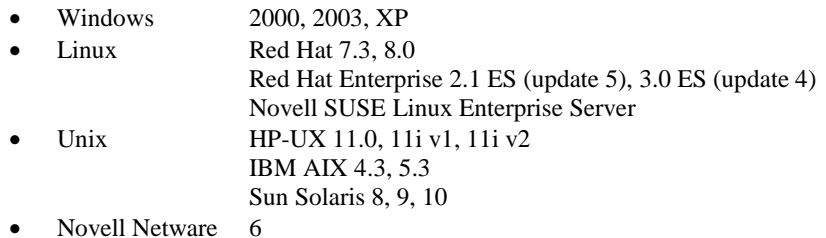

The Remote Shutdown Agents are available for download from the Server Technology website [www.servertech.com](http://www.servertech.com/)

## **Shutdown Agent Installation**

### **Windows**

- 1. Browse to the location of the Remote Shutdown Agent install files.
- 2. Run **Setup.exe** by double-clicking on the icon.
- 3. Reply to the standard installation prompts.
- 4. For additional security, when prompted enter the IP address of the PDU that will be sending the shutdown signal.

**NOTE:** If left blank, a PDU may send a shutdown signal to the server.

## **Linux**

- 5. Browse to the location of the Remote Shutdown Agent install files.
- 6. Run **SetupRA**.
- 7. For additional security, when prompted enter the IP address of the PDU that will be sending the shutdown signal. **NOTE:** If left blank, a PDU may send a shutdown signal to the server.

### **Unix**

- 8. Browse to the location of the Remote Shutdown Agent install files.
- 9. Run **Install**.
- 10. For additional security, when prompted enter the IP address of the PDU that will be sending the shutdown signal.

**NOTE:** If left blank, a PDU may send a shutdown signal to the server.

#### **Netware**

- 11. Browse to the location of the Remote Shutdown Agent install files.
- 12. From the NetWare system console, load the configuration module (**pmconfig.nlm**) using the default path.
- 13. For additional security, when prompted enter the IP address of the PDU that will be sending the shutdown signal.

**NOTE:** If left blank, a PDU may send a shutdown signal to the server.
### **Enabling and Setting up Remote Shutdown Support**

### **Remote Shutdown Command Summary**

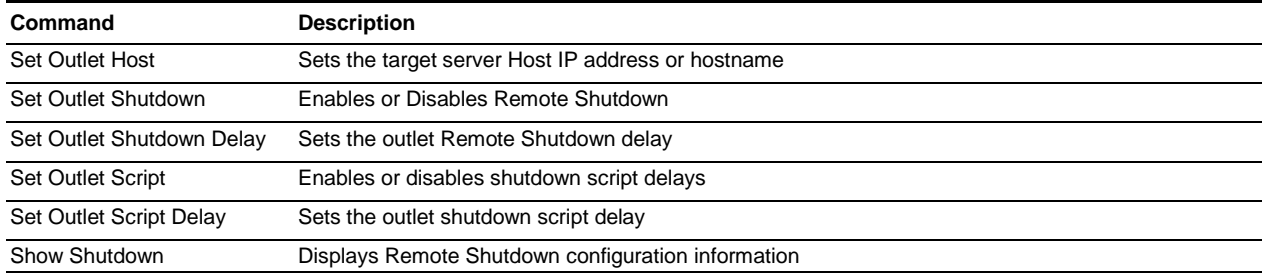

### **Enabling or disabling Remote Shutdown support:**

The Set Outlet Shutdown command enables or disables Remote Shutdown support for an outlet.

#### *To enable or disable Remote Shutdown support:*

At the Switched CDU: prompt, type **set outlet shutdown**, followed by **yes** or **no**, and the outlet ID. Press **Enter**.

#### *Example*

The following command enables Remote Shutdown from outlet .a1:

Switched CDU: set outlet shutdown yes .a1<Enter>

#### **Setting the Remote Shutdown delay:**

The Set Outlet Shutdown Delay command sets the Remote Shutdown delay for an outlet.

#### *To set the Remote Shutdown delay:*

At the Switched CDU: prompt, type **set outlet shutdown delay**, followed by the outlet ID, and a value from 1 to 900 (in seconds). Press **Enter**.

#### *Example*

The following command sets the Remote Shutdown delay for outlet .a2 to 120 seconds:

Switched CDU: set outlet shutdown delay .a2 120<Enter>

#### **Setting the outlet host address:**

The Set Outlet Host command set the IP address or hostname for an outlet. Hostnames may be up to 60 characters long.

#### *To set the outlet host address:*

At the Switched CDU: prompt, type **set outlet host**, followed by the outlet ID, and the IP address or hostname. Press **Enter**.

### *Example*

The following command set the hostname for outlet .a1 to 'Windows2003':

Switched CDU: set outlet host .a1 Windows2003<Enter>

### **Enabling or disabling shutdown script support:**

The Set Outlet Script command enables or disables shutdown script support for an outlet.

#### *To enable or disable shutdown script support:*

At the Switched CDU: prompt, type **set outlet script**, followed by **yes** or **no**, and the outlet ID. Press **Enter**.

### *Example*

The following command enables Remote Shutdown from outlet .a1:

Switched CDU: set outlet script yes .a1<Enter>

### **Setting the shutdown script delay:**

The Set Outlet Script Delay command sets the shutdown script delay for an outlet.

### *To set the shutdown script delay:*

At the Switched CDU: prompt, type **set outlet script delay**, followed by the outlet ID, and a value from 1 to 15 (in minutes). Press **Enter**.

### *Example*

The following command sets the shutdown script delay for outlet .a1 to 10 minutes:

Switched CDU: set outlet shutdown delay .a1 10<Enter>

### **Displaying Remote Shutdown information:**

The Show Shutdown command displays all shutdown configuration information.

- Outlet ID and descriptive name
- Remote Shutdown settings
- Shutdown script setting

#### *To display shutdown information:*

At the Switched CDU: prompt, type **show shutdown** and press **Enter**.

### *Example*

The following command displays all shutdown information:

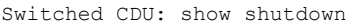

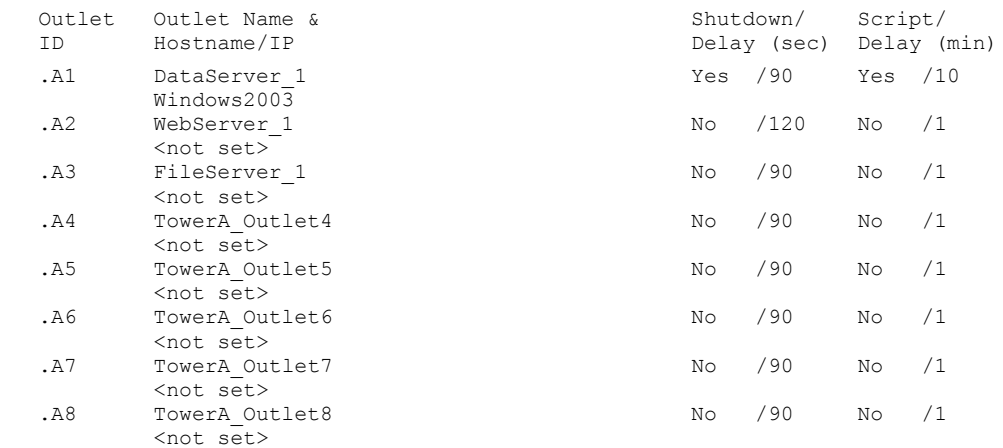

# **Chapter 5: Appendices**

### **Appendix A: Resetting to Factory Defaults**

You may reset the non-volatile RAM that stores all configurable options. This clears all administrator-editable fields and resets all command line configurable options to their default values, including all user accounts.

You may reset the unit to factory defaults from the command line or the Web interface, or by pressing the reset button. You must have administrator-level privileges to issue the command. Using the reset button may be necessary when a forgotten password prevents administrator login. Each of the methods updates the current working configuration to the factory defaults.

### **Reset to factory defaults**

**NOTE:** Resetting the unit resets all TCP/IP and Telnet/Web configurations. Reconfiguring the TCP/IP and Telnet/web settings will be required.

#### **From the Web interface**

On the Restart page in the Tools section of the Web interface, select **Restart and reset to factory defaults** from the dropdown menu and click **Apply**.

### **From the command line**

At the Switched CDU: prompt, type **restart factory** and press **Enter**.

#### **Using the reset button**

Locate the recessed reset button directly beside the Serial & Ethernet ports. You will need a non-conductive, non-metallic tool that fits inside the recess.

**NOTE:** This method will **not** work if the reset button has been disabled by the administrator.

Insert the tool in the recess, then depress and hold the reset button for at least ten seconds.

**NOTE:** If the reset button is depressed and held for more than 15 seconds, the reset will abort.

#### **Reset to factory defaults, except network settings**

#### **From the Web interface**

On the Restart page in the Tools section of the Web interface, select **Restart and reset to factory defaults, except network** from the drop-down menu and click **Apply**.

### **From the command line**

At the Switched CDU: prompt, type **restart factory keepnet** and press **Enter**.

## **Appendix B: Uploading Firmware**

You may upload new versions of firmware using File Transfer Protocol (FTP). This allows access to new firmware releases for firmware improvements and new features additions.

**NOTE:** To begin an FTP upload session, you must first configure the FTP Host address, username/password, filename and filepath. For information on configuring the FTP settings required for firmware upload, see Chapter 3: Operations.

You may initiate an FTP upload session by issuing a command or from the Web interface. Upon initiating an FTP upload session, the unit will restart and upload the firmware file specified with the FTP Filename command from the previously configured FTP Host.

You must have administrator-level privileges to initiate an upload.

### **Initiate an FTP upload session from the web interface**

On the Restart page in the Tools section of the Web interface, select **Restart and upload firmware via FTP** from the drop-down menu and click **Apply**.

#### **Initiate an FTP upload session from the command line**

To initiate an FTP firmware upload session:

At the Switched CDU: prompt, type **restart ftpload** and press **Enter**.

### **Branch Circuit Protection**

Server Technology PDUs are equipped with one of several types of Branch Circuit Protection, including internal fuses, retractable fuse holders, and circuit breakers, as illustrated below.

These fuses and circuit breakers meet the strict safety requirements of UL 60950-1 and EN 60950-1 for Branch Circuit Protection.

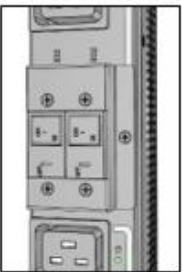

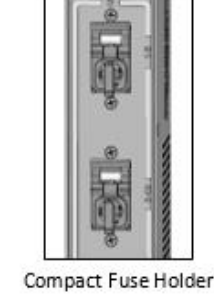

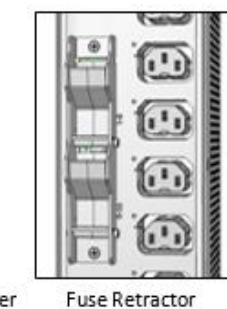

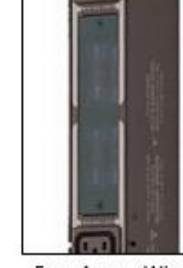

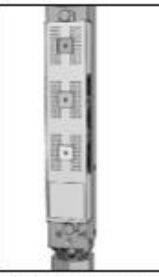

Circuit Breaker

Fuse Access Window

**Fuse Access Cover** 

### **Circuit Breaker**

If a circuit breaker is tripped, it can be reset by pressing or switching it back ON once the cause of the overload or short circuit has been identified, removed, or resolved. Intelligent PDUs with branch circuit sensing will display a flashing *FE* on the input current LED(s) to indicate *Fuse Error*.

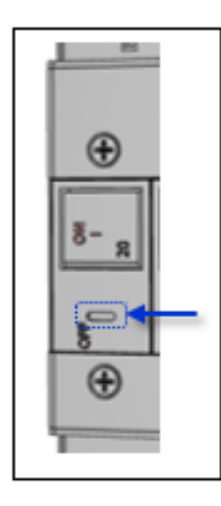

Alternatively, the circuit breaker can be turned OFF manually by inserting a slotted or flat-blade tool into the OFF switch as shown in the illustration on the left.

It is not necessary to disconnect the AC power source to perform this operation.

**NOTE:** This circuit breaker contains no user-serviceable parts. Do not open or disassemble this part.

### **Compact Fuse Holder**

The Compact Fuse Holder is a UL 98 listed Fused Disconnect Switch that allows the user to turn OFF the branch circuit and safely service the fuse without having to disconnect the PDU AC power source prior to performing this operation.

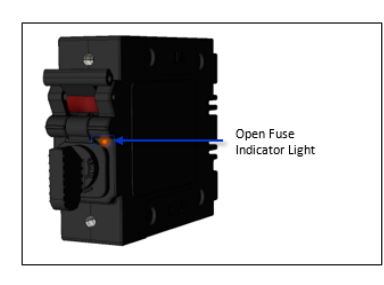

To help identify which fuse is open, blown, or missing, the Open Fuse Indicator Light glows **orange** when the PDU is powered and the Switch Handle is in the ON position.

Additionally, intelligent PDUs with branch circuit sensing will display a flashing *FE* on the input current LEDs to indicate *Fuse Error*.

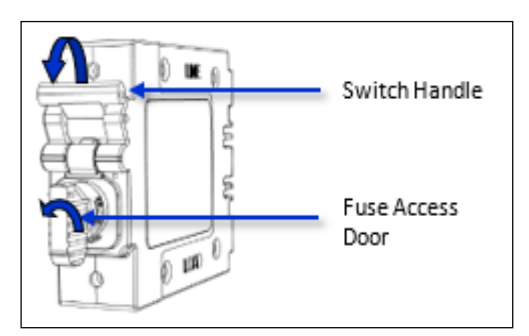

To service the fuse or turn OFF the branch, rotate the Switch Handle toward the Fuse Access Door.

Next, rotate the Fuse Access Door counter clock-wise until it opens.

 Only replace the fuse with the same size, type, and ratings as the original fuse.

Reverse these steps after the new fuse(s) is installed.

### **CAUTION:**

- Failure to replace the fuse with the same size, type, and ratings will damage the PDU and the connected and nearby equipment, and will cause electrical shock, fire, explosion, or injury/death.
- Do not attempt to open the Fuse Access Door without first setting the Switch Handle in the OFF position. Forcibly rotating the Fuse Access Door will damage the fused holder.

### **Fuse Retractor, Fuse Access Window, and Fuse Access Cover**

#### **The PDU AC power source must be disconnected prior to servicing a unit with the Fuse Retractor, Fuse Access Window, and Fuse Access Cover**.

Intelligent PDUs with branch circuit sensing will display a flashing *FE* on the input current LEDs to indicate *Fault Error*.

For the fuse retractor, rotate the fuse holder exposing the fuse.

For the fuse access window or cover, remove the screws that secure the plastic cover.

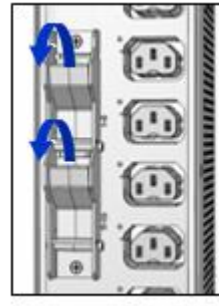

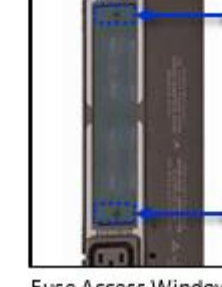

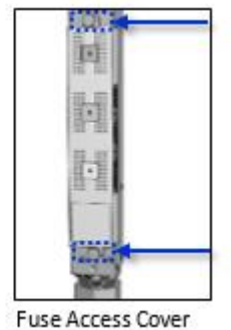

**Fuse Retractor** 

Fuse Access Window

Once the fuses are exposed, carefully remove and replace with a new one of the same size, type, and ratings as the original. A fuse puller may be needed for fuse access windows and covers.

Reverse these steps after the new fuse(s) is installed.

#### **CAUTION:**

• Failure to replace the fuse with the same size, type, and ratings will damage the PDU and the connected and nearby equipment, and will cause electrical shock, fire, explosion, or injury/death.

### **Time-Delay Fuses – Class G**

#### **NOTE:** Server Technology PDUs ship with Bussman SC-20 fuses.

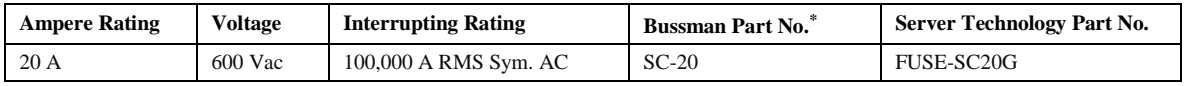

\* Cooper Bussman Technical Data Sheet 1024

For technical support or service with time-delay fuses, contact Server Technology as follows:

#### Be Supported K

#### **Experience Server Technology's FREE Technical Support**

Server Technology understands that there are often questions when installing and/or using a new product. Free Technical Support is provided from 8 a.m. to 5 p.m. PST, Monday through Friday. After-hours service is provided to ensure your requests are handled quickly no matter what time zone or country you are located in.

Server Technology, Inc.

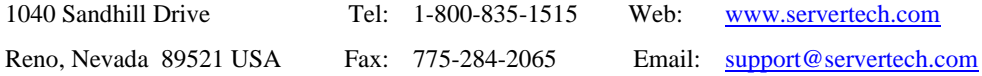

### **Data Connections**

### **RS-232 port**

PDUs are equipped standard with an RJ45 DTE RS-232c serial port. This connector may be used for direct local access or from other serial devices such as a terminal server. An RJ45 crossover cable is provided for connection to an RJ45 DCE serial port.

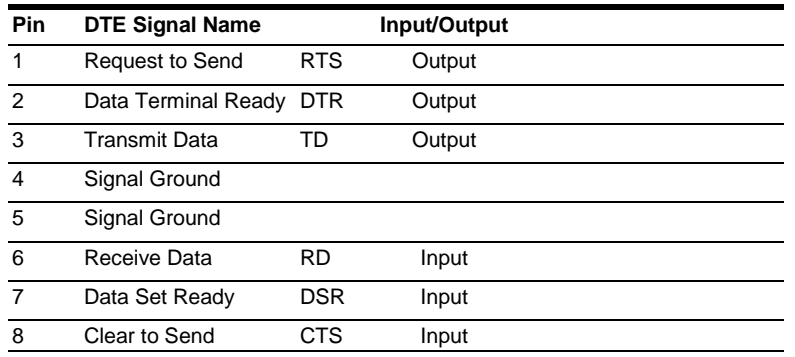

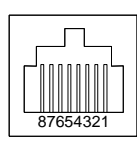

### **RJ45 to DB9F serial port adapter**

Additionally, an RJ45 to DB9F serial port adapter is provided for use in conjunction with the RJ45 crossover cable to connect to a PC DB9M DCE serial port. The adapter pin-outs below reflect use of the adapter with the provided RJ45 crossover cable.

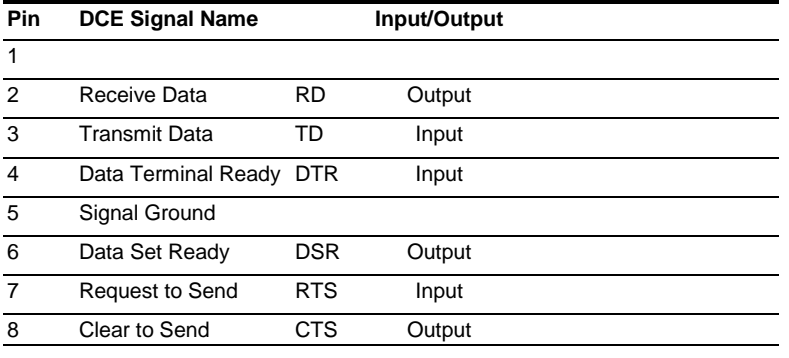

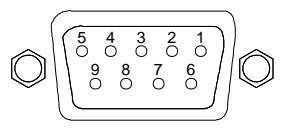

### **LED Indicators**

### **Input/Branch/Phase Current**

Units are equipped with 7-segment LEDs for reporting of input, branch, or phase current loading. Loading is reported in amperes and is displayed in  $\frac{1}{8}$ ,  $\frac{1}{2}$ , or 0.1 amp increments under 10A and whole amp increments at and above 10A. Additionally, the LED may display codes for events detected by the system for immediate local notification.

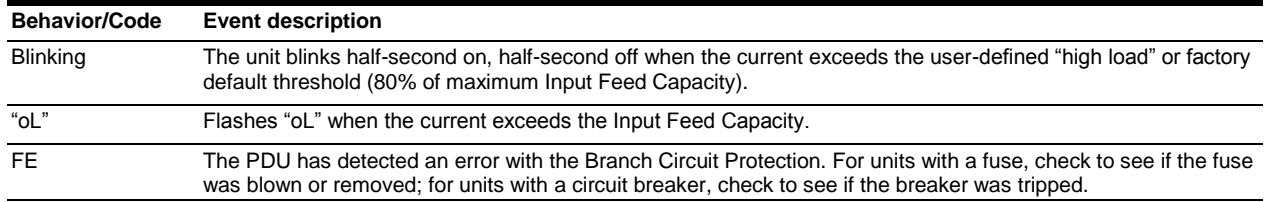

### **Outlets**

Units are equipped with a status LED for each power receptacle. A lit (on) LED indicates that power is being supplied at the port and a dim (off) LED indicates that there is no power at the port.

### **Regulatory Compliance**

### **Product Safety**

Units have been safety tested and certified to the following standards:

- USA/Canada UL 60950-1:2007 and CAN/CSA 22.2 No. 60950-1-07
- European Union EN  $60950 1:2006 + A11 + A1 + A12$

This product is also designed for Norwegian IT power system with phase-to phase voltage 230V.

### **USA Notification**

Note: This equipment has been tested and found to comply with the limits for a Class A digital device, pursuant to part 15 of the FCC Rules. These limits are designed to provide reasonable protection against harmful interference when the equipment is operated in a commercial environment. This equipment generates, uses, and can radiate radio frequency energy and, if not installed and used in accordance with the instruction manual, may cause harmful interference to radio communications. Operation of this equipment in a residential area is likely to cause harmful interference in which case the user will be required to correct the interference at his own expense.

Modifications not expressly approved by the manufacturer could void the user's authority to operated the equipment under FCC rules.

### **Canadian Notification**

This Class A digital apparatus complies meets all requirements of the Canadian Interference-Causing Equipment Regulations.

Cet appareil numérique de la classe A respecte toutes les exigencies du Règlement sur le matériel brouilleur du Canada.

### **European Union Notification**

Products with the CE Marking comply with both the EMC Directive (89/336/EEC) and the Low Voltage Directive (73/23/EEC) issued by the Commission of the European Community.

Compliance with these directives implies conformity to the following European Norms:

- EN55022 Electromagnetic Interference
- EN55024 Electromagnetic Immunity
- EN60950-1 Product Safety

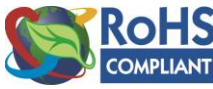

• EN61000-3 Harmonics and Flicker

Products with the following mark comply with the RoHS Directive (2002/95/EC) issued by the Commission of the European Community.

### **Japanese Notification**

この装置は、情報処理装置等電波障害自主規制協議会(VCCI)の基準に基づくクラスA情報技術装置です 。この装置を家庭環境で使用すると電波妨害を引き起こすことがあります。この場合には使用者が適切な対策 を講ずるよう要求されることがあります。

本製品に同梱または付属しております電源コードは、本製品専用です。本製品以外の製品ならびに他の用途に 使用しないで下さい。

### **Chinese Notification**

关于符合中国《电子信息产品污染控制管理办法》的声明 产品中有毒有害物质的名称及含量

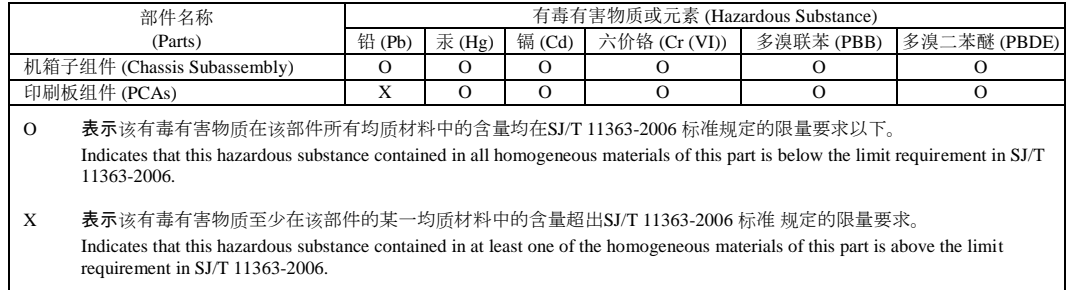

### **Recycling**

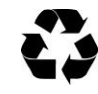

Server Technology Inc. encourages the recycling of its products. Disposal facilities, environmental conditions and regulations vary across local, state and country jurisdictions, so Server Technology encourages consultation with qualified professional and applicable regulations and authorities within your region to ensure proper disposal.

### **Waste Electrical and Electronic Equipment (WEEE)**

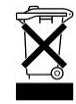

In the European Union, this label indicates that this product should not be disposed of with household waste. It should be deposited at an appropriate facility to enable recovery and recycling.

### **Warranty**

For Server Technology product warranty information, visit our website: [www.servertech.com](http://www.servertech.com/)

### **Contact Technical Support**

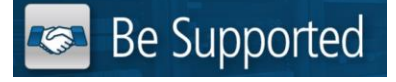

#### **Experience Server Technology's FREE Technical Support**

Server Technology understands that there are often questions when installing and/or using a new product. Free Technical Support is provided from 8 a.m. to 5 p.m. PST, Monday through Friday. After-hours service is provided to ensure your requests are handled quickly no matter what time zone or country you are located in.

Server Technology, Inc.

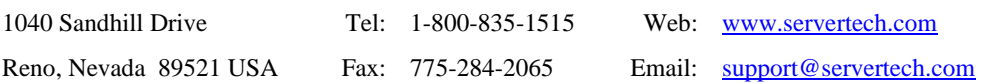

### **Return Merchandise Authorization**

If you have a product that is not functioning properly and needs technical assistance or repair, see the Server Technology **Return Merchandise Authorization** process at: [www.servertech.com](http://www.servertech.com/)

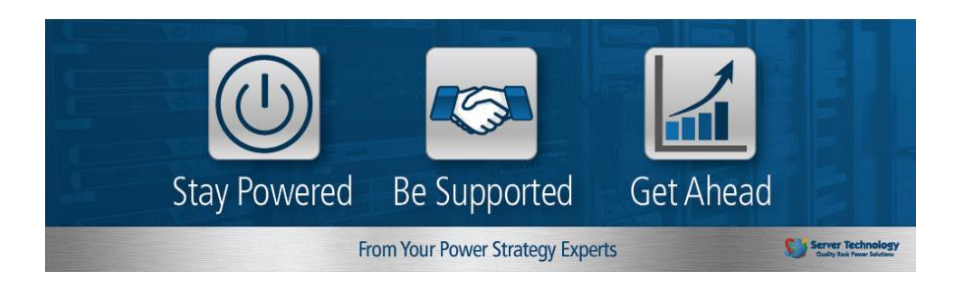

Interested in learning more about how Server Technology can help you manage and distribute power in your datacenter? Visit us online at: www.servertech.com/products/

**North America Headquarters** 1040 Sandhill Road Reno, Nevada 89521 1-775-284-2000 Tel 1-800-835-1515 Toll Free 1-775-284-2065 Fax sales@servertech.com www.servertech.com www.servertechblog.com

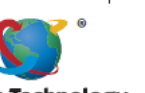

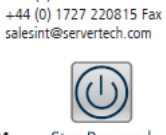

U.K. Western Europe,<br>Israel & Africa

Fountain Court

Victoria Street

United Kingdom

+44 (0) 1727 884676 Tel

St. Albans

AL1 3TF

2 Victoria Square

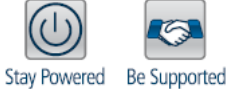

Westhafen Tower

Westhafenplatz 1

60327 Frankfurt

Germany Central Europe, Eastern<br>Europe & Russia<br>10th + 11th Floor Germany<br>+49 697 1045 6205 Tel +49 697 1045 6450 Fax salesint@servertech.com

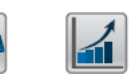

**Get Ahead** 

**Hong Kong APAC** Level 43, AIA Tower 183 Electric Road, North Point, Hong Kong +852 3975 1828 Tel +852 3975 1800 Fax salesint@servertech.com

#### India & Middle-East<br>Regus Municipal No. 3, Old<br>Madras Road, Benniganahalli village, Krishnarajpuram Hobli, RMZ Infinity, 1st floor,<br>Tower D, Bengaluru, Karnataka 560016 India +91 99022 44534 Tel salesint@servertech.com

@2017 Server Technology, Inc. Version 04/17/2017. Sentry and Server Technology are registered trademarks of Server Technology Incorporated. Information is subject to change without include Technology Incorporated. Technolo

Server Technology